Power Systems

*Common service procedures*

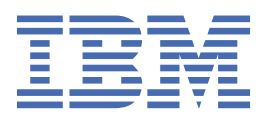

## **Note**

Before using this information and the product it supports, read the information in ["Safety notices" on](#page-4-0) [page v](#page-4-0), ["Notices" on page 99](#page-112-0), the *IBM Systems Safety Notices* manual, G229-9054, and the *IBM Environmental Notices and User Guide*, Z125–5823.

This edition applies to IBM® Power Systems servers that contain the POWER9™ processor and to all associated models.

#### **© Copyright International Business Machines Corporation 2018, 2019.**

US Government Users Restricted Rights – Use, duplication or disclosure restricted by GSA ADP Schedule Contract with IBM Corp.

# **Contents**

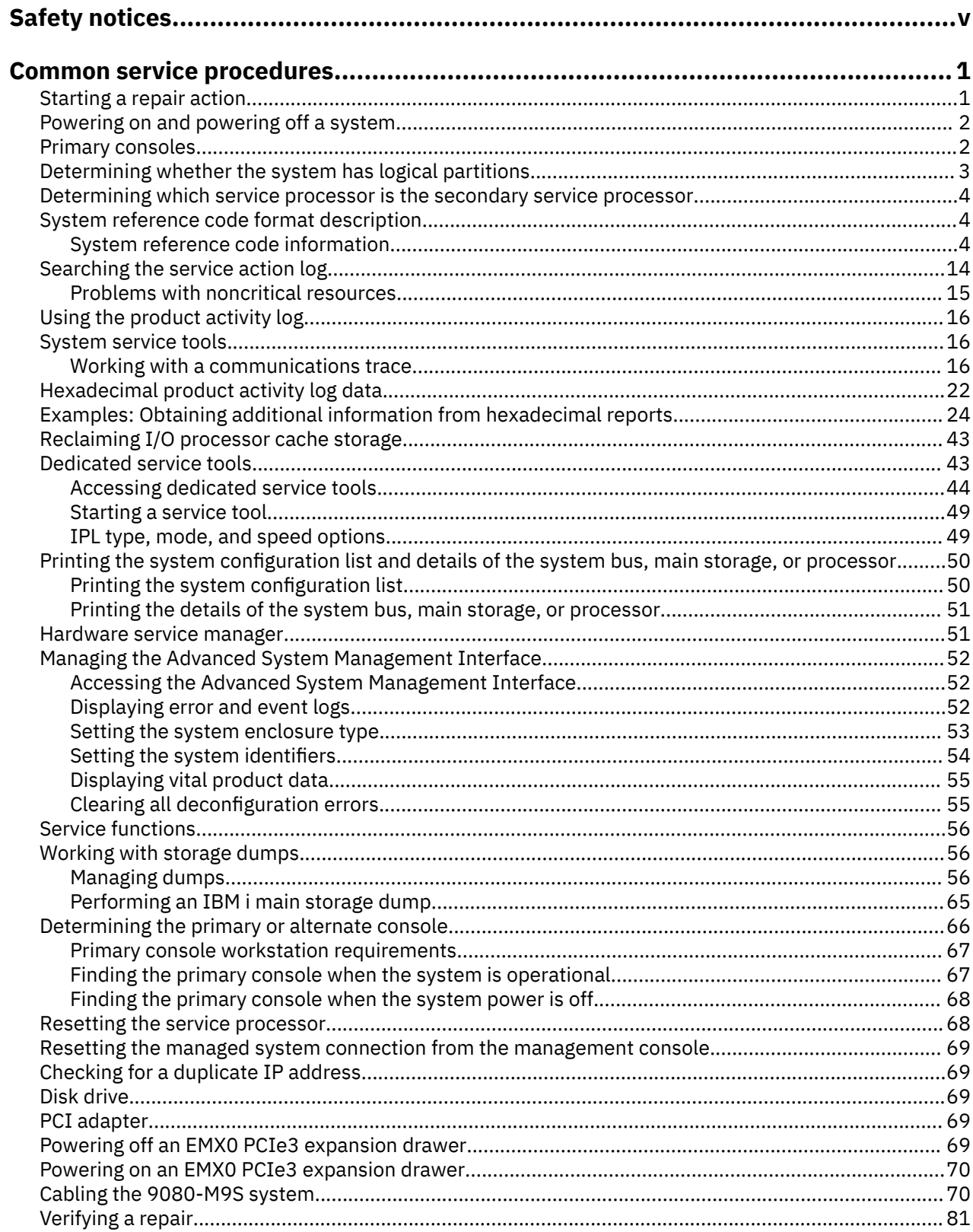

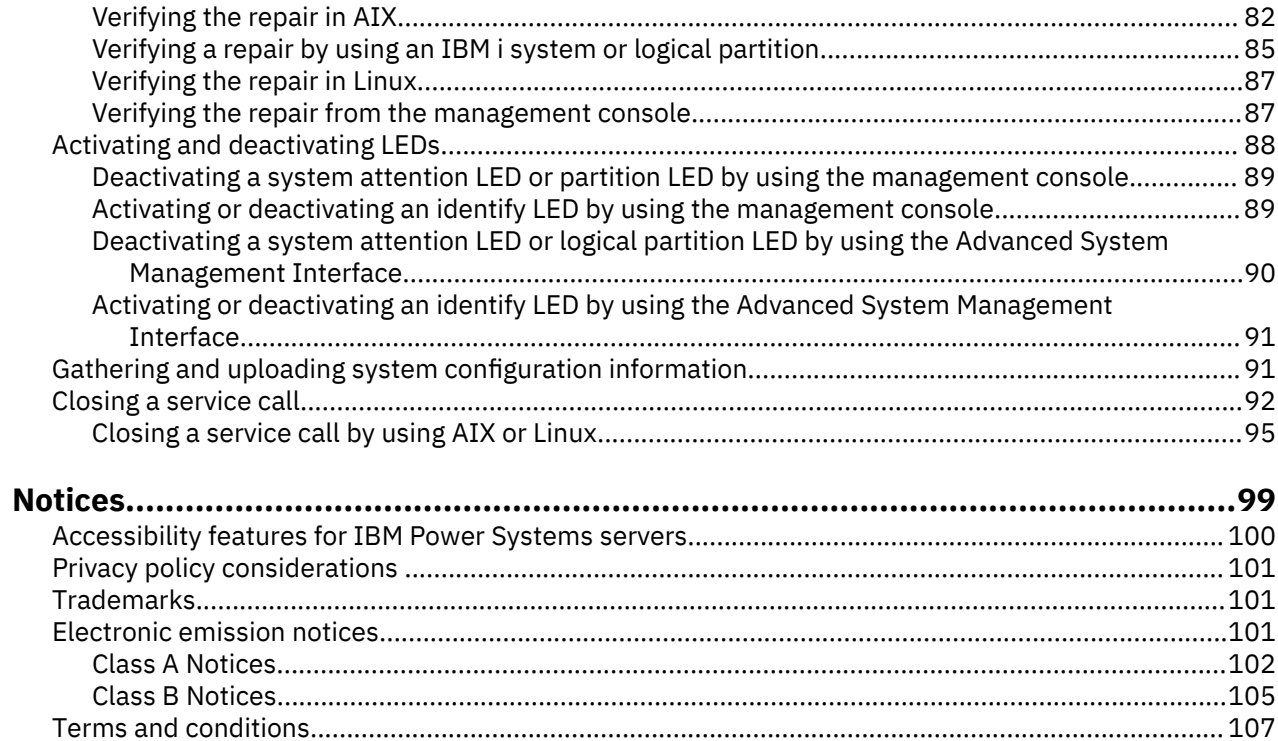

# <span id="page-4-0"></span>**Safety notices**

Safety notices may be printed throughout this guide:

- **DANGER** notices call attention to a situation that is potentially lethal or extremely hazardous to people.
- **CAUTION** notices call attention to a situation that is potentially hazardous to people because of some existing condition.
- **Attention** notices call attention to the possibility of damage to a program, device, system, or data.

#### **World Trade safety information**

Several countries require the safety information contained in product publications to be presented in their national languages. If this requirement applies to your country, safety information documentation is included in the publications package (such as in printed documentation, on DVD, or as part of the product) shipped with the product. The documentation contains the safety information in your national language with references to the U.S. English source. Before using a U.S. English publication to install, operate, or service this product, you must first become familiar with the related safety information documentation. You should also refer to the safety information documentation any time you do not clearly understand any safety information in the U.S. English publications.

Replacement or additional copies of safety information documentation can be obtained by calling the IBM Hotline at 1-800-300-8751.

#### **German safety information**

Das Produkt ist nicht für den Einsatz an Bildschirmarbeitsplätzen im Sinne § 2 der Bildschirmarbeitsverordnung geeignet.

#### **Laser safety information**

IBM servers can use I/O cards or features that are fiber-optic based and that utilize lasers or LEDs.

#### **Laser compliance**

IBM servers may be installed inside or outside of an IT equipment rack.

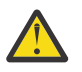

**DANGER:** When working on or around the system, observe the following precautions:

Electrical voltage and current from power, telephone, and communication cables are hazardous. To avoid a shock hazard:

- If IBM supplied the power cord(s), connect power to this unit only with the IBM provided power cord. Do not use the IBM provided power cord for any other product.
- Do not open or service any power supply assembly.
- Do not connect or disconnect any cables or perform installation, maintenance, or reconfiguration of this product during an electrical storm.
- The product might be equipped with multiple power cords. To remove all hazardous voltages, disconnect all power cords.
	- For AC power, disconnect all power cords from their AC power source.
	- For racks with a DC power distribution panel (PDP), disconnect the customer's DC power source to the PDP.
- When connecting power to the product ensure all power cables are properly connected.
	- For racks with AC power, connect all power cords to a properly wired and grounded electrical outlet. Ensure that the outlet supplies proper voltage and phase rotation according to the system rating plate.
- For racks with a DC power distribution panel (PDP), connect the customer's DC power source to the PDP. Ensure that the proper polarity is used when attaching the DC power and DC power return wiring.
- Connect any equipment that will be attached to this product to properly wired outlets.
- When possible, use one hand only to connect or disconnect signal cables.
- Never turn on any equipment when there is evidence of fire, water, or structural damage.
- Do not attempt to switch on power to the machine until all possible unsafe conditions are corrected.
- Assume that an electrical safety hazard is present. Perform all continuity, grounding, and power checks specified during the subsystem installation procedures to ensure that the machine meets safety requirements.
- Do not continue with the inspection if any unsafe conditions are present.
- Before you open the device covers, unless instructed otherwise in the installation and configuration procedures: Disconnect the attached AC power cords, turn off the applicable circuit breakers located in the rack power distribution panel (PDP), and disconnect any telecommunications systems, networks, and modems.

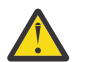

# **DANGER:**

• Connect and disconnect cables as described in the following procedures when installing, moving, or opening covers on this product or attached devices.

To Disconnect:

- 1. Turn off everything (unless instructed otherwise).
- 2. For AC power, remove the power cords from the outlets.
- 3. For racks with a DC power distribution panel (PDP), turn off the circuit breakers located in the PDP and remove the power from the Customer's DC power source.
- 4. Remove the signal cables from the connectors.
- 5. Remove all cables from the devices.

To Connect:

- 1. Turn off everything (unless instructed otherwise).
- 2. Attach all cables to the devices.
- 3. Attach the signal cables to the connectors.
- 4. For AC power, attach the power cords to the outlets.
- 5. For racks with a DC power distribution panel (PDP), restore the power from the Customer's DC power source and turn on the circuit breakers located in the PDP.
- 6. Turn on the devices.

Sharp edges, corners and joints may be present in and around the system. Use care when handling equipment to avoid cuts, scrapes and pinching. (D005)

#### **(R001 part 1 of 2)**:

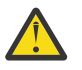

**DANGER:** Observe the following precautions when working on or around your IT rack system:

- Heavy equipment–personal injury or equipment damage might result if mishandled.
- Always lower the leveling pads on the rack cabinet.
- Always install stabilizer brackets on the rack cabinet unless the earthquake option is to be installed.
- To avoid hazardous conditions due to uneven mechanical loading, always install the heaviest devices in the bottom of the rack cabinet. Always install servers and optional devices starting from the bottom of the rack cabinet.

• Rack-mounted devices are not to be used as shelves or work spaces. Do not place objects on top of rack-mounted devices. In addition, do not lean on rack mounted devices and do not use them to stabilize your body position (for example, when working from a ladder).

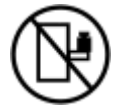

- Each rack cabinet might have more than one power cord.
	- For AC powered racks, be sure to disconnect all power cords in the rack cabinet when directed to disconnect power during servicing.
	- For racks with a DC power distribution panel (PDP), turn off the circuit breaker that controls the power to the system unit(s), or disconnect the customer's DC power source, when directed to disconnect power during servicing.
- Connect all devices installed in a rack cabinet to power devices installed in the same rack cabinet. Do not plug a power cord from a device installed in one rack cabinet into a power device installed in a different rack cabinet.
- An electrical outlet that is not correctly wired could place hazardous voltage on the metal parts of the system or the devices that attach to the system. It is the responsibility of the customer to ensure that the outlet is correctly wired and grounded to prevent an electrical shock. (R001 part 1 of 2)

# **(R001 part 2 of 2)**:

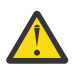

# **CAUTION:**

- Do not install a unit in a rack where the internal rack ambient temperatures will exceed the manufacturer's recommended ambient temperature for all your rack-mounted devices.
- Do not install a unit in a rack where the air flow is compromised. Ensure that air flow is not blocked or reduced on any side, front, or back of a unit used for air flow through the unit.
- Consideration should be given to the connection of the equipment to the supply circuit so that overloading of the circuits does not compromise the supply wiring or overcurrent protection. To provide the correct power connection to a rack, refer to the rating labels located on the equipment in the rack to determine the total power requirement of the supply circuit.
- *(For sliding drawers.)* Do not pull out or install any drawer or feature if the rack stabilizer brackets are not attached to the rack or if the rack is not bolted to the floor. Do not pull out more than one drawer at a time. The rack might become unstable if you pull out more than one drawer at a time.

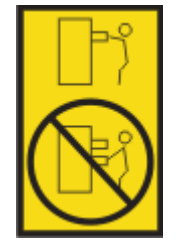

• (For fixed drawers.) This drawer is a fixed drawer and must not be moved for servicing unless specified by the manufacturer. Attempting to move the drawer partially or completely out of the rack might cause the rack to become unstable or cause the drawer to fall out of the rack. (R001 part 2 of 2)

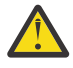

**CAUTION:** Removing components from the upper positions in the rack cabinet improves rack stability during relocation. Follow these general guidelines whenever you relocate a populated rack cabinet within a room or building.

• Reduce the weight of the rack cabinet by removing equipment starting at the top of the rack cabinet. When possible, restore the rack cabinet to the configuration of the rack cabinet as you received it. If this configuration is not known, you must observe the following precautions:

- Remove all devices in the 32U position (compliance ID RACK-001 or 22U (compliance ID RR001) and above.
- Ensure that the heaviest devices are installed in the bottom of the rack cabinet.
- Ensure that there are little-to-no empty U-levels between devices installed in the rack cabinet below the 32U (compliance ID RACK-001 or 22U (compliance ID RR001) level, unless the received configuration specifically allowed it.
- If the rack cabinet you are relocating is part of a suite of rack cabinets, detach the rack cabinet from the suite.
- If the rack cabinet you are relocating was supplied with removable outriggers they must be reinstalled before the cabinet is relocated.
- Inspect the route that you plan to take to eliminate potential hazards.
- Verify that the route that you choose can support the weight of the loaded rack cabinet. Refer to the documentation that comes with your rack cabinet for the weight of a loaded rack cabinet.
- Verify that all door openings are at least 760 x 230 mm (30 x 80 in.).
- Ensure that all devices, shelves, drawers, doors, and cables are secure.
- Ensure that the four leveling pads are raised to their highest position.
- Ensure that there is no stabilizer bracket installed on the rack cabinet during movement.
- Do not use a ramp inclined at more than 10 degrees.
- When the rack cabinet is in the new location, complete the following steps:
	- Lower the four leveling pads.
	- Install stabilizer brackets on the rack cabinet or in an earthquake environment bolt the rack to the floor.
	- If you removed any devices from the rack cabinet, repopulate the rack cabinet from the lowest position to the highest position.
- If a long-distance relocation is required, restore the rack cabinet to the configuration of the rack cabinet as you received it. Pack the rack cabinet in the original packaging material, or equivalent. Also lower the leveling pads to raise the casters off of the pallet and bolt the rack cabinet to the pallet.

(R002)

## **(L001)**

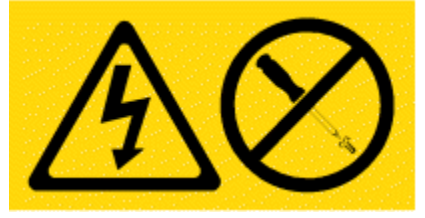

**DANGER:** Hazardous voltage, current, or energy levels are present inside any component that has this label attached. Do not open any cover or barrier that contains this label. (L001)

**(L002)**

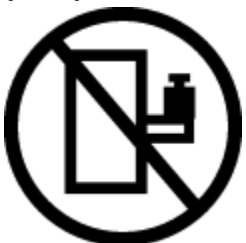

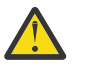

**DANGER:** Rack-mounted devices are not to be used as shelves or work spaces. Do not place objects on top of rack-mounted devices. In addition, do not lean on rack-mounted devices and do not use them to stabilize your body position (for example, when working from a ladder). (L002)

**(L003)**

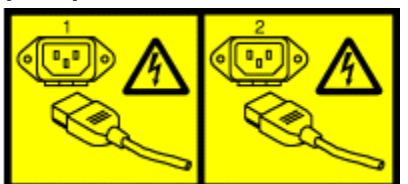

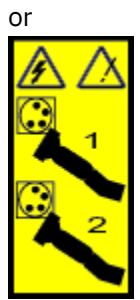

or

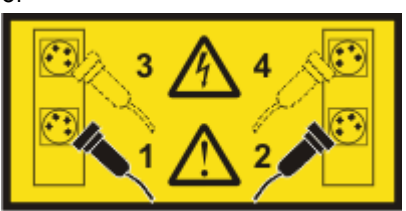

or

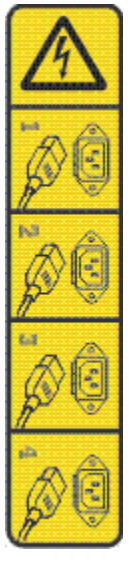

or

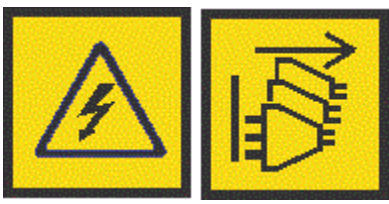

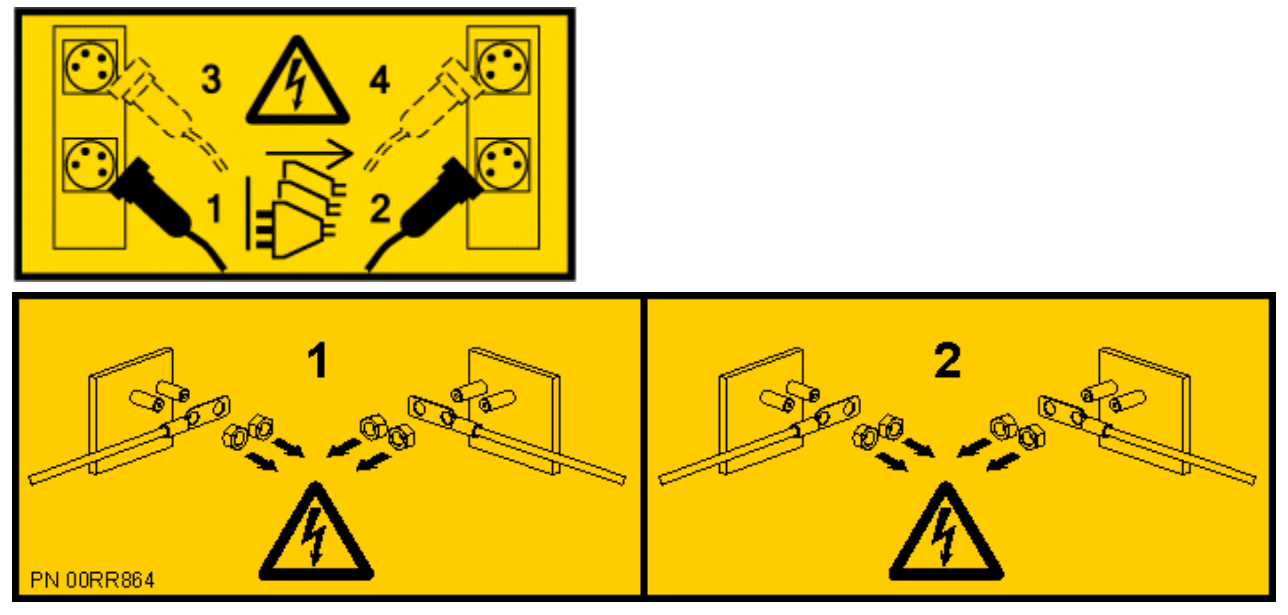

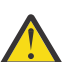

**DANGER:** Multiple power cords. The product might be equipped with multiple AC power cords or multiple DC power cables. To remove all hazardous voltages, disconnect all power cords and power cables. (L003)

**(L007)**

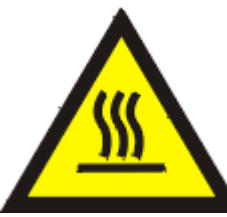

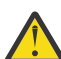

**CAUTION:** A hot surface nearby. (L007)

**(L008)**

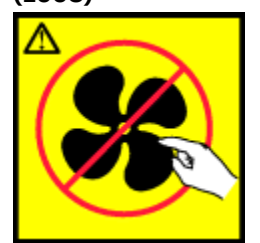

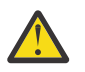

**CAUTION:** Hazardous moving parts nearby. (L008)

All lasers are certified in the U.S. to conform to the requirements of DHHS 21 CFR Subchapter J for class 1 laser products. Outside the U.S., they are certified to be in compliance with IEC 60825 as a class 1 laser product. Consult the label on each part for laser certification numbers and approval information.

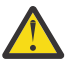

**CAUTION:** This product might contain one or more of the following devices: CD-ROM drive, DVD-ROM drive, DVD-RAM drive, or laser module, which are Class 1 laser products. Note the following information:

- Do not remove the covers. Removing the covers of the laser product could result in exposure to hazardous laser radiation. There are no serviceable parts inside the device.
- Use of the controls or adjustments or performance of procedures other than those specified herein might result in hazardous radiation exposure.

(C026)

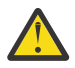

**CAUTION:** Data processing environments can contain equipment transmitting on system links with laser modules that operate at greater than Class 1 power levels. For this reason, never look into the end of an optical fiber cable or open receptacle. Although shining light into one end and looking into the other end of a disconnected optical fiber to verify the continuity of optic fibers may not injure the eye, this procedure is potentially dangerous. Therefore, verifying the continuity of optical fibers by shining light into one end and looking at the other end is not recommended. To verify continuity of a fiber optic cable, use an optical light source and power meter. (C027)

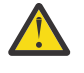

**CAUTION:** This product contains a Class 1M laser. Do not view directly with optical instruments. (C028)

**CAUTION:** Some laser products contain an embedded Class 3A or Class 3B laser diode. Note the following information:

- Laser radiation when open.
- Do not stare into the beam, do not view directly with optical instruments, and avoid direct exposure to the beam. (C030)

(C030)

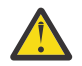

**CAUTION:** The battery contains lithium. To avoid possible explosion, do not burn or charge the battery.

*Do Not:*

- Throw or immerse into water
- Heat to more than 100 degrees C (212 degrees F)
- Repair or disassemble

Exchange only with the IBM-approved part. Recycle or discard the battery as instructed by local regulations. In the United States, IBM has a process for the collection of this battery. For information, call 1-800-426-4333. Have the IBM part number for the battery unit available when you call. (C003)

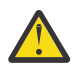

**CAUTION:** Regarding IBM provided VENDOR LIFT TOOL:

- Operation of LIFT TOOL by authorized personnel only.
- LIFT TOOL intended for use to assist, lift, install, remove units (load) up into rack elevations. It is not to be used loaded transporting over major ramps nor as a replacement for such designated tools like pallet jacks, walkies, fork trucks and such related relocation practices. When this is not practicable, specially trained persons or services must be used (for instance, riggers or movers).
- Read and completely understand the contents of LIFT TOOL operator's manual before using. Failure to read, understand, obey safety rules, and follow instructions may result in property damage and/or personal injury. If there are questions, contact the vendor's service and support. Local paper manual must remain with machine in provided storage sleeve area. Latest revision manual available on vendor's web site.
- Test verify stabilizer brake function before each use. Do not over-force moving or rolling the LIFT TOOL with stabilizer brake engaged.
- Do not raise, lower or slide platform load shelf unless stabilizer (brake pedal jack) is fully engaged. Keep stabilizer brake engaged when not in use or motion.
- Do not move LIFT TOOL while platform is raised, except for minor positioning.
- Do not exceed rated load capacity. See LOAD CAPACITY CHART regarding maximum loads at center versus edge of extended platform.
- Only raise load if properly centered on platform. Do not place more than 200 lb (91 kg) on edge of sliding platform shelf also considering the load's center of mass/gravity (CoG).
- Do not corner load the platforms, tilt riser, angled unit install wedge or other such accessory options. Secure such platforms -- riser tilt, wedge, etc options to main lift shelf or forks in all four (4x or all other provisioned mounting) locations with provided hardware only, prior to use. Load objects are designed to slide on/off smooth platforms without appreciable force, so take care

not to push or lean. Keep riser tilt [adjustable angling platform] option flat at all times except for final minor angle adjustment when needed.

- Do not stand under overhanging load.
- Do not use on uneven surface, incline or decline (major ramps).
- Do not stack loads.
- Do not operate while under the influence of drugs or alcohol.
- Do not support ladder against LIFT TOOL (unless the specific allowance is provided for one following qualified procedures for working at elevations with this TOOL).
- Tipping hazard. Do not push or lean against load with raised platform.
- Do not use as a personnel lifting platform or step. No riders.
- Do not stand on any part of lift. Not a step.
- Do not climb on mast.
- Do not operate a damaged or malfunctioning LIFT TOOL machine.
- Crush and pinch point hazard below platform. Only lower load in areas clear of personnel and obstructions. Keep hands and feet clear during operation.
- No Forks. Never lift or move bare LIFT TOOL MACHINE with pallet truck, jack or fork lift.
- Mast extends higher than platform. Be aware of ceiling height, cable trays, sprinklers, lights, and other overhead objects.
- Do not leave LIFT TOOL machine unattended with an elevated load.
- Watch and keep hands, fingers, and clothing clear when equipment is in motion.
- Turn Winch with hand power only. If winch handle cannot be cranked easily with one hand, it is probably over-loaded. Do not continue to turn winch past top or bottom of platform travel. Excessive unwinding will detach handle and damage cable. Always hold handle when lowering, unwinding. Always assure self that winch is holding load before releasing winch handle.
- A winch accident could cause serious injury. Not for moving humans. Make certain clicking sound is heard as the equipment is being raised. Be sure winch is locked in position before releasing handle. Read instruction page before operating this winch. Never allow winch to unwind freely. Freewheeling will cause uneven cable wrapping around winch drum, damage cable, and may cause serious injury.
- This TOOL must be maintained correctly for IBM Service personnel to use it. IBM shall inspect condition and verify maintenance history before operation. Personnel reserve the right not to use TOOL if inadequate. (C048)

#### **Power and cabling information for NEBS (Network Equipment-Building System) GR-1089-CORE**

The following comments apply to the IBM servers that have been designated as conforming to NEBS (Network Equipment-Building System) GR-1089-CORE:

The equipment is suitable for installation in the following:

- Network telecommunications facilities
- Locations where the NEC (National Electrical Code) applies

The intrabuilding ports of this equipment are suitable for connection to intrabuilding or unexposed wiring or cabling only. The intrabuilding ports of this equipment *must not* be metallically connected to the interfaces that connect to the OSP (outside plant) or its wiring. These interfaces are designed for use as intrabuilding interfaces only (Type 2 or Type 4 ports as described in GR-1089-CORE) and require isolation from the exposed OSP cabling. The addition of primary protectors is not sufficient protection to connect these interfaces metallically to OSP wiring.

**Note:** All Ethernet cables must be shielded and grounded at both ends.

The ac-powered system does not require the use of an external surge protection device (SPD).

The dc-powered system employs an isolated DC return (DC-I) design. The DC battery return terminal *shall not* be connected to the chassis or frame ground.

The dc-powered system is intended to be installed in a common bonding network (CBN) as described in GR-1089-CORE.

**xiv** Power Systems:

# <span id="page-14-0"></span>**Common service procedures**

These procedures are common to various isolation and repair procedures.

# **Starting a repair action**

This is the starting point for repair actions. All repair actions must begin with this procedure. From this point, you are guided to the appropriate information to help you perform the necessary steps to repair the server.

## **Note:** In this topic, **control panel** and **operator panel** are synonymous.

Before beginning, record information to help you return the server to the same state that the customer typically uses. Examples follow:

- The IPL type that the customer typically uses for the server.
- The IPL mode that is used by the customer on this server.
- How the server is configured or partitioned.
- 1. Has problem analysis been performed by using the procedures in [Beginning problem analysis](http://www.ibm.com/support/knowledgecenter/POWER9/p9eal/p9eal_beginpa.htm)?
	- **Yes:** Continue with the next step.
	- **No:** Perform problem analysis by using the procedures in [Beginning problem analysis.](http://www.ibm.com/support/knowledgecenter/POWER9/p9eal/p9eal_beginpa.htm)
- 2. Is the failing server managed by a management console?
	- **Yes:** Continue with step "5" on page 1.
	- **No:** Continue with the next step.
- 3. Do you have an action plan to perform an isolation procedure?
	- **Yes:** Go to [Isolation procedures](http://www.ibm.com/support/knowledgecenter/POWER9/p9ecr/p9ecr_kickoff.htm).
	- **No:** Continue with the next step.
- 4. Do you have a field replaceable unit (FRU), location code, and an action plan to replace a failing FRU?
	- **Yes:** Go to the removal and replacement procedures for the system you are servicing.
	- No: Go to [Part locations and location codes](http://www.ibm.com/support/knowledgecenter/POWER9/p9ecs/p9ecs_locations.htm) to find the part that you need, and then go to the removal and replacement procedures for the system you are servicing.

#### **This ends the procedure.**

- 5. Is the management console connected and functional?
	- **Yes:** Continue with the next step.
	- **No:** Start the management console and attach it to the server. When the management console is connected and functional, continue with the next step.
- 6. Were you directed here by support to replace a FRU by using Exchange FRU on the HMC?
	- **Yes:** Go to [Exchange FRU](http://www.ibm.com/support/knowledgecenter/POWER9/p9eh6/p9eh6_exchangefru.htm).
	- **No:** Continue with the next step.
- 7. Perform the following steps from the management console that is used to manage the server. During these steps, refer to the service data that was gathered earlier.

**Note:** If you are unable to locate the reported problem and there is more than one open problem near the time of the reported failure, use the earliest problem in the list.

- <span id="page-15-0"></span>a. In the navigation area, click the **Serviceability** icon , and then click **Serviceable Events Manager**. The Manage Serviceable Events window is displayed.
- b. From the **Serviceable event status** list, click **Open**.
- c. Select **ALL** for every other selection and click **OK**.
- d. Scroll through the list to determine whether a problem has a status of **Open** and to determine whether it corresponds with the problem reported by the customer.
- e. Do you find the reported problem or an open problem near the time of the reported problem?
	- **Yes:** Continue with the next step.
	- **No:** Go to step ["4" on page 1,](#page-14-0) or if a serviceable event was not found, see the appropriate problem analysis procedure for the operating system you are using.
		- If the server or partition is running the AIX® or Linux operating system, see [AIX and Linux](http://www.ibm.com/support/knowledgecenter/POWER9/p9eal/p9eal_aixlinuxpa.htm) [problem analysis.](http://www.ibm.com/support/knowledgecenter/POWER9/p9eal/p9eal_aixlinuxpa.htm)
		- If the server or partition is running the IBM i operating system, see [IBM i problem analysis.](http://www.ibm.com/support/knowledgecenter/POWER9/p9eal/p9eal_i5ospa.htm)
- 8. To perform a repair operation from the HMC, complete the following steps:
	- a. Select the serviceable event that you want to repair, and click **Repair** from the selected menu.
	- b. Follow the instructions that are displayed on the HMC.

After you complete the repair procedure, the system automatically closes the serviceable event. **This ends the procedure.**

# **Powering on and powering off a system**

You can power on or power off a system with or without a management console by using this procedure.

For information about powering on a system, see [Starting the system or logical partition.](http://www.ibm.com/support/knowledgecenter/POWER9/p9haj/crustartsys.htm)

For information about powering off a system, see [Stopping a system or logical partition.](http://www.ibm.com/support/knowledgecenter/POWER9/p9haj/crustopsys.htm)

# **Primary consoles**

The primary console is the first workstation that the system identifies. It is attached to the first inputoutput adapter (IOA) or input-output processor (IOP) that supports workstations. The alternative console is the workstation that functions as the console when the primary console is not operational.

A console is a workstation that is used to view and control system operations. The system can assign alternative consoles. The alternative console can be a workstation that is attached to the next IOA or IOP that can support workstations.

The IOA or IOP that supports a console must be on the system bus (bus 1).

If a workstation is not correctly attached to the first IOA or IOP that can attach workstations, the system will not assign a primary console. If it does not assign a primary console, the system displays a reference code on the control panel. If the system is set for manual mode, it stops during the initial program load (IPL).

For more information about how to determine the primary and alternative consoles, see ["Identifying the](#page-16-0) [consoles when the system is operational" on page 3.](#page-16-0)

#### **Primary console requirements**

For a workstation to be the primary console, it must be operational and attached to the system bus. It must also have the correct port and address assigned. If the workstation is a personal computer, it must also have an active workstation emulation program.

<span id="page-16-0"></span>The workstation requirements follow:

- ASCII workstation
	- Port 0, Bus 1
- Personal computer that is attached to an ASCII IOP
	- Port 0, Bus 1
	- Personal computer software to emulate a 316x or 3151 terminal
- Personal computer that is attached to a twinaxial IOP
	- Port 0, Address 0, Bus 1
	- 5250 emulator software active on personal computer

For more information about how to determine the primary and alternative consoles, see "Identifying the consoles when the system is operational" on page 3.

# **Identifying the consoles when the system is operational**

When the system is operational, you can determine the primary console and alternative console by using one of the following options:

- Look at the display.
	- If the dominant operating system is IBM i, look for a sign-on display that shows DSP01 in the upperright corner. DSP01 is the name that the system assigns to the primary console.

**Note:** This resource name might have been changed by the customer.

- Use system commands to help identify the consoles. See the system operation information for more details about commands.
- Use the hardware service manager function to help identify the consoles:
	- 1. Select the System bus resources option on the Hardware Service Manager display. With the System Bus Resources display, you can view the logical hardware resources for the system bus.

Look for the less than (*<*) symbol next to an IOP. The less than (*<*) symbol indicates that the console is attached to this IOP.

2. Select the Resources that are associated with the IOP and the Display detail options to collect more information about the consoles.

# **Determining whether the system has logical partitions**

Use this procedure to determine the existence of logical partitions.

# **About this task**

To determine whether the system has logical partitions, follow these steps:

# **Procedure**

1. Is the system managed by a management console?

**Yes:** Continue with the next step.

**No:** The system does not have logical partitions. Return to the procedure that sent you here. **This ends the procedure.**

2. To determine whether the system has multiple logical partitions, complete the following steps:

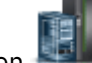

a. In the navigation area, click the **HMC Management** icon **Research and then click All Systems**.

<span id="page-17-0"></span>b. To display the partitions, click the name of the managed system you are working with.

#### **Is there more than one logical partition listed?**

**Yes:** The system has multiple logical partitions. Return to the procedure that sent you here. **This ends the procedure.**

**No:** The system does not have multiple logical partitions. Return to the procedure that sent you here. **This ends the procedure.**

# **Determining which service processor is the secondary service processor**

Use this procedure to determine which service processor on your system is the secondary service processor.

## **About this task**

- 1. Locate the HMC1 and HMC2 port pairs for service processor zero and for service processor one. (See [Part locations and location codes](http://www.ibm.com/support/knowledgecenter/POWER9/p9ecs/p9ecs_locations.htm) for your specific model).
- 2. Is only one service processor with cables attached to the HMC ports?

**No:** Continue to the next step.

**Yes:** The secondary service processor is the service processor with no cables attached to the HMC ports. **This ends the procedure.**

3. Which console do you want to use to check for the secondary service processor?

**Advanced System Management Interface (ASMI):** Continue to the next step. **Hardware Management Console (HMC):** Go to step 5.

- 4. Use the HMC to access the ASMI to determine which service processor is the secondary service processor.
	- a. Verify ASMI connectivity by logging on to the ASMI.
	- b. When you are at the ASMI Welcome screen, an entry appears showing the primary service processor location (for example, Service Processor: Primary (Location U789D.001.DQDMLMM-P1- C11). The other location is the secondary service processor. **This ends the procedure.**
- 5. To determine which service processor is the secondary service processor, complete the following steps:

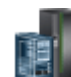

- a. In the navigation area, click the **HMC Management** icon , and then click **All Systems**.
- b. Select the server name of the required server to view the actions for that server.
- c. In the navigation area, click **System Actions** > **Connections** > **Service Processor Status**.

A window displays the primary and secondary processors in the Service processor role column. **This ends the procedure.**

# **System reference code format description**

The format of the system reference code (SRC) that you see depends on the model of your system.

# **System reference code information**

Use this information to understand how system reference codes (SRCs) work.

An SRC is a sequence of data words (codes) that perform the following actions:

- Identifies a system status
- Describes a detected hardware, Licensed Internal Code, or software failure

• Describes the unit that is reporting the failure and its location. The SRCs can be displayed on the control panel, can appear in a system console message, or can appear in the product activity log.

The system uses the following procedure to gather information about errors:

- 1. The system gathers information about an error as the system detects the error.
- 2. The product activity log (PAL) records and stores the error information. When you use the IBM i operating system, the Service Action Log (SAL) serves a similar purpose as the PAL. The SAL uses an error analysis framework to analyze the error and details the recommended repair actions. When you use the IBM i operating system, always review the SAL before you use the PAL.
- 3. An SRC encodes information that is used to evaluate or identify a system-detected hardware or software error, failure, or status. The failure information might include the failing condition or part (or unit) that can be exchanged or replaced and its location.
- 4. The SRC links to the problem determination procedure when the element that detected the failure cannot isolate the failing condition.
- 5. The SRC link completes the isolation process.

In summary, the SRC provides the first-failure-data-capture information. The customer or support representative uses SRCs during problem determination, repair actions, and verification. The SRC provides a link to the problem determination procedures (hardcopy or softcopy). Use the SRC and the problem determination procedures to isolate the problem.

## **Determining system reference code address formats**

Use this procedure to determine the IOP, IOA, or device address from either a control panel or a console display.

## **About this task**

To determine the IOP, IOA, or device address from either a control panel or a console display, complete these steps.

# **Procedure**

- 1. Was the SRC and addressing information obtained from a control panel display, the Main Storage Dump Manager display, or the Partition Properties Reference Code Words display of the management console?
	- **No:** If you are working with an AIX or Linux logical partition, contact your next level of support. If you are working with an IBM i logical partition, continue with the next step.
	- **Yes:** Addressing information is in the Bus-Bus-Bus-Bus/Card-card/board-board (*BBBBCcbb*) format as follows:
		- If characters 7 and 8 of the top 16-character line of function 12 (word two) are 60:
			- The direct select address is characters 1 8 of the bottom 16-character line of function 12 (word four) in the format *BBBBCcbb*.
			- The device address is characters 9 16 of the bottom 16-character line of function 12 (word five) in the format *abcd efgh*.
		- If characters 7 and 8 of the top 16-character line of function 12 (word two) are 13, 17, 27, or 29:
			- The direct select address is characters 9 16 of the top 16-character line of function 12 (word three) in the format *BBBBCcbb*.
			- The device address is characters 1 8 of the bottom 16-character line of function 12 (word four) in the format *abcd efgh*.
		- If characters 7 and 8 of the top 16-character line of function 12 (word two) are 62:
			- The direct select address might be characters 9 16 of the top 16-character line of function 13 (word seven) in the format *BBBBCcbb*.

- The device address might be characters 1 - 8 of the top 16-character line of function 13 (word six) in the format *abcd efgh*.

Go to step ["9" on page 7.](#page-20-0)

2. Are you using the management console?

**Yes:** Open the server with the problem, and then go to the IBM i partition with the problem and use the service action log (SAL) to find the entry that is related to this problem (see ["Searching the](#page-27-0) [service action log" on page 14\)](#page-27-0), and then go to step ["7" on page 7.](#page-20-0) **No:** Continue with the next step.

3. Are you using the service action log (SAL)?

**Yes:** Go to step ["7" on page 7.](#page-20-0) **No:** Continue with the next step.

4. Are you using IBM i communication-diagnostic displays that are shown by the commands VFYCMN, WRKPRB, or ANZPRB?

Yes: Go to step ["11" on page 9.](#page-22-0) **No:** Continue with the next step.

5. Addressing information is in the bus, board, and card format.

**Note:** This format shows the system bus number in decimal form.

If no address information is available in the console error message, check the product activity log (PAL) entry that is associated with the console error message. The following figures show examples of a PAL display for a storage device. Other devices (for example, workstations or communications) have similar displays. For more information about the PAL, see ["Using the product activity log" on](#page-29-0) [page 16](#page-29-0) in ["Service functions" on page 56.](#page-69-0)

*Figure 1. Example of a product activity log display for a storage device*

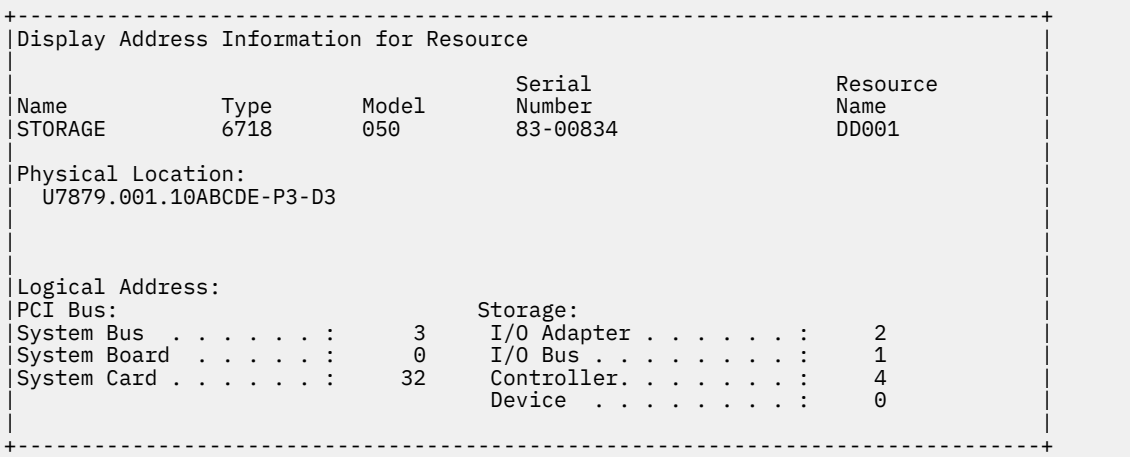

In the previous example, the contents of Storage are defined as follows.

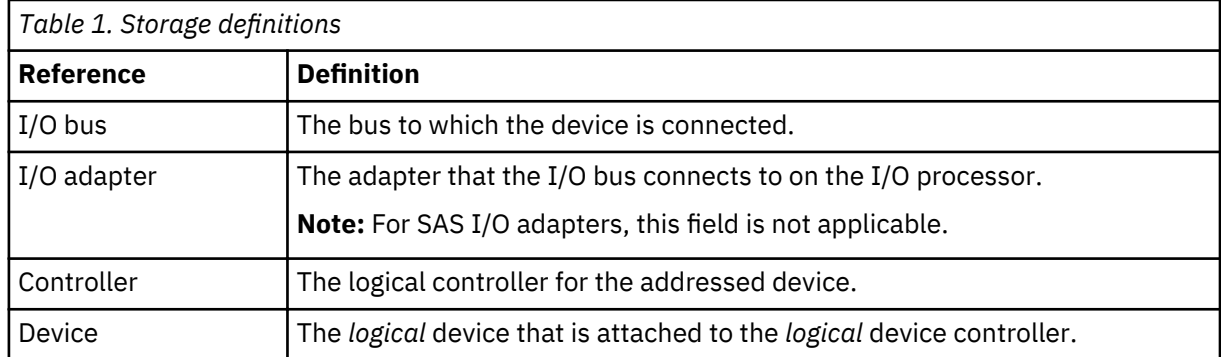

<span id="page-20-0"></span>6. Use the following figure to understand how addresses in the bus/board/card format relate to the busbus-bus-bus/card-card/board-board format.

You can also use the figure to understand how addresses in the bus, board, and card format relate to the direct select addresses used in [Part locations and location codes](http://www.ibm.com/support/knowledgecenter/POWER9/p9ecs/p9ecs_locations.htm).

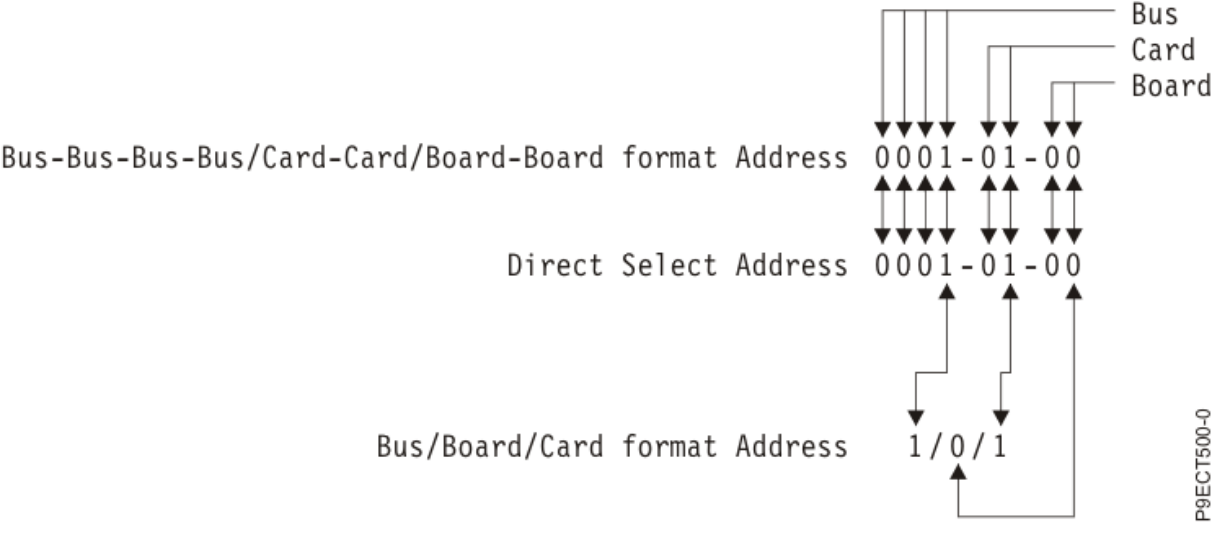

#### *Figure 2. Format conversion*

**Note:** When you convert from bus/board/card format to bus-bus-bus-bus/card-card/board-board format, the numbers must be converted from decimal to hexadecimal.

Go to step ["10" on page 8](#page-21-0) for IOA and device address information.

7. Display the field-replaceable unit (FRU) details for the problem that you are attempting to fix. The location information in the FRU detail is only available for IOPs, IOAs, and devices.

Is the FRU an IOP, IOA, or device, and is there location information in the **Location** field of the display?

**Yes:** Use the location information and return to the procedure that sent you here. **This ends the procedure.**

**No:** Continue with the next step.

- 8. If no location information is in the **Location** field, are additional words displayed at the top of the screen?
	- Yes: Use the additional words to find the address information:
		- If characters 7 and 8 of word two are 60:
			- The direct select address is word four in the format *BBBBCcbb*.
			- The device address is word five in the format *abcd efgh*.
		- If characters 7 and 8 of word two are 13, 17, 27, or 29:
			- The direct select address is word three in the format *BBBBCcbb*.
			- The device address is word four in the format *abcd efgh*.
		- If characters 7 and 8 of word two are 62:
			- The direct select address might be word seven in the format *BBBBCcbb*.
			- The device address might be word six in the format *abcd efgh*.

Continue with the next step.

- **No:** Go to ["Hexadecimal product activity log data" on page 22](#page-35-0) in ["Service functions" on page 56](#page-69-0) to obtain the address information. Then, return here and continue with the next step.
- 9. The BBBBCcbb format is the hexadecimal direct select address of a card location in the system unit.

<span id="page-21-0"></span>The format definition is:

- *BBBB*: System bus
- *Cc*: System card
- *bb*: System board

Continue with the next step for device address information.

**Note:** Only the direct select address is needed to determine the location of an adapter.

10. Unit (device) address definitions are explained in an *abcd efgh* format.

For example, if the unit address is 0001 00FF, the address relates to the *abcd efgh* format as follows:

 0 0 0 1 0 0 F F (a b c d e f g h)

Figure 3. Example of unit (device) address definitions

The characters *abcd efgh* can have different meanings, depending on the subsystem that reports the problem. However, they define the information that is contained in the unit (device) address as follows.

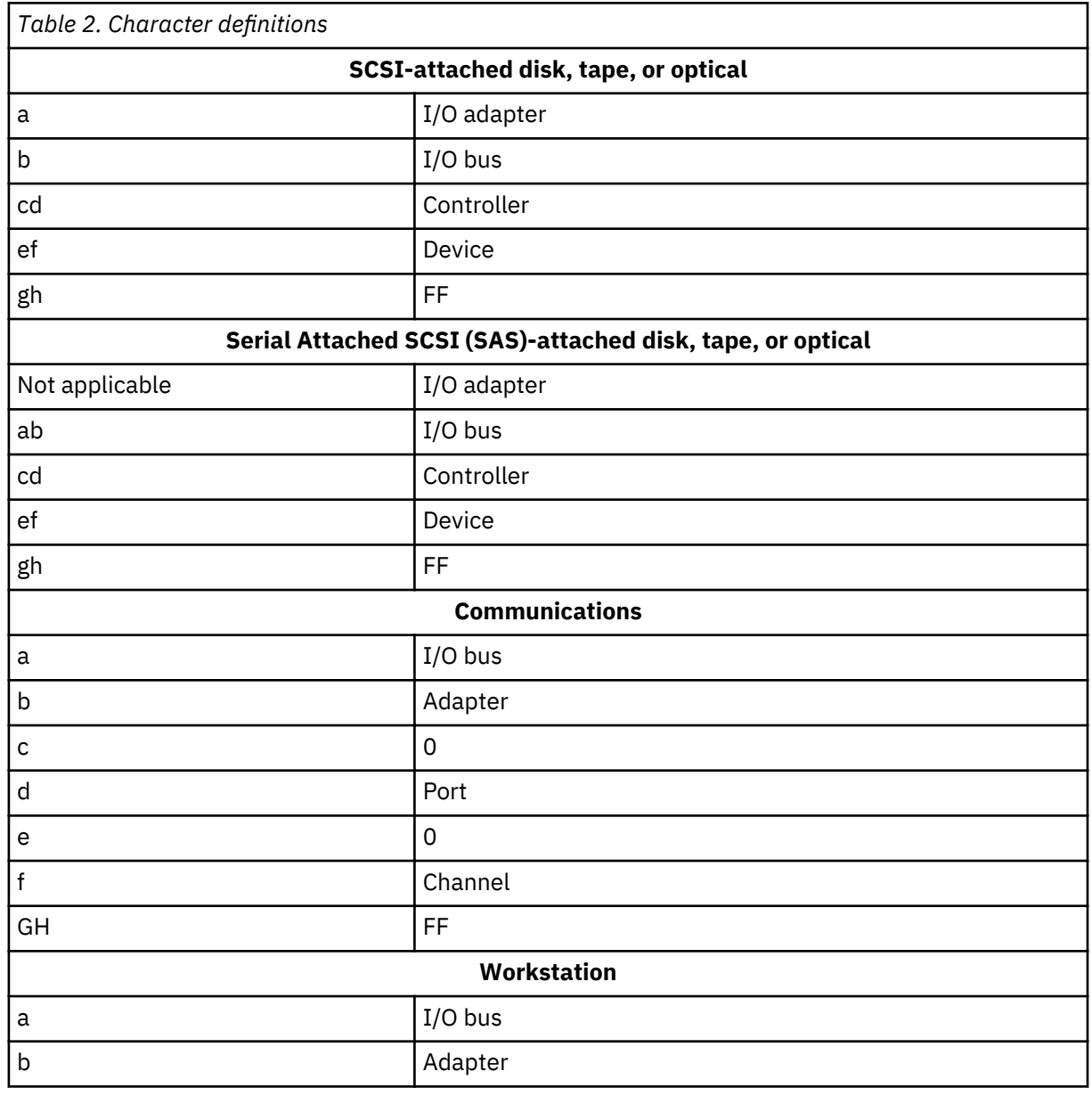

<span id="page-22-0"></span>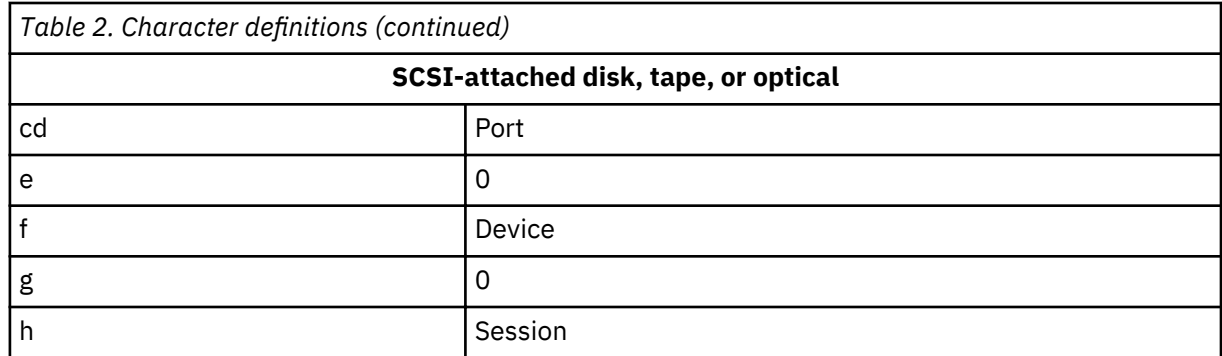

11. IBM i communication-diagnostic displays that are shown by the commands VFYCMN, WRKPRB, and ANZPRB use the following address format. Values for *x* are explained in the following table.

x1 x2 x3x4

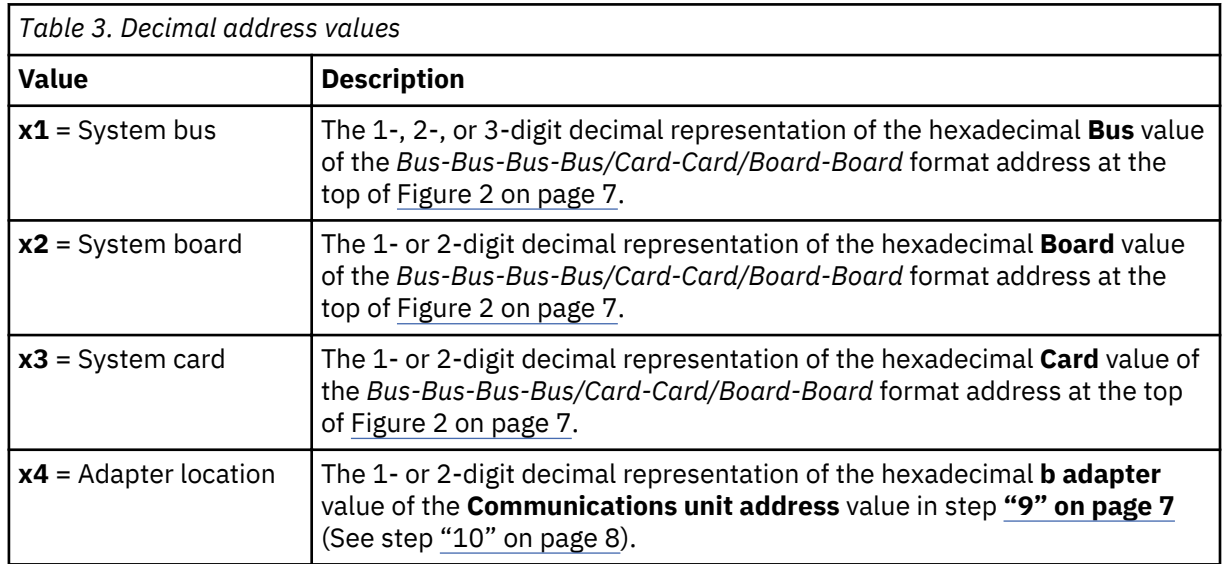

12. Return to the procedure that sent you here.

# **This ends the procedure.**

**Note:** See "Hardware system reference code formats" on page 9 for more formatting information.

### **Hardware system reference code formats**

Use this information to understand the system reference code (SRC) format.

# **Notes:**

- 1. Other formats exist. If necessary, contact your next level of support.
- 2. For more information on formats 60–63, see ["Problem reference code formats detected by Licensed](#page-25-0) [Internal Code" on page 12.](#page-25-0)

<span id="page-23-0"></span>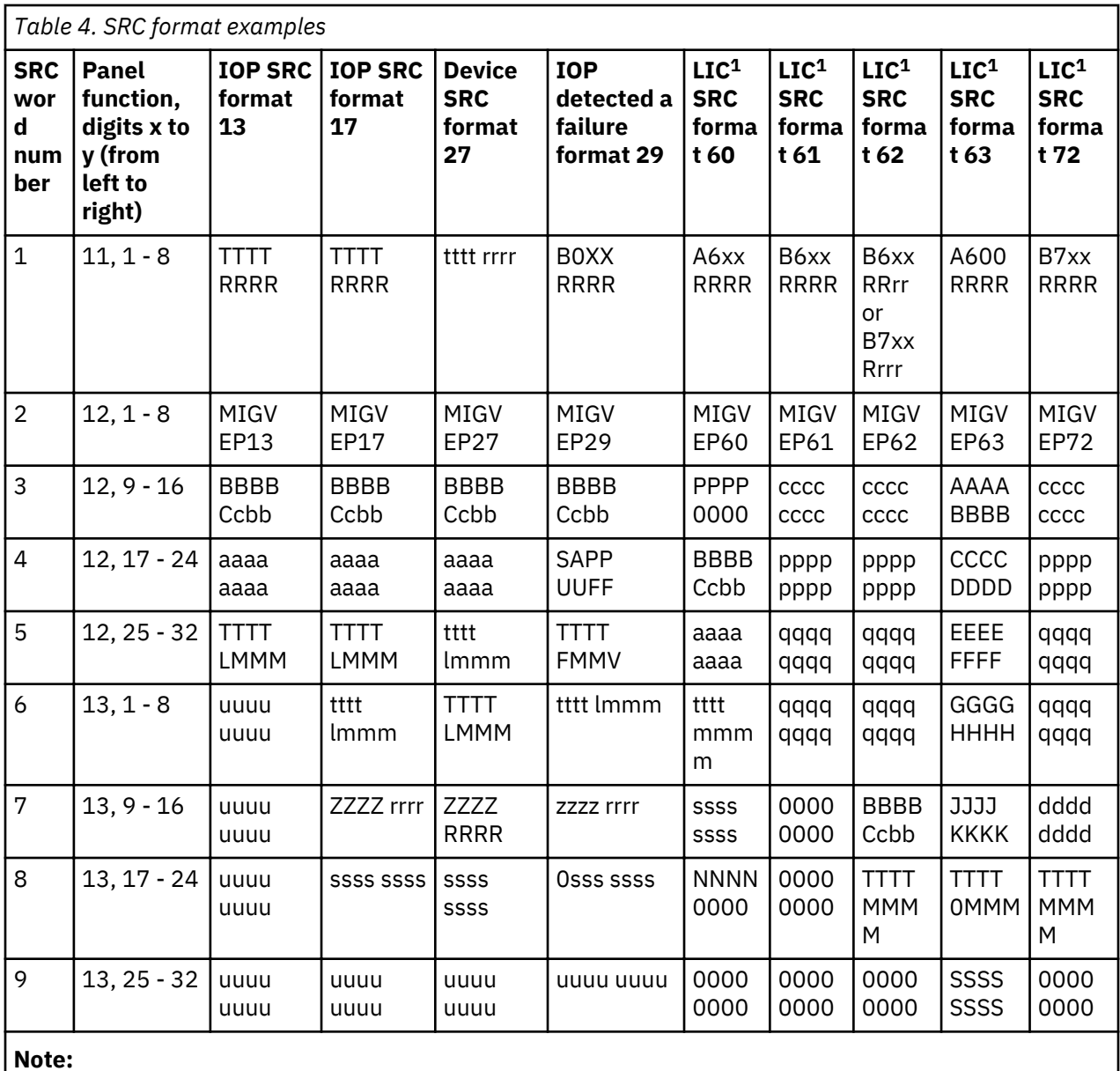

1. Licensed Internal Code

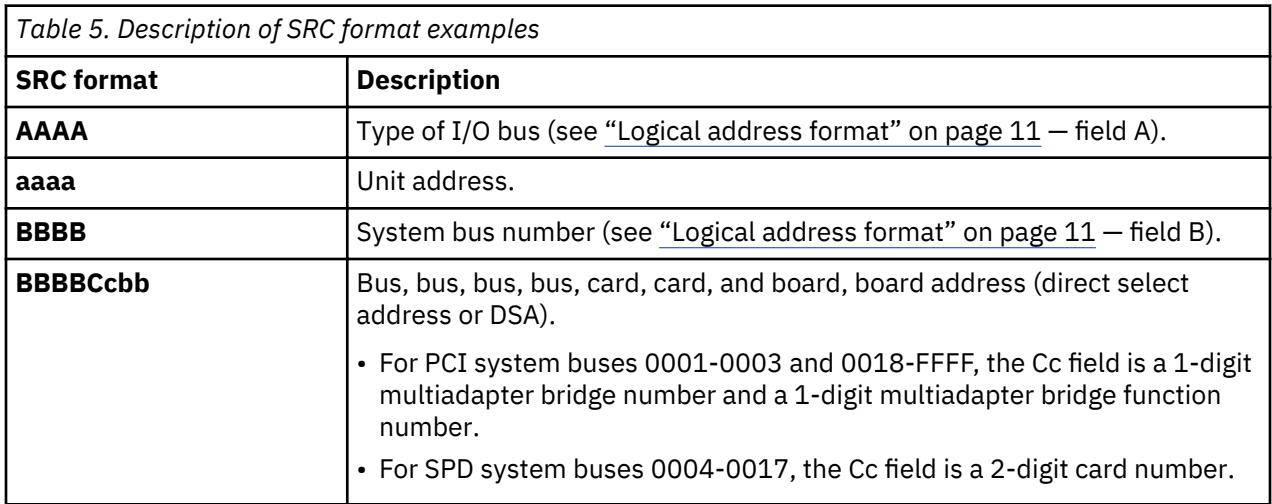

<span id="page-24-0"></span>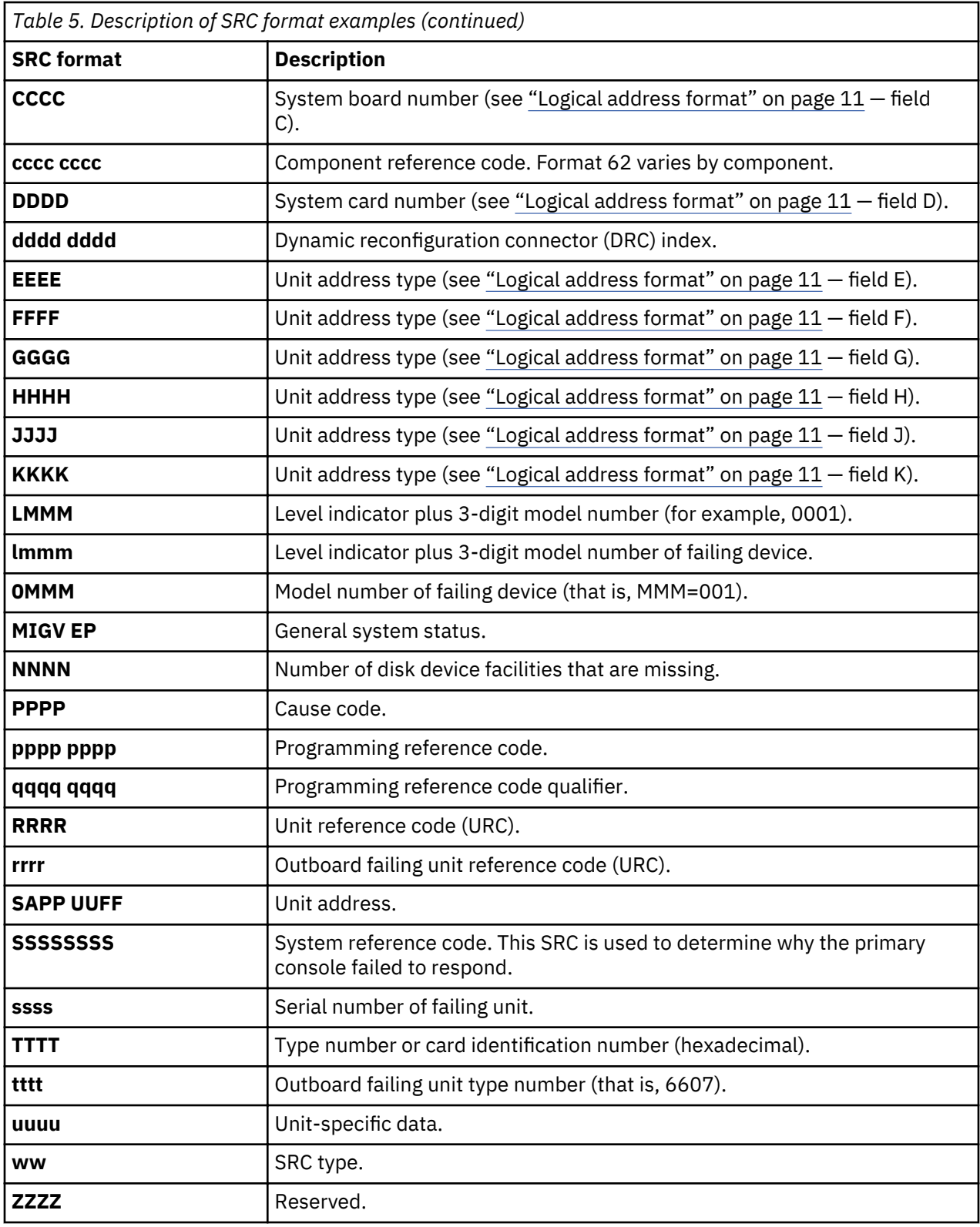

# **Logical address format**

Use the logical address to identify the resource entry.

To sort by logical address, select the Analyze log option on the product activity log display. Then select the F9 key (Sort by) and sort by logical address. For more information about the address, use the address information function.

The logical address format, A/B/C/D-E/F/G/H/J/K, has the following definitions:

<span id="page-25-0"></span>**A**

Type of I/O bus (transport)

**B**

System bus number

**C**

System board number (for busses that connect card enclosures)

**D**

System card (bus unit) number

Separates the bus address from the unit address

# **E**

**-**

Unit address type

# **FGHJK**

Unit address data

The values of F, G, H, J, and K vary, depending on the unit address type (E). Use the following information to determine the unit address data (FGHJK) representation.

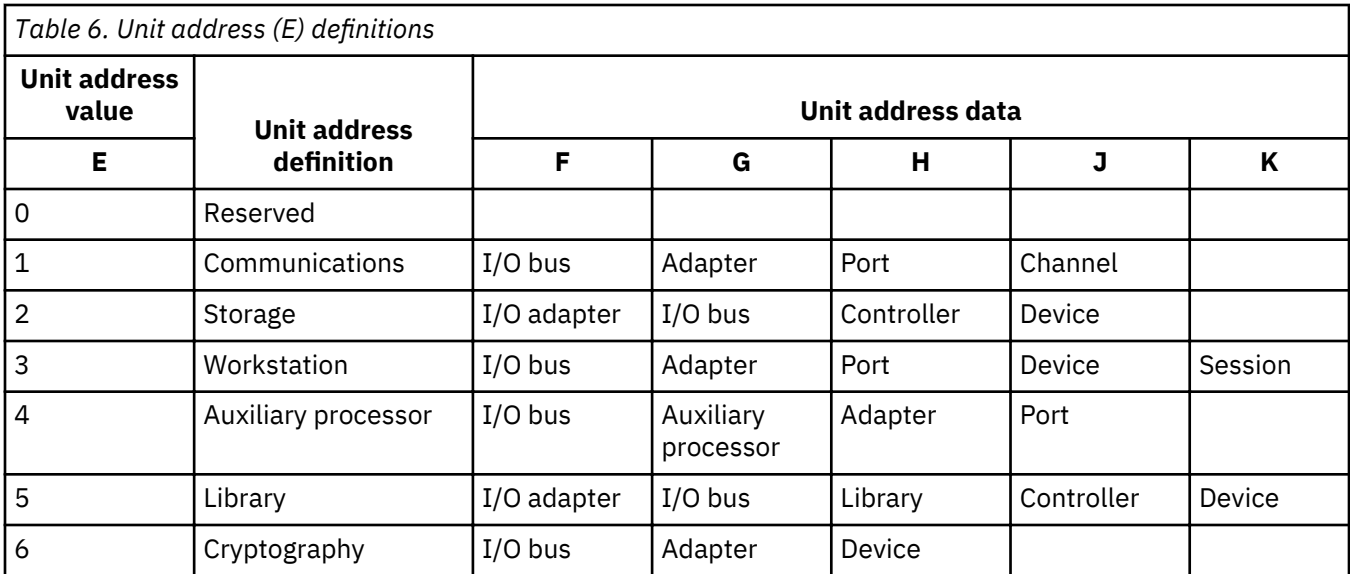

The Logical address field contains the bus address and the unit address. The bus address describes the hardware bus, board, and card information. The unit address describes the subsystem and identifying data (see Table 6 on page 12).

**Note:** To locate a device or card that is within the system unit, use the physical address information.

# **Problem reference code formats detected by Licensed Internal Code**

Use this information to understand problem reference code formats that are detected by Licensed Internal Code.

Formats 60 - 63 in [Table 4 on page 10](#page-23-0) represent the formats for Licensed Internal Code SRCs.

- Format 60 is used for Licensed Internal Code attention SRCs.
- Format 61 is used when Licensed Internal Code detects a Licensed Internal Code programming problem.
- Format 62 is used when Licensed Internal Code detects an IOP bus or IOP programming problem.

# **RRRR**

Licensed Internal Code *unit reference code*.

#### **cccc**

Licensed Internal Code *component reference Code*. Identifies the Licensed Internal Code component and subcomponent that generated the SRC.

#### **pppp**

Licensed Internal Code *program reference code* (PRC). Identifies the Licensed Internal Code class or component that generated the SRC and the specific error detected.

#### **qqqq**

Licensed Internal Code *program reference code qualifier*. Identifies SRC words found at functions 15-3 through 19-3 or, 15-3 and 16-3, depending on the format. It provides additional error isolation information that is specific to the program reference code. One or more of these words might be 0000 0000. Format 61 has up to five words of PRC qualifier, in words 5 - 9. The PRC determines the number of PRC qualifer words. The content of words 5 - 9 is dependent on the value in word 4. Format 62 has the PRC qualifier only in words  $5 - 6$ . Physical address and type information is included in words  $7 - 9$ .

#### **BBBB Ccbb**

Bus, card, and board identifiers of failing component (direct select address)

**@@@@**

Unit address.

#### **ssss**

Serial number of failing unit.

#### **TTTT**

Type number or card identification number of failing component (hex 2xxx - 9FFF). This value might be 0000 if system data is not available at the time the SRC is signaled.

#### **ZZZZ**

Reserved.

### **mmmm**

Model number of failing component (hex 2xxx - 9FFF). This value might be 0000 if system data is not available at the time the SRC is signaled.

#### **CCCC**

Cause code.

## **NNNN**

Number of disk device facilities missing.

#### **MIGV EP**

General system status (see ["System reference code information" on page 4](#page-17-0) for more information).

**x**

Any hexadecimal number.

#### **Notes:**

1. For information about functions 11 and 12, see ["System reference code information" on page 4](#page-17-0).

2. Format 60 might contain data in a format other than that shown. Format 60 is an old vertical Licensed Internal Code (VLIC) format, which some new Licensed Internal Code components use. Format 60 does not have the component reference code and program reference code that formats 61 and 62 have. Formats 61 and 62 were specifically defined for the new Licensed Internal Code. Format 60 is mostly component-specific with no key information to indicate format (the developer has to interpret it). See [Licensed Internal Code isolation procedures](http://www.ibm.com/support/knowledgecenter/POWER9/p9ecr/piplic.htm) and perform the problem isolation procedure used by the reference code to further define any significant data.

# <span id="page-27-0"></span>**Searching the service action log**

Use this procedure to search for an entry in the service action log (SAL) that matches the time, reference code, or resource of the reported problem.

## **Procedure**

- 1. On the command line, enter the Start System Service Tools (STRSST) command. If you cannot get to system service tools (SST), use function 21 to get to dedicated service tools (DST).
- 2. On the Start Service Tools Sign On display, type in a user ID with QSRV authority and password.
- 3. Select **Start a Service Tool** > **Hardware Service Manager** > **Work with service action log**.
- 4. On the Select Timeframe display, change the From: **Date** and **Time** fields to a date and time before the customer reported having the problem.
- 5. Search for an entry that matches one or more conditions of the problem:
	- Reference code
	- Resource
	- Time
	- Failing item list
- 6. Perform the following actions:
	- Choose **Display the failing item information** to display the service action log entry.
	- Use the **Display details** option to display part location information.

All new entries in the service action log represent problems that require a service action. It might be necessary to handle any problem in the log even if it does not match the original problem symptom.

The information that is displayed in the date and time fields are the **Date** and **Time** for the first occurrence of the specific reference code for the resource that is displayed during the time range selected.

- 7. Did you find an entry in the service action log?
	- **Yes:** Continue with the next step.
	- **No:** Go to ["Problems with noncritical resources" on page 15.](#page-28-0) **This ends the procedure.**
- 8. Is See the service information system reference code tables for further problem isolation shown near the top of the display or are there procedures in the field replaceable unit (FRU) list?
	- **Yes:** Perform the following steps:
		- a. Go to the list of reference codes and use the reference code that is indicated in the log to find the correct reference code table and unit reference code.
		- b. Perform all actions in the Description/Action column before you replace failing items.

**Note:** When you replace failing items, use the part numbers and locations that are found in the service action log entry.

#### **This ends the procedure.**

• **No:** Display the failing item information for the service action log entry. Items at the top of the failing item list are more likely to fix the problem than items at the bottom of the list.

#### **Notes:**

- a. Some failing items must be replaced in groups until the problem is solved.
- b. Other failing items are flagged as mandatory exchanges and must be replaced before the service action is complete, even if the problem appears to be repaired.
- c. Use the Part Action Code field in the Service Action Log display to determine whether failing items are to be replaced in groups or as mandatory exchanges.

<span id="page-28-0"></span>d. Unless the **Part Action Code** of a FRU indicates a group or mandatory exchange, exchange the failing items one at a time until the problem is repaired. Use the help function to determine the meaning of part action codes.

Continue with the next step.

- 9. Perform the following steps to help resolve the problem:
	- a) To display location information, choose the function key for **Additional details**.

If location information is available, go to [Part locations and location codes](http://www.ibm.com/support/knowledgecenter/POWER9/p9ecs/p9ecs_locations.htm) for the model you are working on to determine what removal and replacement procedure to perform. To turn on the failing item's identify light, use the indicator-on option.

**Note:** In some cases where the failing item does not contain a physical identify light, a higher level identify light is activated (for example, the backplane or the unit that contains the failing item). Use the location information to locate the actual failing item.

- b) If the failing item is Licensed Internal Code, contact your next level of support for the correct fix to apply.
- 10. After you exchange an item, perform the following steps:
	- a) Go to [Verifying a repair](http://www.ibm.com/support/knowledgecenter/POWER9/p9ect/pxect_verifyrepair.htm).
	- b) If the failing item indicator was turned on during the removal and replacement procedure, use the indicator-off option to turn off the indicator.
	- c) If all problems are resolved for the partition, use the Acknowledge all errors function at the bottom of the service action log display.
	- d) Close the log entry by selecting **Close a NEW entry** on the Service Action Log Report display. **This ends the procedure.**

# **Problems with noncritical resources**

Use this procedure to help you determine the cause of problems with noncritical resources.

#### **Procedure**

1. Is there an SRC in an 8-character format available on the problem summary form?

**Note:** If the operator has not filled out the problem summary form, go to the problem reporting procedure for the operating system in use.

**No**: Continue with the next step.

- **Yes**: Perform problem analysis using the SRC. **This ends the procedure**.
- 2. Does the problem involve a workstation resource?
	- **No**: Continue with the next step.
	- **Yes**: Perform the following steps:
		- Check that the workstation is operational.
		- Verify that the cabling and addressing for the workstation is correct.
		- Perform any actions indicated in the system operator message.

If you need further assistance, contact your next level of support. **This ends the procedure**.

3. Does the problem involve a removable media resource?

**No**: Continue with the next step.

**Yes**: Go to ["Using the product activity log" on page 16](#page-29-0) to resolve the problem. **This ends the procedure**.

- 4. Does the problem involve a communications resource?
	- **No**: Contact your next level of support. **This ends the procedure**.
	- **Yes**: Are there any system operator messages that indicate a communications-related problem has occurred?
- <span id="page-29-0"></span>– **No**: Contact your next level of support. **This ends the procedure**.
- **Yes**: Perform any actions indicated in the system operator message. If you need further assistance, contact your next level of support. **This ends the procedure**.

# **Using the product activity log**

This procedure can help you learn how to use the product activity log (PAL).

# **Procedure**

- 1. To locate a problem, find an entry in the product activity log for the symptom you are seeing.
	- a) On the command line, enter the Start System Service Tools (SST) command:

**STRSST** 

If you cannot get to SST, select DST.

**Note:** Do not perform an IPL on the system or partition to get to DST.

- b) On the Start Service Tools Sign On display, type a user ID with service authority and password.
- c) From the System Service Tools display, select **Start a Service Tool** > **Product activity log** > **Analyze log**.
- d) On the Select Subsystem Data display, select the option to view **All Logs**.

**Note:** You can change the From: and To: Dates and Times from the 24-hour default if the time that the customer reported having the problem was more than 24 hours ago.

- e) Use the defaults on the Select Analysis Report Options display by pressing the Enter key.
- f) Search the entries on the Log Analysis Report display.

**Note:** For example, a 6380 Tape Unit error would be identified as follows:

**System Reference Code**: 6380CC5F **Class**: Perm **Resource Name**: TAP01

2. Find an SRC from the product activity log that best matches the time and type of the problem the customer reported.

Did you find an SRC that matches the time and type of problem the customer reported?

**Yes**: Use the SRC information to correct the problem. **This ends the procedure. No**: Contact your next level of support. **This ends the procedure**.

# **System service tools**

This information describes how to use system service tools (SST).

The system service tools (SST) run one or more Licensed Internal Code or hardware service functions under the control of the operating system. SST performs service functions concurrently with the customer's application programs. The printer that is used for output must be an SCS-type data stream printer that is attached to the same workstation input/output processor (IOP) or storage media unit.

# **Working with a communications trace**

You can start or stop a communication line trace on a configuration object.

After you run the trace, the data can be formatted. You can view the formatted data by printing it.

You can use communications trace for the following situations:

• To isolate errors that you cannot isolate by using the communications verification procedure

- To collect more data when the problem analysis procedures do not provide enough information on the problem
- If you suspect a violation of the communications protocol or some other communications line problem
- If you suspect line noise
- When the error messages indicate that there is an SNA BIND problem

Running and interpreting the communications trace requires detailed knowledge of communications protocols. To obtain the most accurate sample of your line status, whenever possible, start the communications trace before you vary on the lines.

**Note:** Use the online help from the Work with Communications Trace display to view a list of protocols.

## **Options and function keys**

The Work with Communications Traces display has the following options and function keys:

• Start trace (F6)

This function key starts the tracing of the data on a communications configuration object. The Start Trace display appears after you press this function key. For more information, see ["Starting a](#page-31-0) [communications trace" on page 18](#page-31-0).

• Stop trace (option 2)

This option appears only on the Work with Communications Traces display. With this option, you can end the trace and stop collecting data. A trace must be stopped before you can format, print, or delete the data. To ensure that the trace is stopped, press the Refresh function key and check the **Trace Status** field.

• Delete trace (option 4)

The trace must be stopped (option 2) before you can use this option. Select this option to delete the trace information when you no longer need the data. Traces are not automatically deleted when you leave a communications trace function. This option releases system space so that you can start other traces without having to increase the maximum amount of storage that is provided for the communications trace. Traces that are not deleted are listed on the Work with Communications Traces display.

• Format and print trace (option 6)

Use this option to format and print the trace. For more information about this option, see page ["Format](#page-33-0) [and print trace" on page 20](#page-33-0).

• Display message (option 7)

Use this option to view a message that indicates the status of the trace that stopped because of an error.

• Restart trace (option 8)

Use this option to start a trace that stopped.

• Change size (F10)

Use this function key to change the amount of storage that all traces use. You might want to increase the amount of storage, if your system has many active traces or traces that will be active for a long time.

• Display buffer size or display trace status (F11)

With this function key, you can select and alternate between buffer size and trace status.

• Refresh (F5)

This function key updates the data on the display.

#### <span id="page-31-0"></span>**Status conditions**

After the Work with communications trace option is selected from the Start a Service Tool display, the Work with Communications Traces display is shown.

```
 Work with Communications Traces
Type choice, press Enter.
2=Stop trace 4=Delete trace 6=Format and print trace
7=Display message 8=Restart trace
Configuration<br>Opt Object
Opt Object Type Trace Description Protocol Trace Status
_ LosAngeles Line Test LosAngeles Line SDLC Active
_ Mpls NWI Test Mpls ISDN Stopped
_ Tucson Line Test Tucson Line ASYNC Waiting
F3=Exit F5=Refresh F6=Start trace F10=Change size
F11=Display buffer size F12=Cancel
```
*Figure 4. Example of the Work with Communications Trace display*

Details of the trace, including status, are displayed. The trace status can be one of the following options:

#### **Condition description**

#### **Waiting**

The trace is waiting for the configuration object to be varied on (not collecting data).

#### **Active**

The trace data is being collected.

#### **Stopping**

The trace is stopping.

#### **Stopped**

The trace stopped (not collecting data).

#### **Error**

An error occurred on the configuration object while the trace was collecting data. The data might or might not be collected. The trace stopped.

#### **Starting**

The trace is being started by another user. You cannot stop or delete this trace.

#### **Formatting**

Trace is being formatted.

#### **Starting a communications trace**

An example of a Start Trace display follows.

Start Trace (1999) and the start Trace (1999) and the Start Trace Configuration object  $\ldots$  . . . . . .  $\ldots$ Type  $\ldots$  . . . . . . . . . . . . . . . 1 1=Line 2=Network interface 3=Network server Trace description . . . . . . . . . . Buffer size (in kilobytes) . . . . . . <u>1</u> 1=128, 2=256, 3=2M, 4=4M, 5=6M, 6=8M, 7=16M, 8=32M, 9=64M Stop on buffer full  $\ldots$  . . . . . . . N Y=Yes, N=No Data direction  $\dots \dots \dots \dots$  3 1=Sent, 2=Received, 3=Both Number of bytes to trace Beginning bytes . . . . . . . . . . <u>\*CALC</u> VALUE, \*CALC Ending bytes . . . . . . . . . . . <u>\*CALC</u> VALUE, \*CALC Type choices, press Enter. F3=Exit F5=Refresh F12=Cancel

Enter the name of a communications configuration object description in the **Configuration object** field.

Describe the trace in the **Trace description** field. This field can help you identify the trace.

You can select a buffer size to hold the communications data that the trace collects. The default buffer size is 1=128 KB. Base the size of the buffer on the speed of the communications line and on the amount of time necessary to trace the data. For high-speed lines or long periods of tracing, use a larger buffer size.

If you specify Yes in the field, the trace stops when the buffer is full. This option is useful for viewing the initial data that is coming across a line. If you specify No, the trace continues until you stop it. In this case, the data in the buffer is written over each time the buffer is full.

You can select the direction of data to be traced by specifying one of the three selections in the **Data direction** field:

- Only data that the system is sending (option 1)
- Only data that the system is receiving (option 2)
- Both the data that is sent and received by the system (option 3)

**Note:** If you specify option 1 (Sent) for lines that are in SDLC short-hold mode, the trace does not include controller names.

You can select how much data is traced in a frame of data. The value that is entered is the amount that is saved as part of the trace. The minimum value that is allowed for both the beginning and the end value is 36 bytes. Those 36-byte minimum values include the protocol header. The configuration object that you are tracing determines the maximum value that is allowed.

#### **Notes:**

1. The BSC protocol ignores the beginning and ending byte values.

- 2. The SDLC, high-level data link control (HDLC), X.25, frame relay, Ethernet, distributed data interface (DDI), ATM, and token-ring protocols ignore the ending byte value.
- 3. The minimum value that is allowed for the beginning byte value for local area network (LAN) protocols (including frame relay protocols and ATM protocols) is 72 bytes.

When all required options are complete, press the Enter key. The Work with Communications Trace display is shown.

If the communications object being traced is in varied off status when you start the trace, the trace remains in waiting status until you vary on the communications object. If the object is varied on, the trace immediately goes to the active state, and the system collects trace data.

The trace remains active until one of the following occurs:

- <span id="page-33-0"></span>• You select the option to stop the trace on the Work with Communications Traces display.
- You vary off the configuration object that is being traced.
- The configuration object that is being traced has an error.
- The trace buffer is full, and the option to stop on buffer full was selected.

**Note:** You can exit the communications trace function to do other work while the trace is active.

Traces are not automatically deleted when you exit a communications trace function. To return to the communications trace, complete the following steps:

- 1. Select the **Start a service tool** option from the service tools (SST or DST) display.
- 2. Select the **Work with communications traces** option.
- 3. From the Work with Communications Traces display, you can check the status of the trace or select to stop the trace.

#### **Format and print trace**

You must select the Stop Trace option before you format or print the trace. With the Format and print trace option, you can select various formatting options and prepare the trace data for printing. The options vary for each protocol. An example of the Format Trace Data display follows.

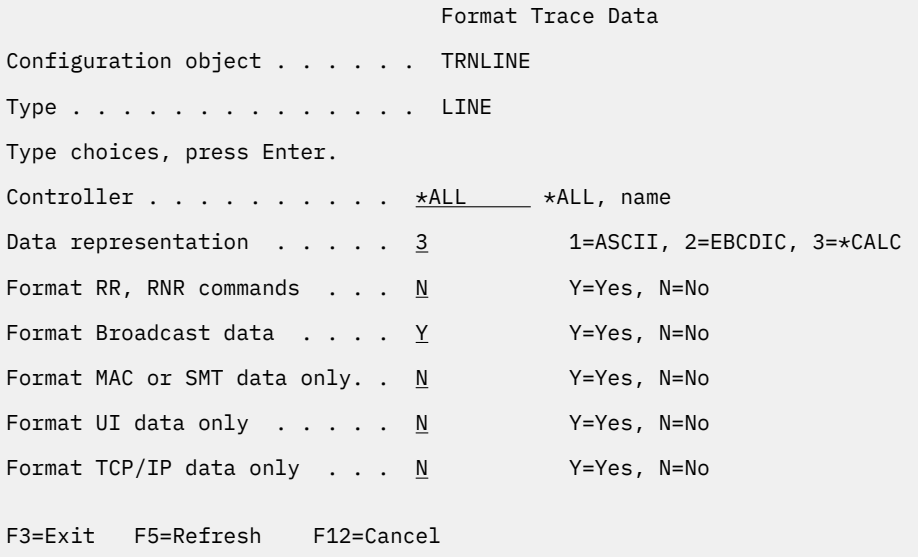

*Figure 5. Example of Format a Trace Data display*

#### **Notes:**

- 1. To view all the data that is associated with the trace, press the Enter key without changing to the default values on the Format a Trace Data display. The information is not in any special format.
- 2. Select the option to format and print only the data that you want to see.
- 3. All options available for formatting depend on the protocol of the line that is being traced. Only valid choices are shown for each protocol.
- 4. Not all combinations of options are valid for all protocols. If you select an option that is not valid, messages appear. If an error message appears, you must change your selections. Press F5 (Refresh) function key to restore all options to their default values.
- 5. For more information about these options, use online help.

When the format of the trace data is complete, the output can be printed on the console printer (the printer that is attached to the same I/O processor as the console). Only SCS-type data streams are supported.

The format of the trace data follows:

- An introduction page that contains, for example, configuration object, type, protocol, start and stop dates and times, trace options, and formatting options.
- A help page to help you understand the output. Help information for a specific protocol is given because the trace data differs for each communications protocol.

The formatted output is shown as follows.

| 12:29:56.72963<br><b>ON</b><br>EBCDIC ZSDLLC30<br>XID<br>/01<br>69<br>00000000<br>3245056150080000 0084C00000000000<br>01010B0000010900 00000007000E0DE4<br>$\star$ . &; D{4 *<br>Data :                                                                                                    |                                                                                                    |
|----------------------------------------------------------------------------------------------------|----------------------------------------------------------------------------------------------------|
| DADBCC4BDACBCDCE EFCGC5F31017F116<br>C4C6C44040<br>$\star$ DFD                                                                                                    | $\star$ ABC.ABCDEEG194065001010 $\star$                                                                         |
| 12:29:56.76081<br>0 <sub>N</sub><br>SNRM<br>00000000<br>ABCLLC30<br>EBCDIC<br>/01                                                                                                    |                                                                                                    |
| $\mathsf{Q}$<br>0 <sub>N</sub><br>12:29:56.78450<br>ABCLLC30<br><b>UA</b><br><b>FBCDTC</b><br>/01<br>00000000                                                                                                    |                                                                                                    |
| 52<br>0 <sub>N</sub><br>ABCLLC30<br>/01<br>12:29:57.76210<br><b>FBCDTC</b><br>110<br>T<br>00000000                                                                                                    |                                                                                                    |
| 2D00010200006B81<br>0031001307B0B051<br>3107878686870706 02000000000000000<br>Data<br>.<br>944300000CDADBCC 4BEAEBCCD3D3C4E3<br>E02E000902E2D5C1 E2E5C3D4C7090300<br>D3D3C4E3E00A1300 7B00BCE9CAD60000<br>00BCF9CAD600000D 04DADBCC4BEAEBCC<br>000CDADBCC4BEAEB CCD3D3C4F4F0<br>$\star$ . ABC. ABCLLD40 | $*, \ldots, . A, \ldots, GFFG, \ldots, *$<br>$*$ MABC.AABCLLD30SNASVCMG $*$<br>$*, .9.0, ABC.ABCLLD30,#9.0. .*$ |
| 53<br>12:29:57.80065<br>0 <sub>N</sub><br>EBCDIC<br>ABCLLC30 /01 I<br>110<br>00000000                                                                                                    |                                                                                                    |
| 2E00010200006B81 0031001307B0B051<br>Data<br>3107878686870706 02000000000000000<br>.                                                                                                    | $*, \ldots, . A, \ldots, GFFG, \ldots, *$                                                                       |
| 944300000CDADBCC 4BEAEBCCD3D3C4E4<br>E02E000902E2D5C1<br>E2E5C3D4C7090300<br>D3D3C4F4F00A1300 7B00BCF9D5660000<br>00BCE9D56600000D 04DADBCC4BEAEBCC<br>*ABC.ABCLLD30<br>000CDADBCC4BEAEB CCD3D3C4E3E0<br>0 F<br><b>FXAMPLF</b><br>END<br>PRINT<br>* * * * *<br>* * * * *<br>$0 \parallel T$             | $*$ MABC.ABCLLD40SNASVCMG $*$<br>$\star$ 9NABC.ABCLLD40#9N $\star$<br>÷                                         |

*Figure 6. Example of formatted trace data output for SDLC*

The width of the file is 132 characters. The data is in hexadecimal representation and either American National Standard Code for Information Interchange (ASCII) or EBCDIC character representation. The columns of the trace output that are common to all protocols follows:

#### **Record number**

The number of the trace record shows if the record type is sent (S) or received (R).

#### **Notes:**

1. The letter C in this column indicates that an X.21 short-hold mode connection was cleared.

2. If an M is shown, a modem change occurred.

#### **Data length**

The amount of data, in decimal, that the record contains.

#### **Record status**

The protocol-dependent return code for the trace record. The value 00000000 is successful; no errors were found. Other return codes are listed in the functional specification for the protocol that is running or in the port manager.

#### **Record timer**

The time that each event occurs. Depending on the communications hardware that is being used, the record timer is one of the following values:

1. A time of day value, *HH:MM:SS.NNNNN* (where *H*=hours, *M*=minutes, *S*=seconds, and *N*=subseconds), based on the system time when the trace was stopped.

2. A relative time in decimal seconds. This timer value provides the relative time between events.

#### **Data type**

Shows whether the traced data is printed in ASCII or EBCDIC character representation. If the character representation of the data is mostly periods, you might want to format the data again by using the other option for data representation.

#### **Controller name/number**

Indicates which controller originated the frame or record. In some conditions, this data is not available, and the column remains blank.

**Note:** The formatted trace output is not security protected. Customer passwords are shown when they cross communications lines.

# <span id="page-35-0"></span>**Hexadecimal product activity log data**

Use the display hexadecimal report function or follow the steps in this procedure to display hexadecimal error log dump data.

### **About this task**

To display hexadecimal error log dump data, complete these steps:

### **Procedure**

- 1. Find an entry in the product activity log for the system reference code (SRC) you are using to locate the problem.
	- a) Select System Service Tools (SST).

If you cannot get to SST, select DST.

**Note:** Do not use an IPL of the system to get to DST.

- b) On the Service Tools display, select the Start a service tool option.
- c) Select the Product activity log option on the Start a Service Tool display.
- d) Select the Analyze log option on the Product Activity Log display.
- e) On the Select Subsystem Data display, select the option to view All Logs.

**Note:** If the SRC you are using occurred more than 24 hours ago, change the From and To Dates and Times from the 24-hour default.

- f) Use the defaults on the Select Analysis Report Options display by pressing the Enter key.
- g) Find the entry in the product activity log that matches that SRC.
- 2. Select the Display Detail Report for Resource display.

(See the following figures.)

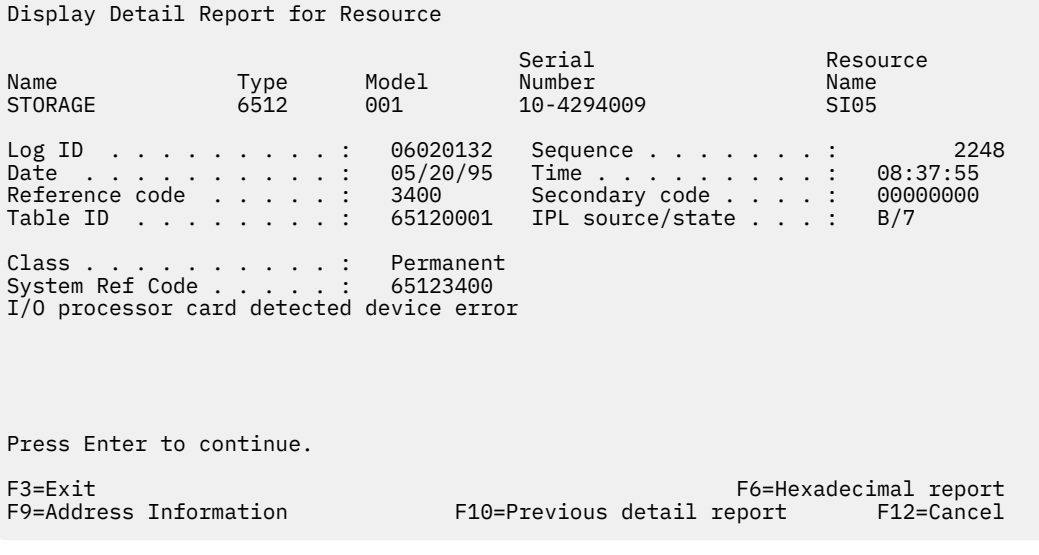

*Figure 7. Example of hexadecimal detail report for resource*

3. Press F6 to display the hexadecimal report.

The direct select address (DSA) is in the format *BBBB-Cc-bb*:

- *BBBB* means hexadecimal offsets 4C and 4D.
- *Cc* means hexadecimal offset 51.
- *bb* means hexadecimal offset 4F.
Display Hexadecimal Report for Resource

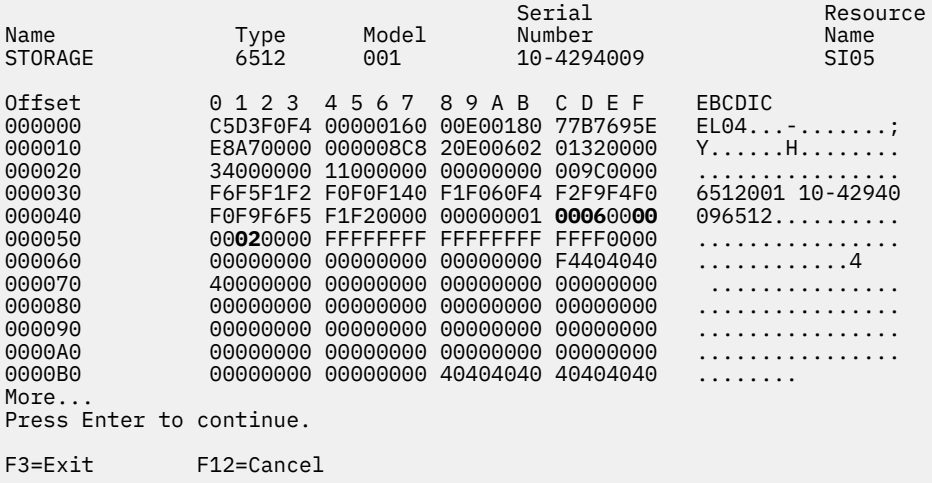

*Figure 8. Example of hexadecimal report for resource*

- 4. Are offsets 170 173 equal to 00000000?
	- **Yes**: Continue with step "5" on page 23.
	- **No**: Continue with step ["6" on page 24](#page-37-0).
- 5. Page forward until you locate the offset location X'000180'.

If the rightmost hexadecimal digit of offset 000182 is 8, then the unit address is hexadecimal offset 18C - 18F.

If the rightmost hexadecimal digit of offset 000182 is 2, then the unit address is hexadecimal offset 192 - 195.

Record this address information. Return to the procedure that sent you here, if any.

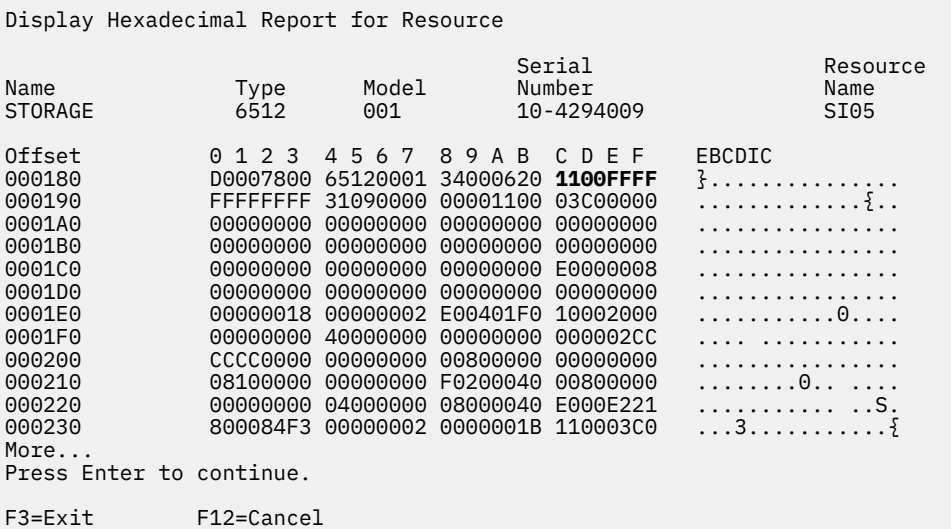

*Figure 9. Example of hexadecimal report for resource offset location (where the rightmost hexadecimal digit of offset 000182 is 8)*

<span id="page-37-0"></span>Display Hexadecimal Report for Resource

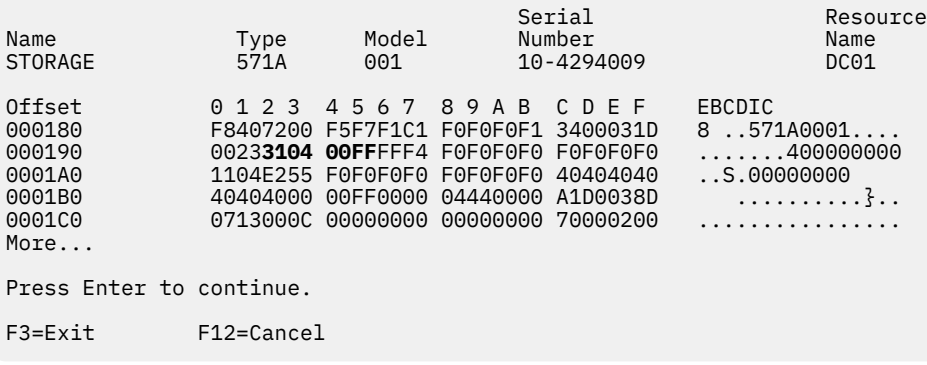

*Figure 10. Example of hexadecimal report for resource offset location (where the rightmost hexadecimal digit of offset 000182 is 2)*

6. Using hexadecimal arithmetic, add the value in offsets 170 - 173, the value in offsets 174 - 177, and 00000002.

For example, 000001C8 + 00000410 + 00000002 = 000005DA.

If the value of the rightmost hexadecimal digit at this offset is 8: Using hexadecimal arithmetic, add 0000000A to the offset you calculated. This is the location of the unit address in the form abcdefgh. For example, 00005DA + 0000000A = 000005E4.

If the value of the rightmost hexadecimal digit at this offset is 2: Using hexadecimal arithmetic, add 00000010 to the offset you calculated. This is the location of the unit address in the form abcdefgh. For example, 00005DA + 00000010 = 000005EA.

Record this address information. If you were sent here from another procedure, return to the procedure that sent you here.

**This ends the procedure.**

## **Examples: Obtaining additional information from hexadecimal reports**

You can get additional information for IOP 90*xx* reference code product activity log entries at DST by using a type D IPL.

#### **Notes:**

- The term I/O processor indicates an IOP or an IOA.
- Formatting is available (F4=Additional Information) for IPL from disk (type A or B IPL). Formatting is not available in DST from a type D IPL.

Use the following information and the display examples to interpret the hexadecimal dump information that begins at offset hex 000180.

If the rightmost hexadecimal digit of the offset 000182 is 8, get the format from offset 00019F, and then use the following table to determine which figure to refer to.

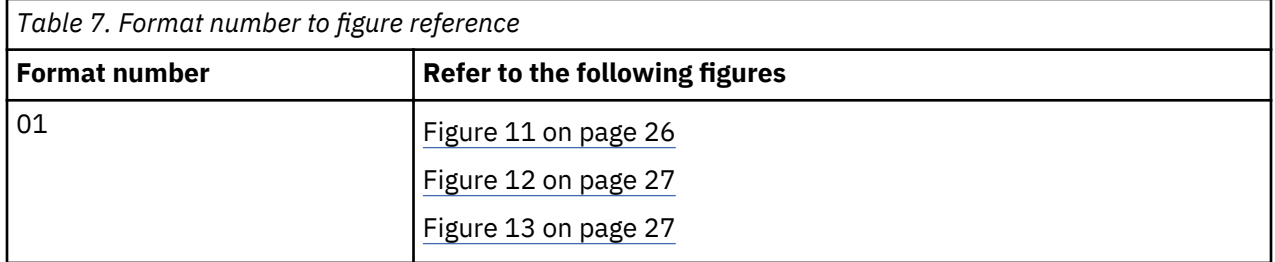

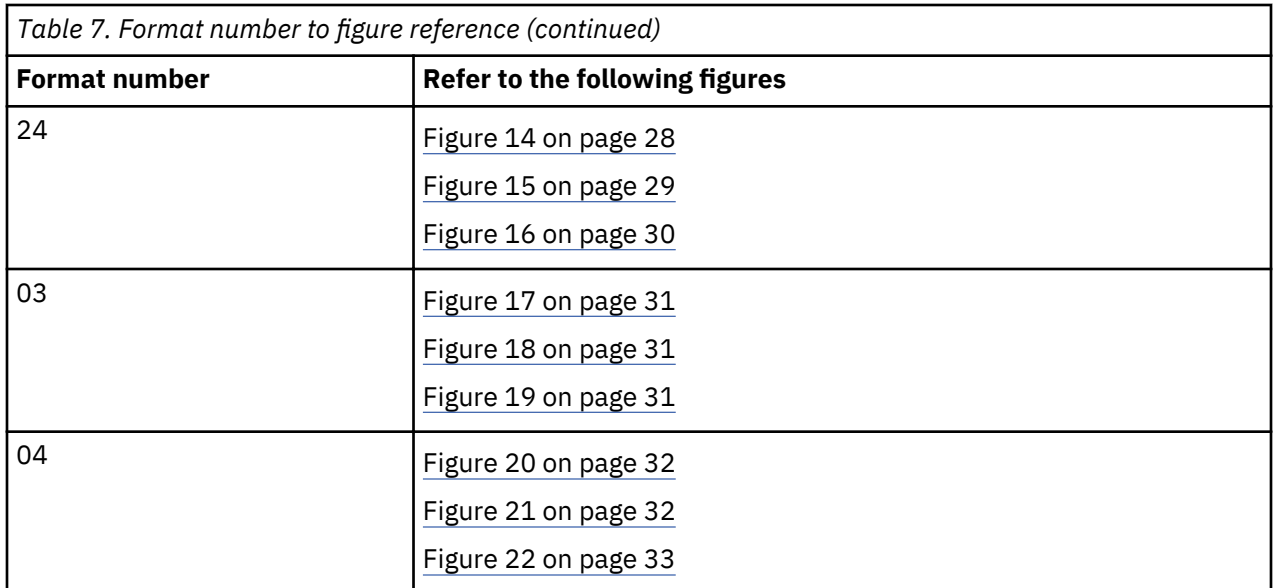

If the rightmost hexadecimal digit of offset 000182 is 2, get the format number from offset 0001B5, and then use the following table to determine which table to refer to.

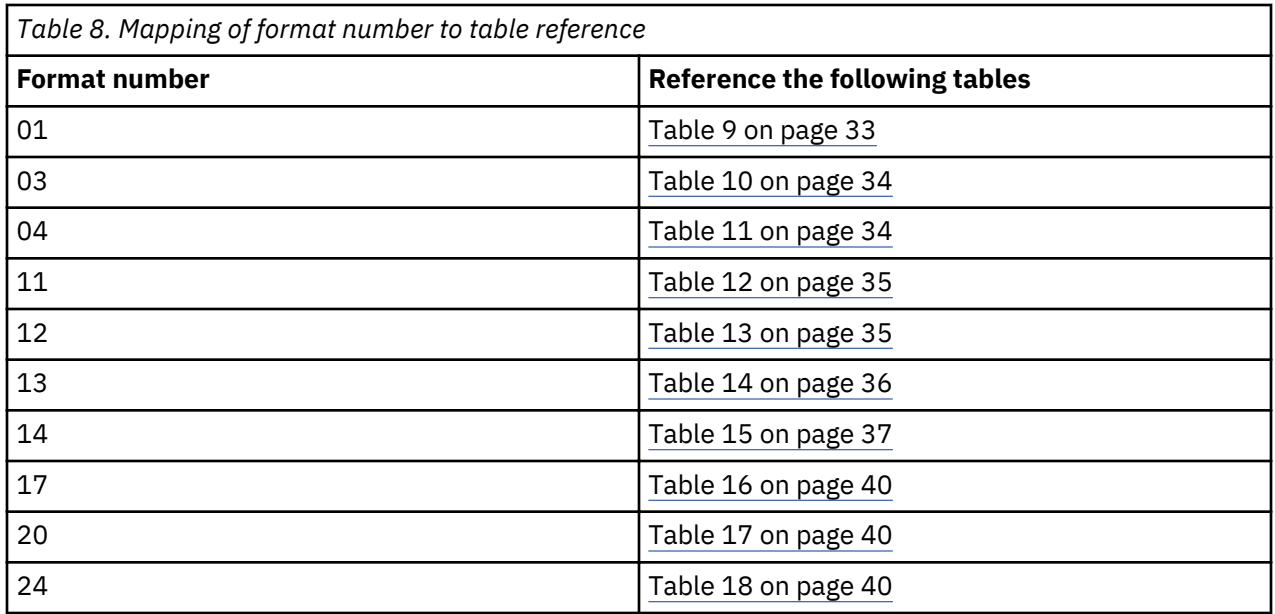

## <span id="page-39-0"></span>**Example: Device formatting log (unformatted information)**

| Serial<br>Resource<br>Number<br>Model<br>Name<br>Type<br>Name<br><b>STORAGE</b><br>6607<br>070<br>00-68753<br>0ffset<br>0 1 2 3<br>89AB<br>CDEF<br>EBCDIC<br>45<br>67<br>000180<br>F8407800<br>65320001<br>90920210<br>010400FF<br>8k<br>000190<br>00001306<br>87531400<br>123D0001<br>66070000<br>. g.<br>0001A0<br>00000000<br>00000000<br>CA000003<br>00000000<br>.<br>0001B0<br>65320001<br>07050011<br>00000000<br>00000000<br>.<br>0001C0<br>00000004<br>00000003<br>00000000<br>00000000<br>.<br>010400FF<br>0001D0<br>F6F6F0F7<br>13068753<br>00000000<br>6607. . g.<br>0001E0<br>00000000<br>65320001<br>07050011<br>47000001<br>.<br>0001F0<br>C0004000<br>00000021<br>00000030<br>k. {.<br>07069205<br>000200<br>00000000<br>. 6607.<br>00000000<br>F6F6F0F7<br>00071575<br>000210<br>010300FF<br>00000000<br>00000000<br>65320001<br>.<br>000220<br>47000001<br>07069205<br>. k . { .<br>07050011<br>C0004000<br>000230<br>0000000<br>00000000<br>00000000<br>00000000<br>.<br>00259DE8<br>010200FF<br>000240<br>F6F6F0F7<br>00000000<br>6607Y<br>000250<br>00000000<br>65320001<br>07050011<br>47000001<br>.<br>k.{<br>000260<br>07069205<br>C0404040<br>00000000<br>00000000<br>.<br>$\ldots \ldots$ .svcpocsc<br>E2E5C3C4<br>000270<br>00000000<br>00000000<br>D6C3E2C3<br>C1F800D5<br>PP29A8.N<br>000280<br>D7D7F2F9<br>00000000<br>00000000<br>000290<br>00000000<br>00000000<br>00000000<br>00000000<br>0002A0<br>00000000<br>00000000<br>00000000<br>00000000<br>0002B0<br>00000000<br>00000000<br>00000000<br>00000000<br>00000000<br>00000000<br>0002C0<br>00000000<br>00000000<br>.<br>0002D0<br>00000000<br>00000000<br>C3D7D7F8<br>F9F2F9D5<br>CPP8929N<br>0002E0<br>6532909200000000<br>F6F5F3F2<br>F9F0F9F2<br>F0F0F0F0<br>F0F0F0F0<br>0002F0<br>F0F1F6C3<br>F0F1F3F3<br>0000D5D5<br>0000016C0133NN<br>F0F0F0F0<br>000300<br>00000000<br>00000000<br>00000000<br>00000000<br>. | Display Hexadecimal Report for Resource |  |  |  |  |  |  |  |
|----------------------------------------------------------------------------------------------------|-----------------------------------------|--|--|--|--|--|--|--|
|                                                                                                    |                                         |  |  |  |  |  |  |  |
|                                                                                                    |                                         |  |  |  |  |  |  |  |

*Figure 11. Example of hexadecimal report, device formatting log (unformatted information)*

## <span id="page-40-0"></span>**Example: Device formatting log template**

|                                                          |                        |                                                                                                |                          | Display Hexadecimal Report for Resource |                  |
|----------------------------------------------------------|------------------------|------------------------------------------------------------------------------------------------|--------------------------|-----------------------------------------|------------------|
| Name<br><b>STORAGE</b>                                   | Type<br>6607           | Model<br>070                                                                                   |                          | Serial<br>Number<br>00-68753            | Resource<br>Name |
| 0ffset<br>000180<br>000190<br>0001A0<br>0001B0<br>0001C0 |                        | 0123 4567 89AB<br>-------- -------- -------- -------01<br># errors # errors<br>detected logged |                          | CDEF                                    |                  |
| 0001D0                                                   | Device1<br>Type        | Device1<br>Serial                                                                              | Device1<br>UnitAddr Type | New Dev1                                |                  |
| 0001E0                                                   | Serial                 | New Dev1 IOP type IOP<br>& model Serial Type/Mod                                               |                          | Cache                                   |                  |
| 0001F0                                                   | Cache<br>Serial        |                                                                                                |                          |                                         |                  |
| 000200                                                   |                        | --------<br>-------- --------                                                                  | Device2<br>Type          | Device2<br>Serial                       |                  |
| 000210                                                   | UnitAddr Type          | Device2 New Dev2 New Dev2 IOP type                                                             | Serial                   | & model                                 |                  |
| 000220                                                   | I <sub>OP</sub>        | Cache<br>Serial Type/Mod Serial                                                                | Cache                    |                                         |                  |
| 000230                                                   |                        |                                                                                                |                          |                                         |                  |
| 000240                                                   | Device3<br><b>Type</b> | Device3<br>Serial                                                                              | Device3<br>UnitAddr Type | New Dev3                                |                  |
| 000250                                                   | Serial                 | New Dev3 IOP type IOP<br>& model                                                               | Serial                   | Cache<br>Type/Mod                       |                  |
| 000260                                                   | Cache<br>Serial        |                                                                                                |                          |                                         |                  |

*Figure 12. Example of hexadecimal report, device formatting log template*

### **Example: Device formatting log (as formatted information for A or B IPL)**

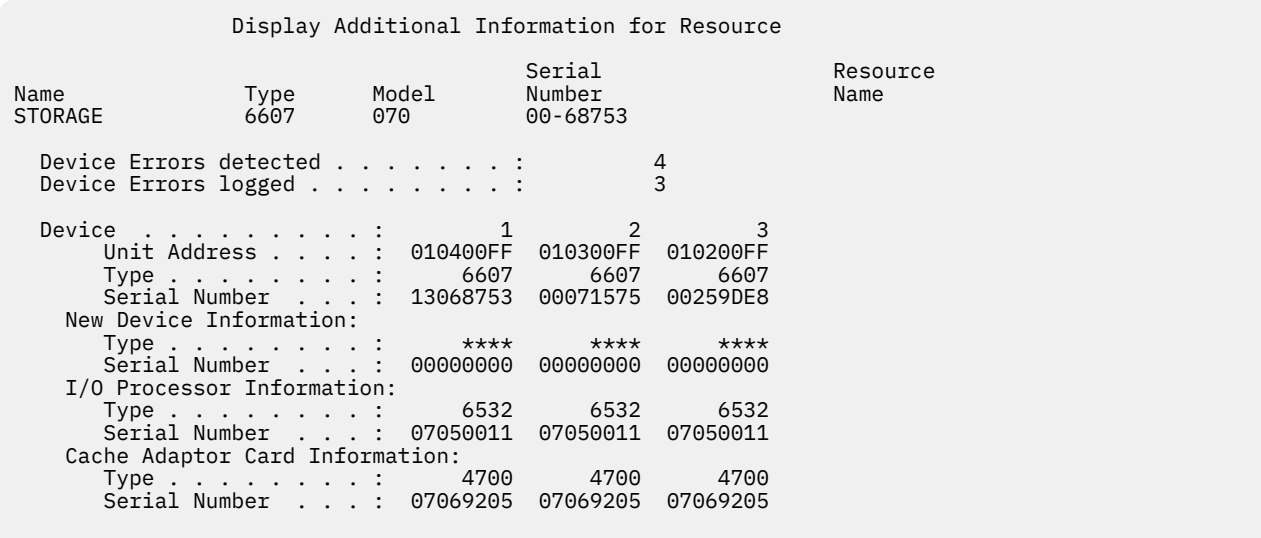

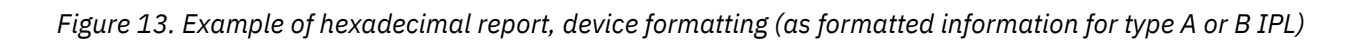

## <span id="page-41-0"></span>**Example: Array member formatting log (unformatted information)**

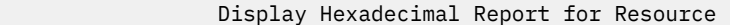

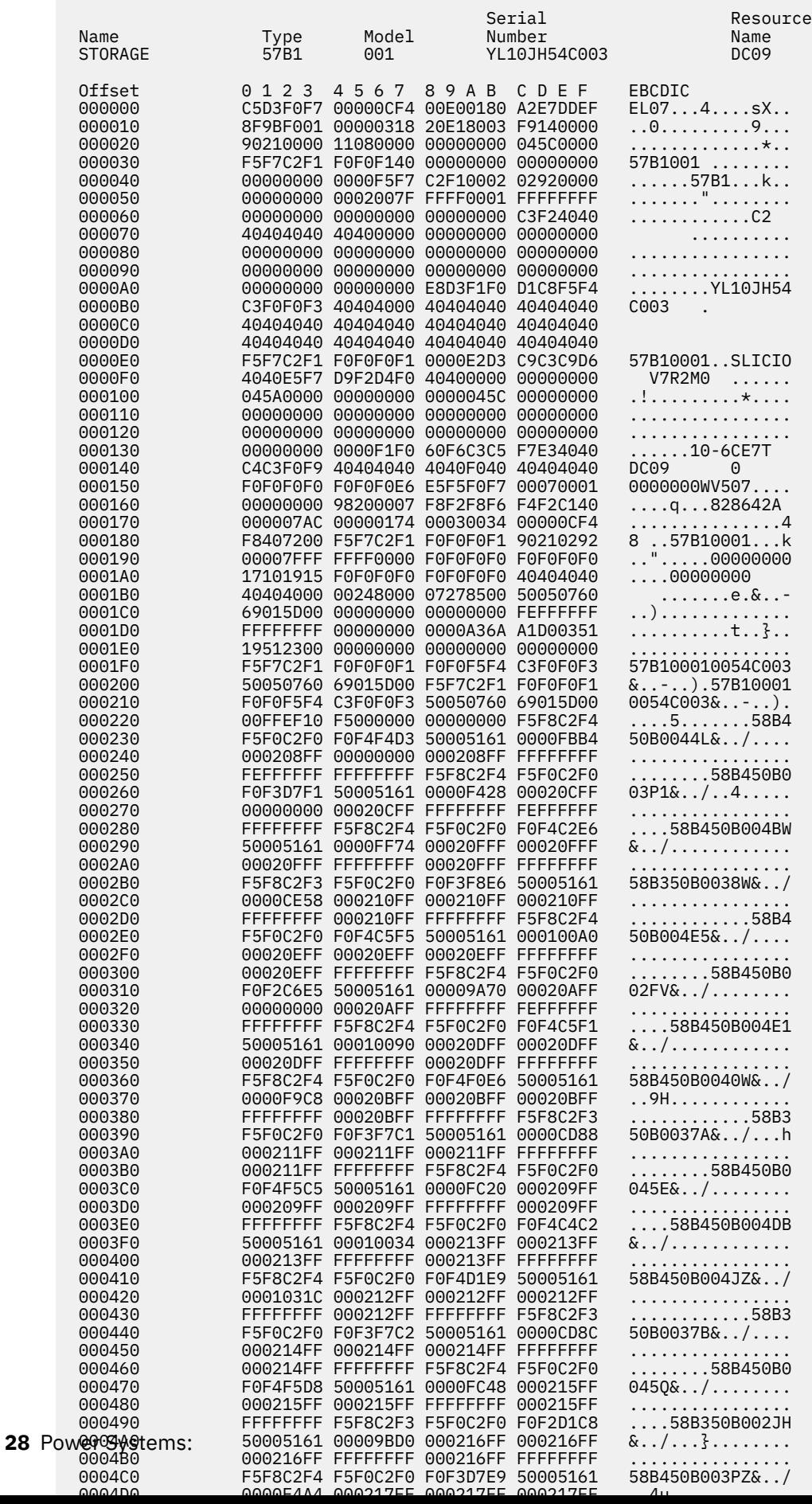

## <span id="page-42-0"></span>**Example: Array member formatting log template**

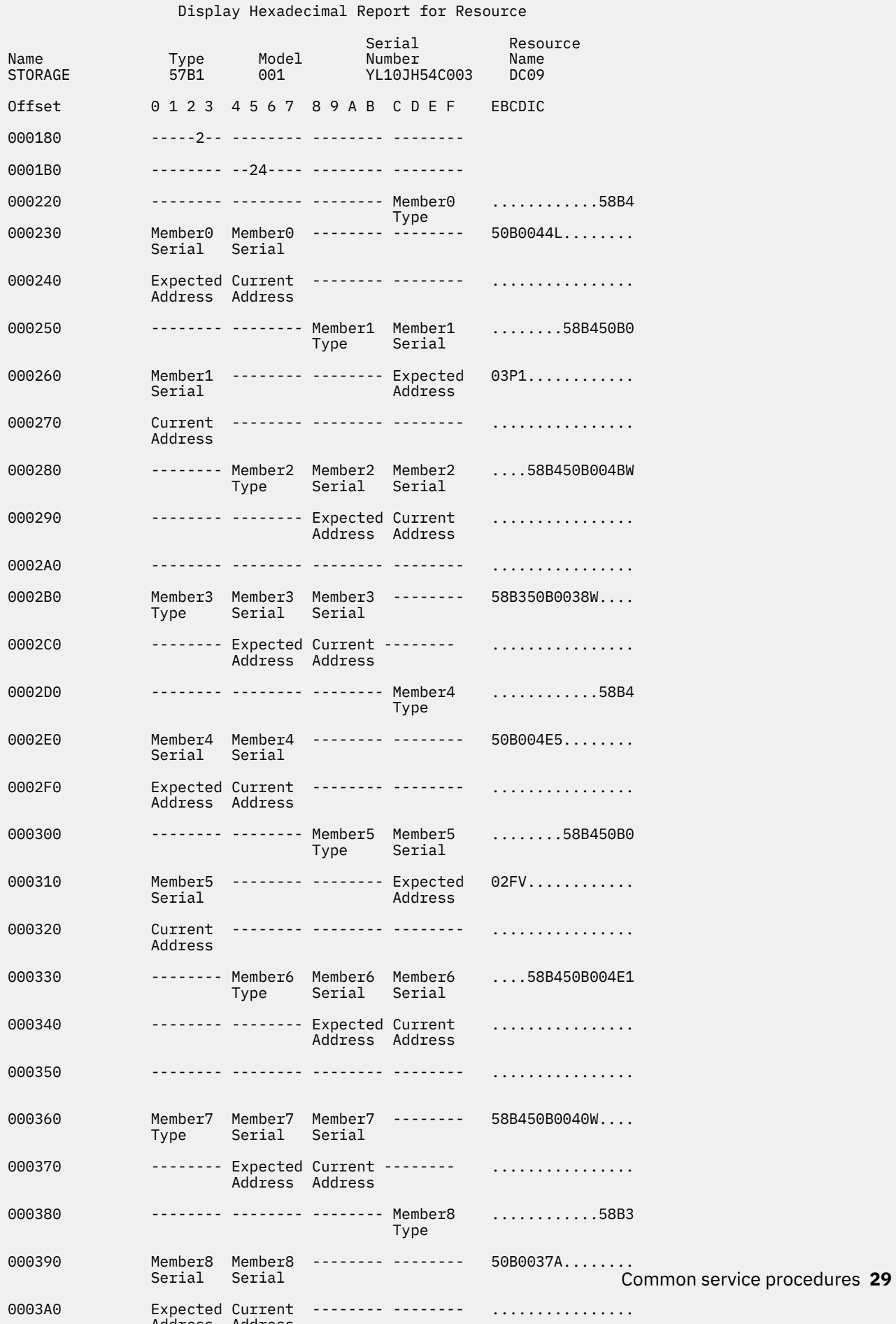

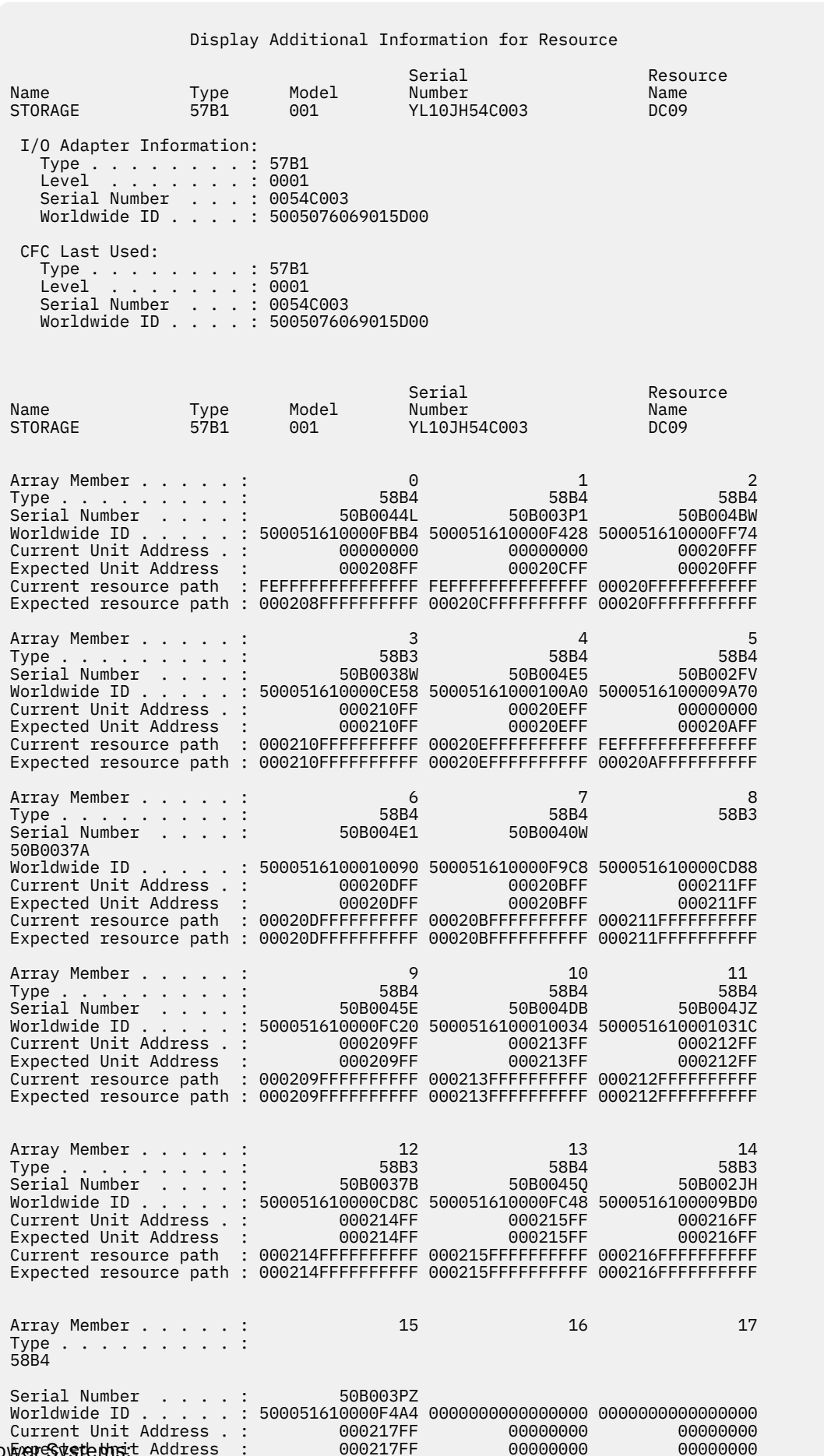

## <span id="page-43-0"></span>**Example: Array member formatting log (as formatted information for type A or B IPL)**

**ExereStetenheit Address : 000217FF 00000000 00000000** 00000000 Current resource path : 000217FFFFFFFFFF 0000000000000000 0000000000000000 Expected resource path : 000217FFFFFFFFFF 0000000000000000 0000000000000000 **30** Power Systems:

#### <span id="page-44-0"></span>**Example: Configuration formatting log (unformatted information)**

| Serial<br>Resource<br>Model<br>Number<br>Name<br>Name<br>Type<br><b>STORAGE</b><br>6532<br>001<br>00-50011<br>0ffset<br>EBCDIC<br>7<br>8<br>C D F F<br>45<br>9<br>-B<br>0123<br>6<br>A<br>000180<br>50407800<br>65320001<br>90120210<br>OFFFFFFF<br>&<br>000190<br>00001400<br>00000000<br>00000000<br>12300003<br>0001A0<br>00000000<br>CA000003<br>00000000<br>00000000<br>.<br>0001B0<br>07050011<br>65320001<br>00000000<br>00000000<br>.<br>47000001<br>0001C0<br>00000000<br>07069205<br>00000000<br>. K.<br>0001D0<br>F1F4F9C3<br>D7D7F8F9<br>F8F100D5<br>86G8149CPP8981.N<br>F8F6C7F8<br>0001E0<br>00000000<br>00000000<br>00000000<br>00000000<br>0001F0<br>00000000<br>00000000<br>00000000<br>00000000<br>000200<br>00000000<br>00000000<br>00000000<br>00000000<br>000210<br>00000000<br>00000000<br>00000000<br>00000000<br>. | Display Hexadecimal Report for Resource |  |  |  |  |  |  |  |  |  |
|----------------------------------------------------------------------------------------------------|-----------------------------------------|--|--|--|--|--|--|--|--|--|
|                                                                                                    |                                         |  |  |  |  |  |  |  |  |  |
| 000220<br>00000000<br>00000000<br>00000000<br>00000000<br>000230<br>F6F5F3F2<br>CPPEA02N65329012<br>C1F0F2D5<br>F9F0F1F2<br>C3D7D7C5<br>000240<br>F0F0F0F0<br>F0F0F0F0<br>F0F0C4F4<br>0000000000000004<br>F0F0F0F0<br>$0134.$ . YN<br>0000E8D5<br>00000000<br>000250<br>F0F1F3F4<br>00000000                                                                                                    |                                         |  |  |  |  |  |  |  |  |  |

*Figure 17. Example of hexadecimal report, configuration formatting log (unformatted information)* 

#### **Example: Configuration formatting log template**

| Display Hexadecimal Report for Resource        |                                                  |                      |                                   |                                       |  |                  |  |  |  |
|------------------------------------------------|--------------------------------------------------|----------------------|-----------------------------------|---------------------------------------|--|------------------|--|--|--|
| Name<br><b>STORAGE</b>                         | Type<br>6532                                     | Model<br>001         |                                   | Serial<br>Number<br>00-50011          |  | Resource<br>Name |  |  |  |
| 0ffset<br>000180<br>000190<br>0001A0<br>0001B0 | 0 1 2 3<br>Current<br>IOP type IOP               | 4567 89AB<br>Current | Current<br>Cache                  | CDEF<br>$--03$<br>Current<br>Cache    |  |                  |  |  |  |
| 0001C0                                         | & model serial<br>IOP type IOP<br>& model serial | Expected Expected    | type<br>Expected<br>Cache<br>type | serial<br>Expected<br>Cache<br>serial |  |                  |  |  |  |

*Figure 18. Example of hexadecimal report, configuration formatting log template* 

#### **Configuration formatting log (as formatted information for type A or B IPL)**

|                                                        |                                   |              | Display Additional Information for Resource |                  |
|--------------------------------------------------------|-----------------------------------|--------------|---------------------------------------------|------------------|
| Name<br><b>STORAGE</b>                                 | Type<br>6532                      | Model<br>001 | Serial<br>Number<br>00-50011                | Resource<br>Name |
| Configuration $\cdots$ :<br>I/O Processor Information: |                                   |              | Current                                     | Expected         |
|                                                        | Type $\ldots$ $\ldots$ $\ldots$ : |              | 6532                                        | 0000             |
|                                                        | Serial Number :                   |              | 07050011                                    | 00000000         |
| Cache Adaptor Card Information:                        |                                   |              |                                             |                  |
|                                                        | Type $\ldots$ $\ldots$ $\ldots$ : |              | 0000                                        | 4700             |
|                                                        | Serial Number :                   |              | 00000000                                    | 07069205         |

*Figure 19. Example of hexadecimal report, configuration formatting log (as formatted information for type A or B IPL)*

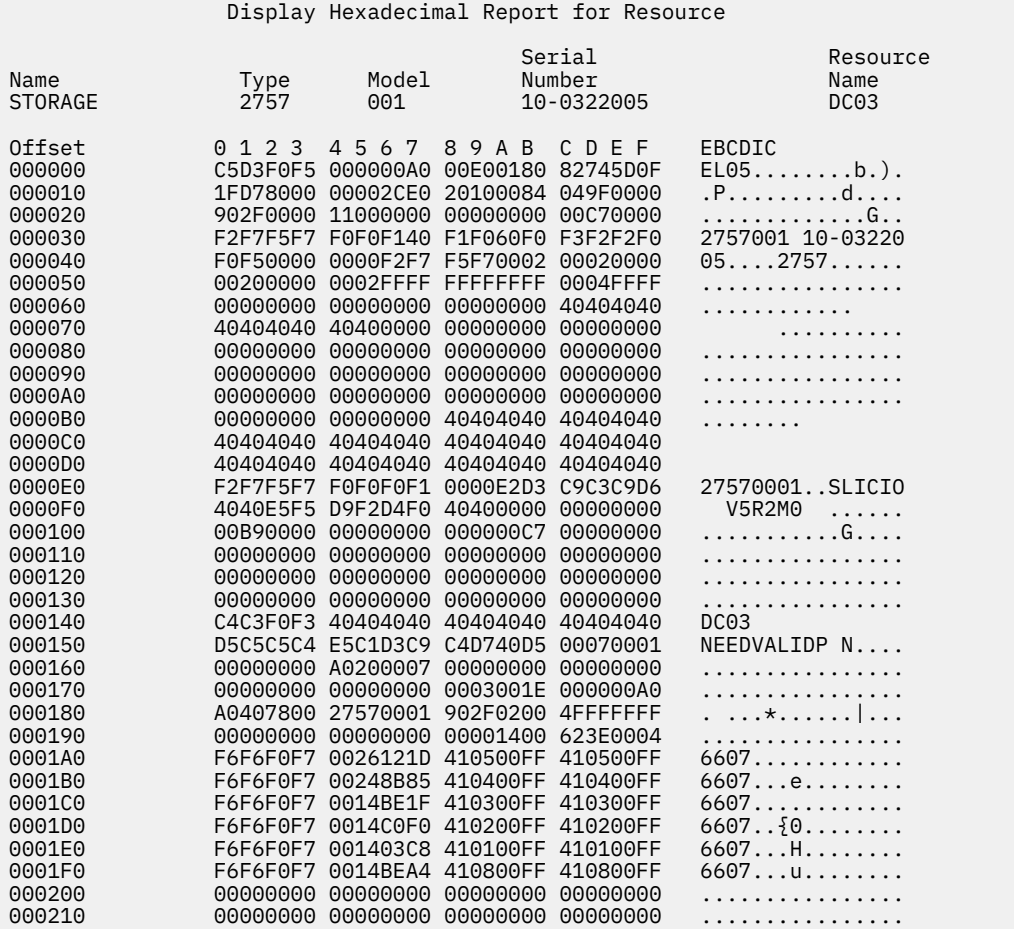

## <span id="page-45-0"></span>**Example: Array addendum formatting log (unformatted information)**

*Figure 20. Example of hexadecimal report, array addendum formatting log (unformatted information)*

## **Example: Array addendum log template**

|                            |              |              |                                               | Display Hexadecimal Report for Resource |                  |  |
|----------------------------|--------------|--------------|-----------------------------------------------|-----------------------------------------|------------------|--|
| Name<br>STORAGE            | Type<br>6532 | Model<br>001 |                                               | Serial<br>Number<br>00-50011            | Resource<br>Name |  |
| 0ffset                     | 0 1 2 3      | 4567 89AB    |                                               | CDEF                                    |                  |  |
| 000180<br>000190<br>0001A0 | Type         | Serial       | Member10 Member10 Expected Current<br>Address | ------04<br>Address                     |                  |  |
| 0001B0                     | Type         | Serial       | Member11 Member11 Expected Current<br>Address | Address                                 |                  |  |
| 0001C0                     | Type         | Serial       | Member12 member12 Expected Current<br>Address | Address                                 |                  |  |
| 0001D0                     | Type         | Serial       | Member13 Member13 Expected Current<br>Address | Address                                 |                  |  |
| 0001E0                     | Type         | Serial       | Member14 Member14 Expected Current<br>Address | Address                                 |                  |  |
| 0001F0                     |              | Serial       | Member15 Member15 Expected Current<br>Address | Address                                 |                  |  |
| 000200                     | Type         | Serial       | Member16 Member16 Expected Current<br>Address | Address                                 |                  |  |
| 000210                     | Type<br>Type | Serial       | Member17 Member17 Expected Current<br>Address | Address                                 |                  |  |

*Figure 21. Example of hexadecimal report, array addendum formatting log template*

<span id="page-46-0"></span>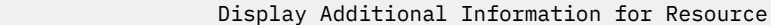

| Name<br><b>STORAGE</b>                                                                                                   | Type<br>2757 |  |  | Model<br>001                                                 | Serial<br>Number<br>10-0322005 |                      |            | Resource<br>Name<br>DC <sub>03</sub> |
|----------------------------------------------------------------------------------------------------|--------------|--|--|--------------------------------------------------------------|--------------------------------|----------------------|------------|--------------------------------------|
| Array Member :<br>Type : 6607 6607 6607<br>Serial Number : 0026121D 00248B85 0014BE1F 0014C0F0 001403C8<br>Unit Address: |              |  |  | 10                                                           | 11                             | $\overline{12}$      | 13<br>6607 | 14<br>6607                           |
| Current<br>Expected : 410500FF 410400FF 410300FF 410200FF 410100FF                                                       |              |  |  | . 10500FF 410400FF 410300FF 410200FF 410100FF                |                                |                      |            |                                      |
| Array Member :<br>Type $\ldots$ $\ldots$ $\ldots$ : 6607<br>Serial Number : 0014BEA4 00000000 00000000<br>Unit Address:  |              |  |  | $\sim$ 15                                                    | 16<br>****                     | 17<br>$***$          |            |                                      |
| Current<br>Expected                                                                                                    |              |  |  | $\ldots$ : 410800FF 00000000<br>$\ldots$ : 410800FF 00000000 |                                | 00000000<br>00000000 |            |                                      |

*Figure 22. Example of hexadecimal report, array addendum formatting (as formatted information for type A or B IPL)*

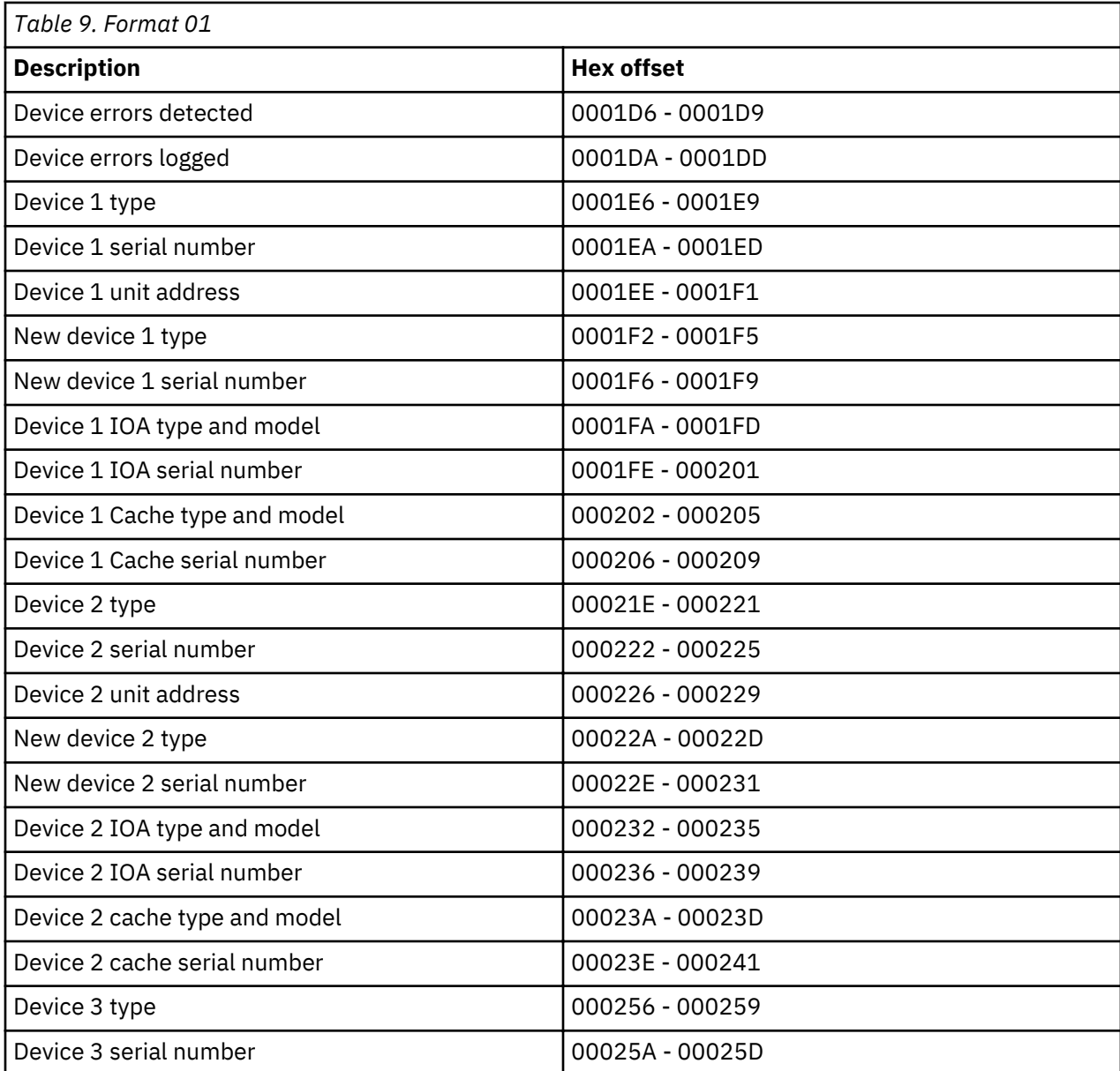

<span id="page-47-0"></span>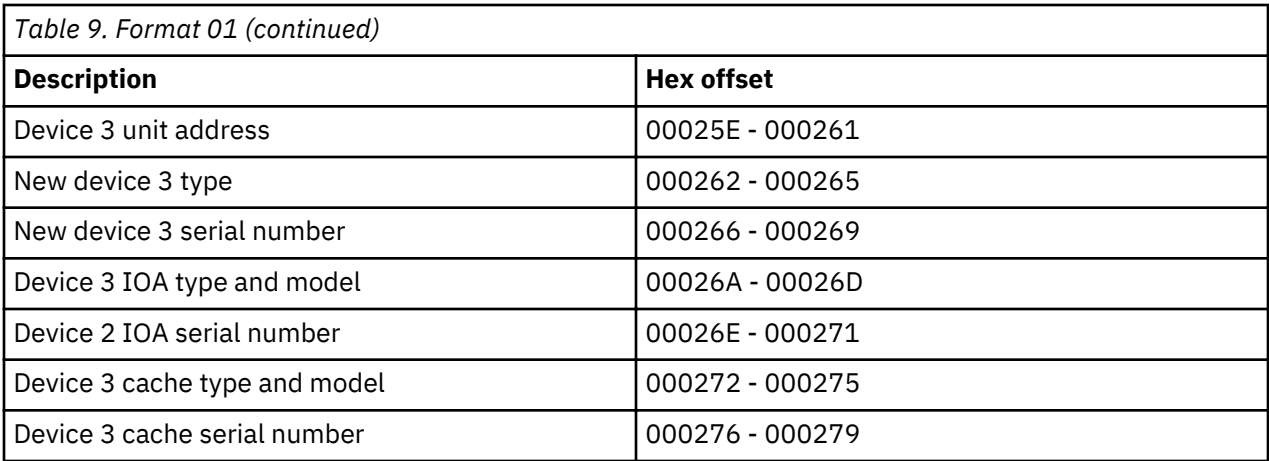

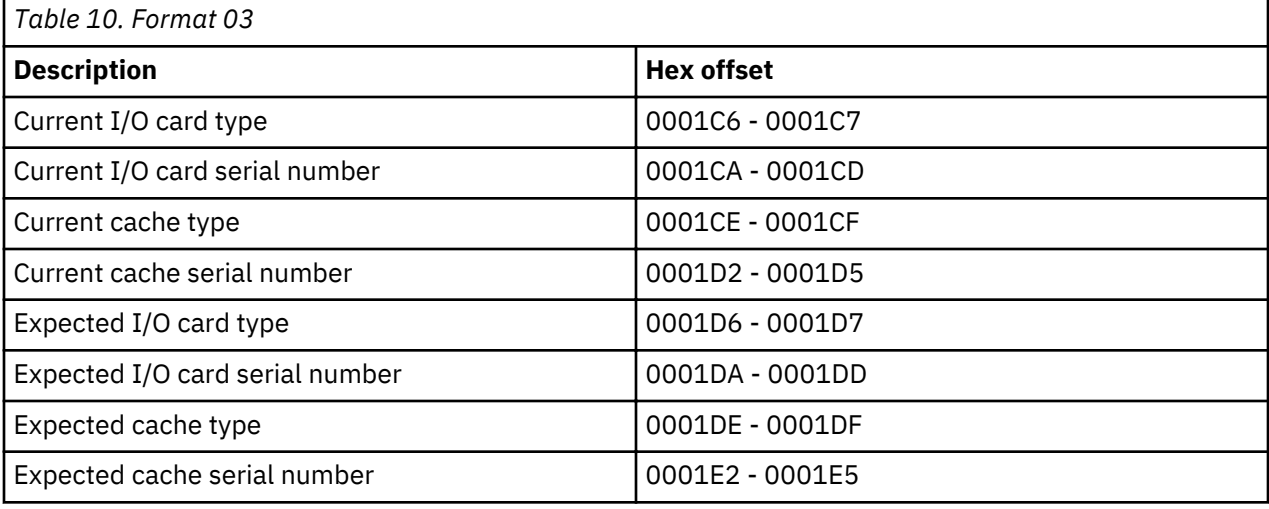

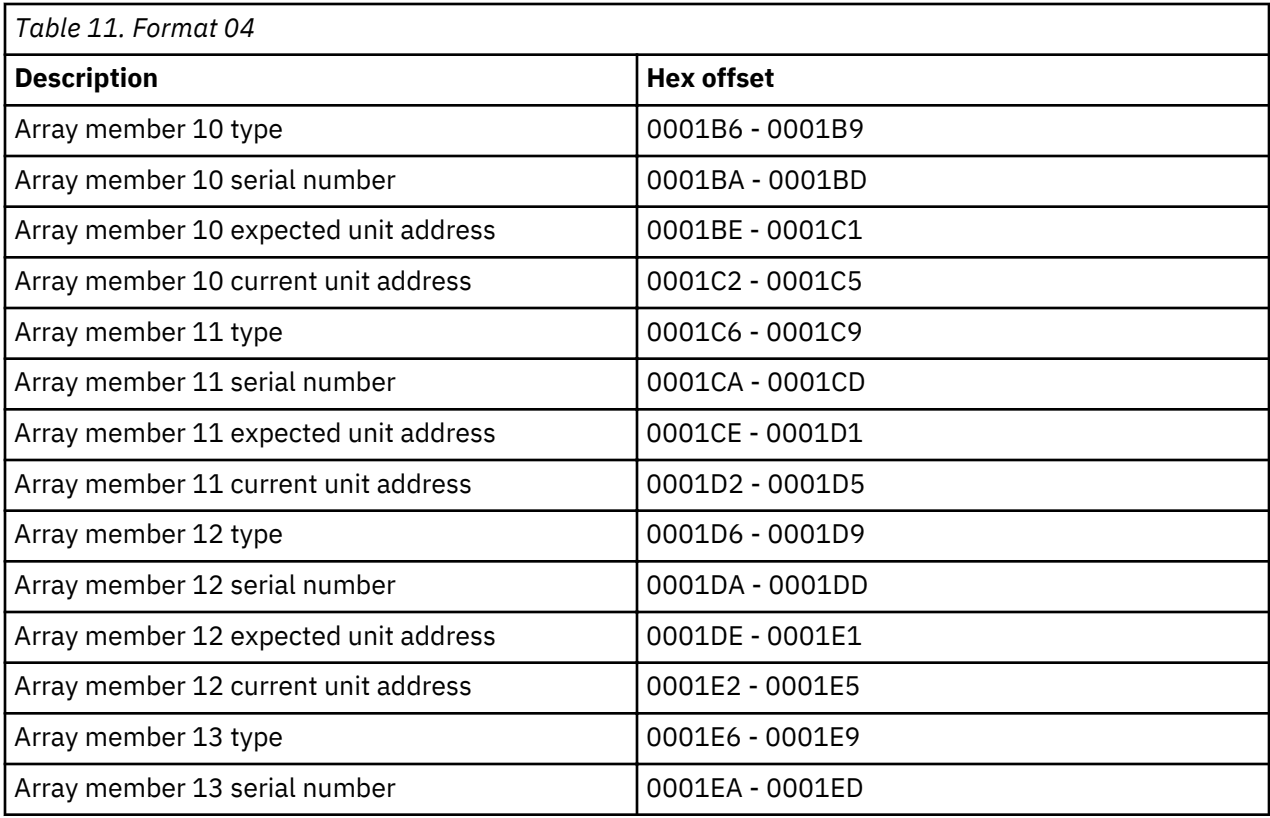

<span id="page-48-0"></span>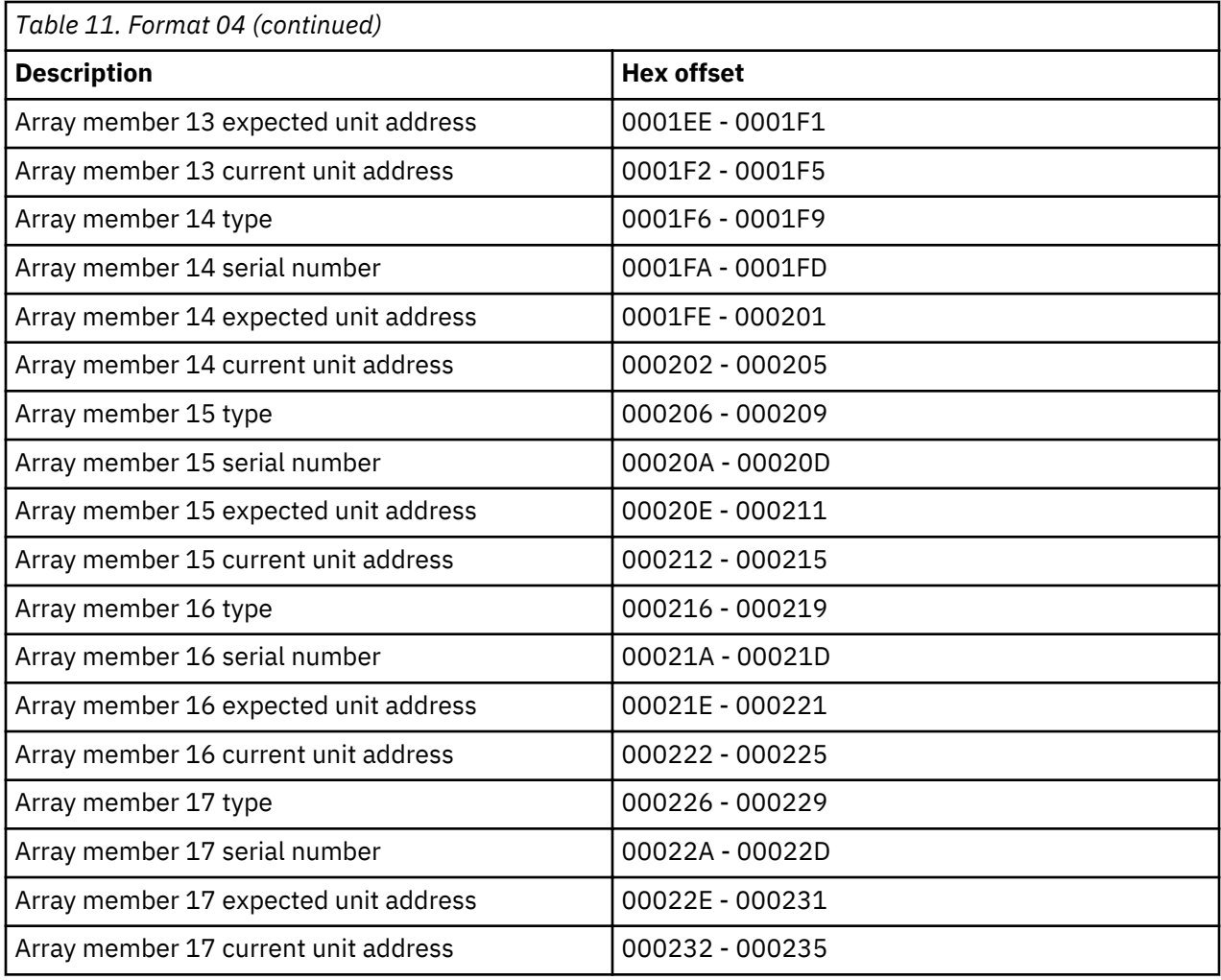

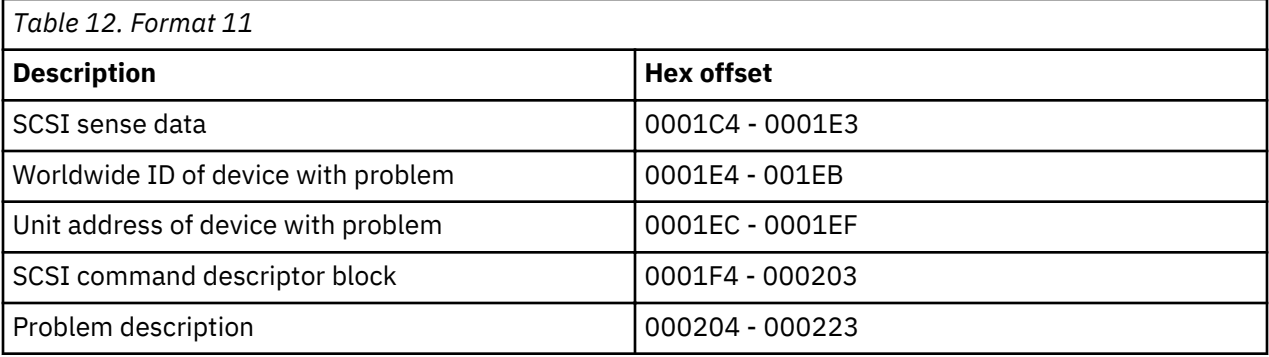

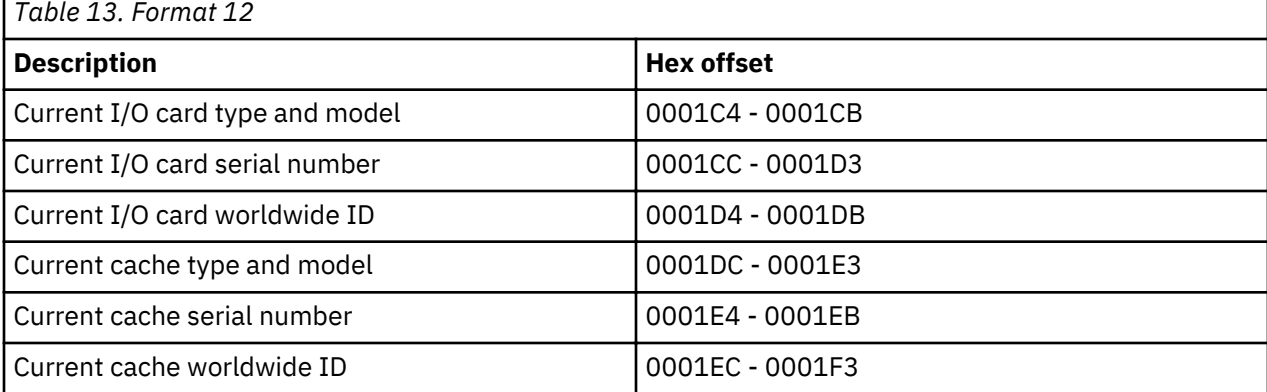

r

<span id="page-49-0"></span>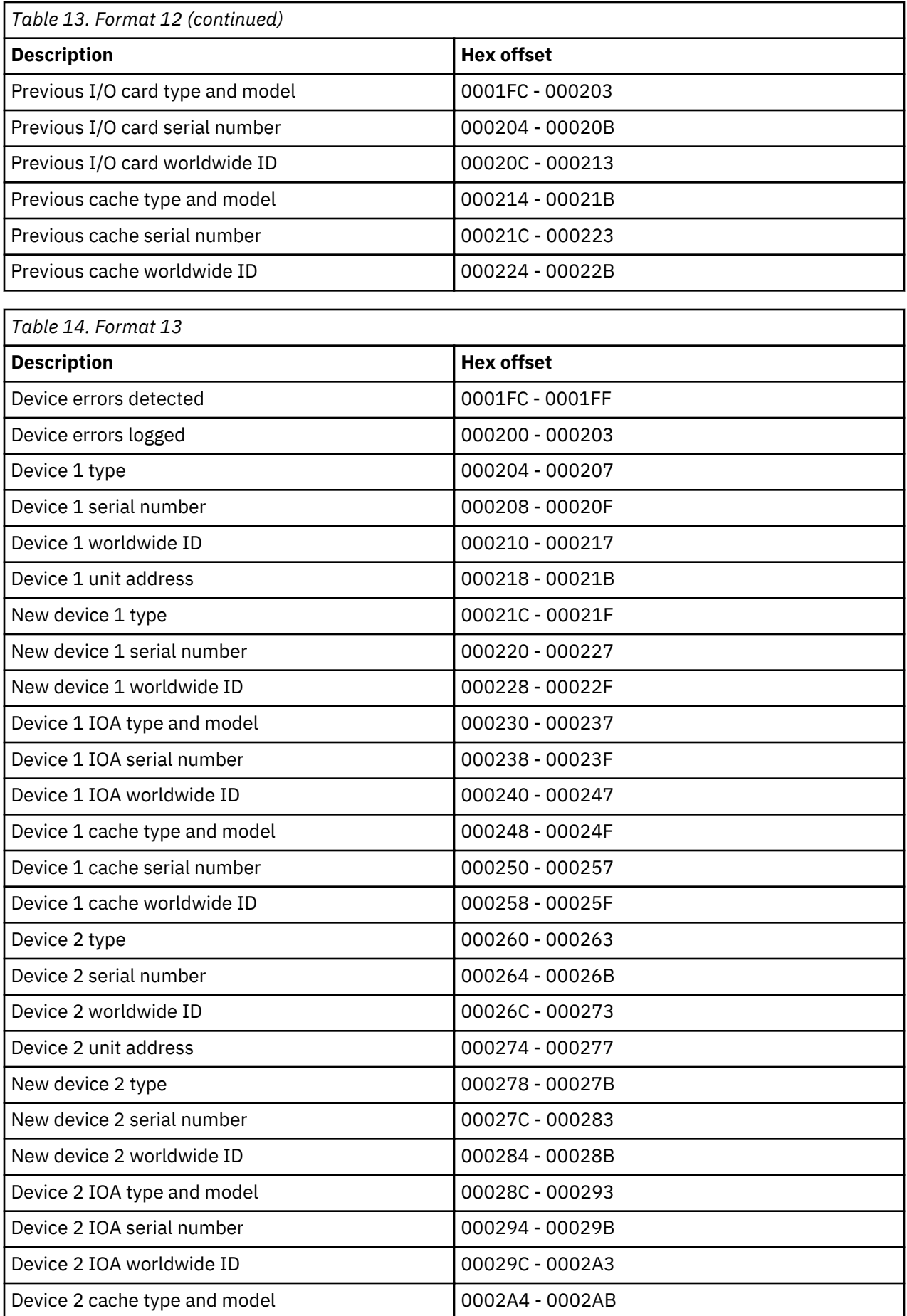

<span id="page-50-0"></span>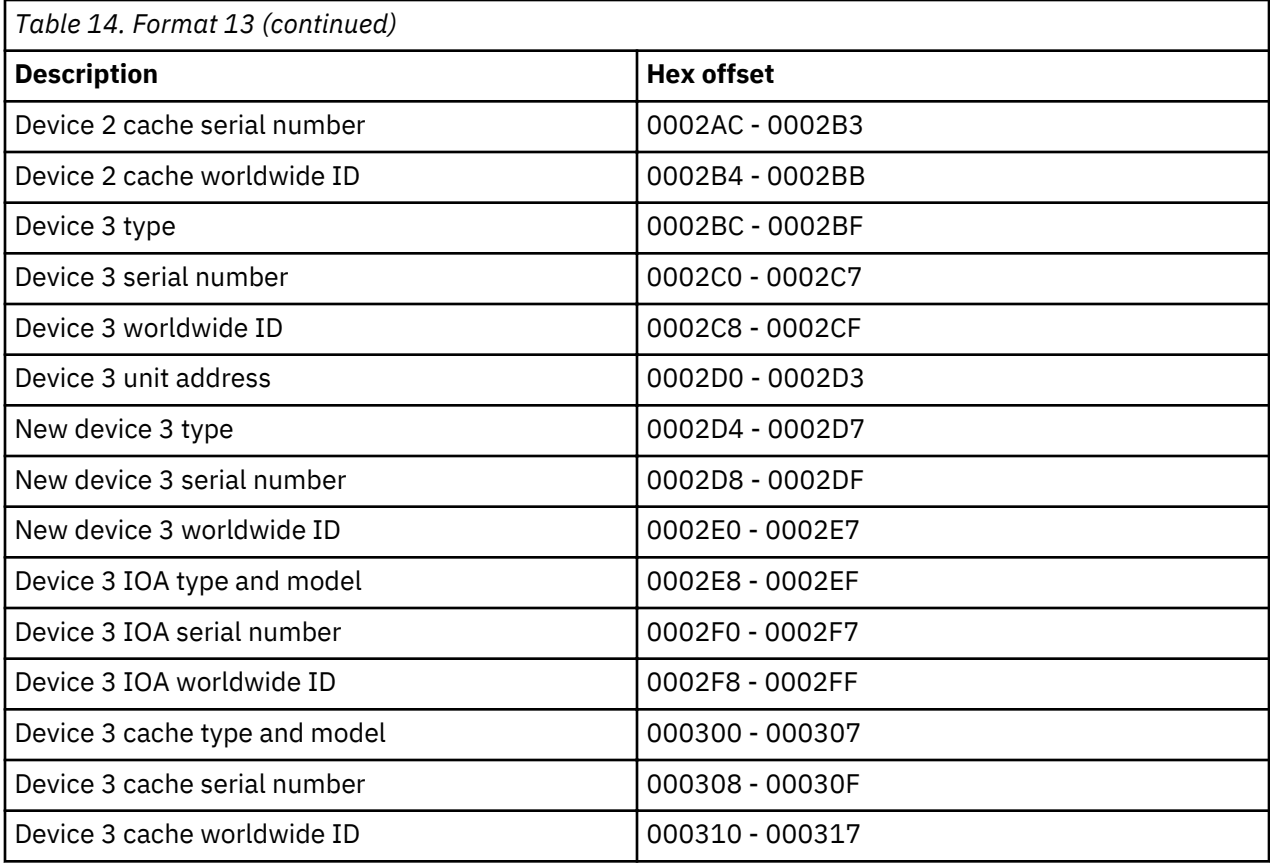

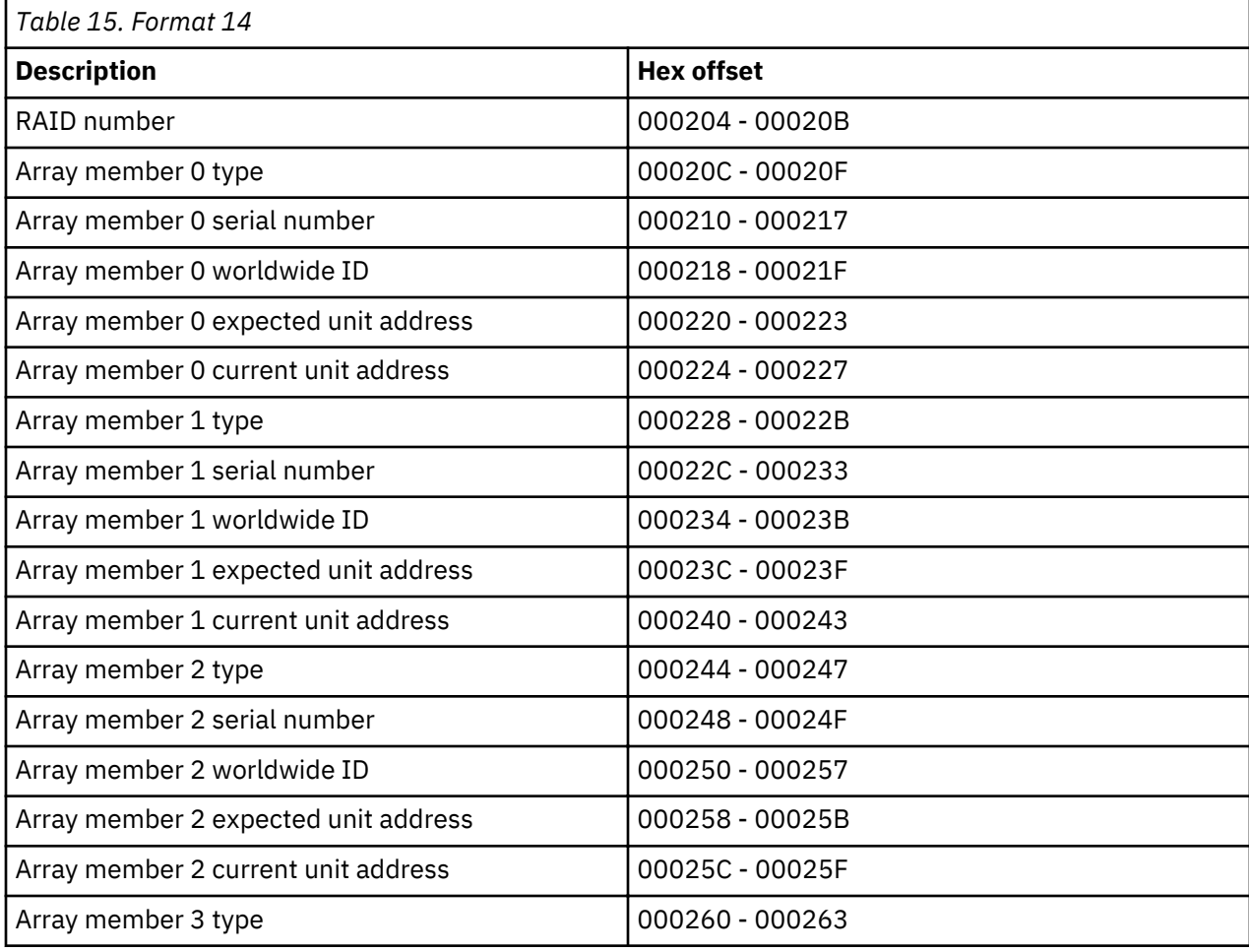

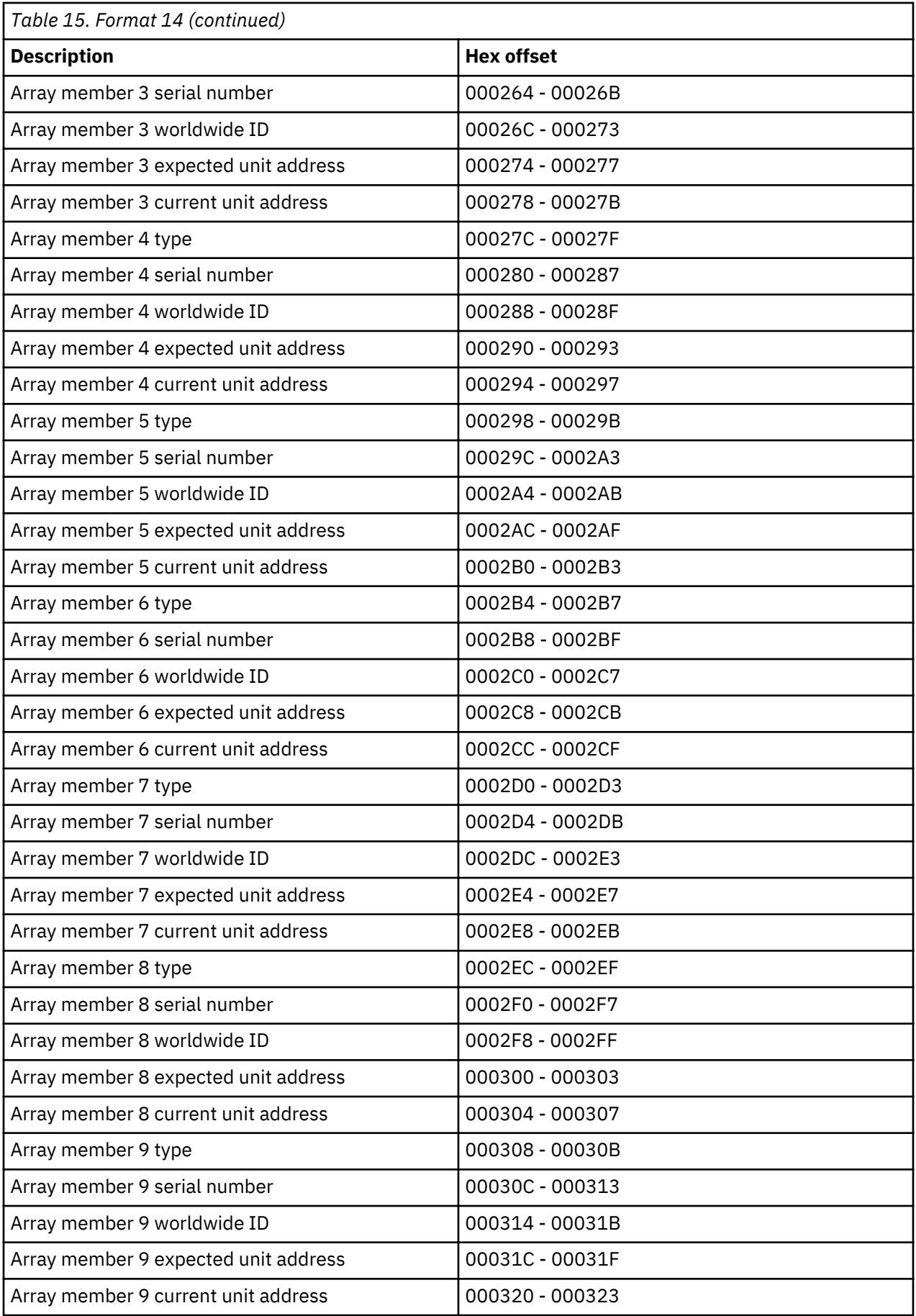

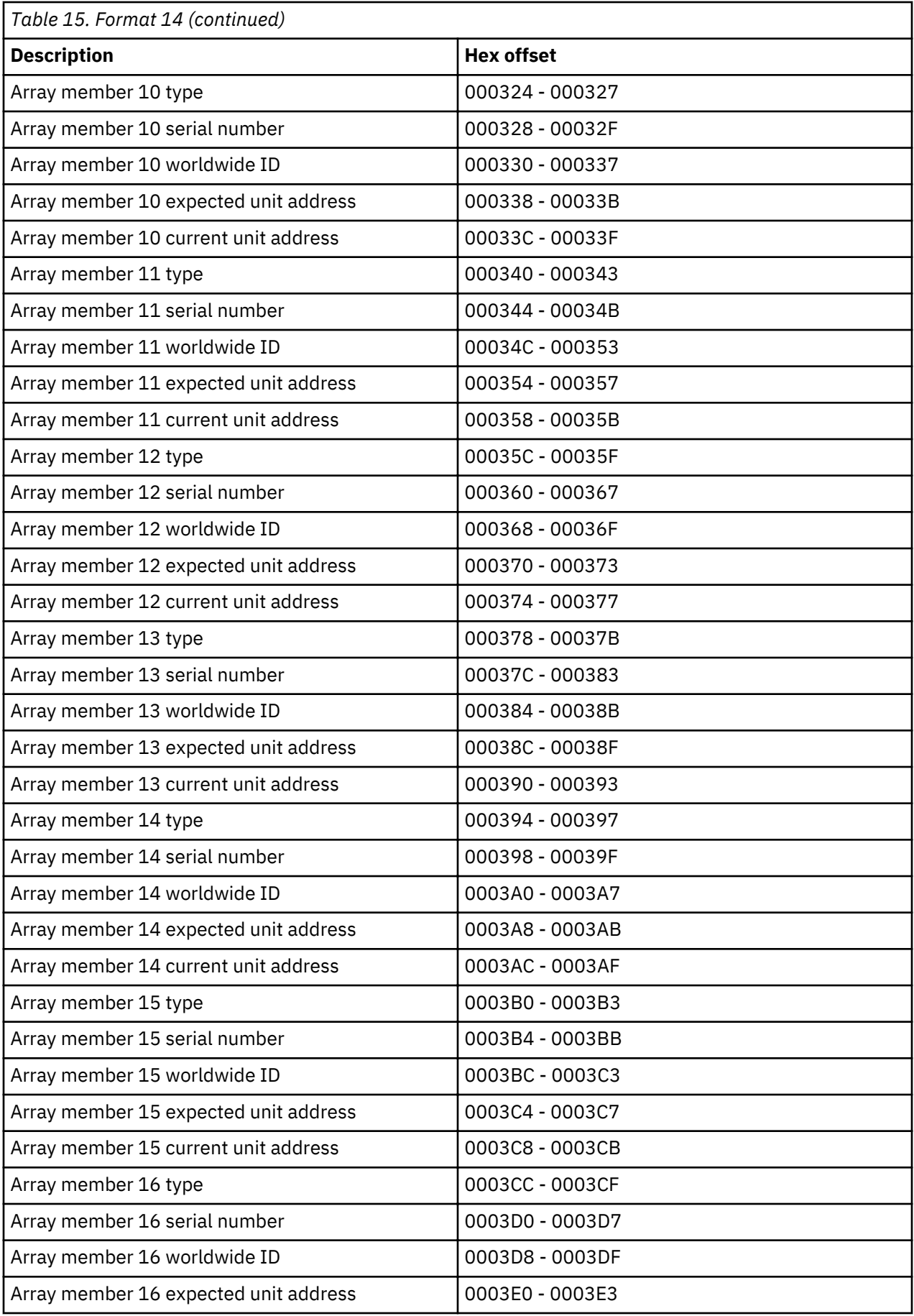

<span id="page-53-0"></span>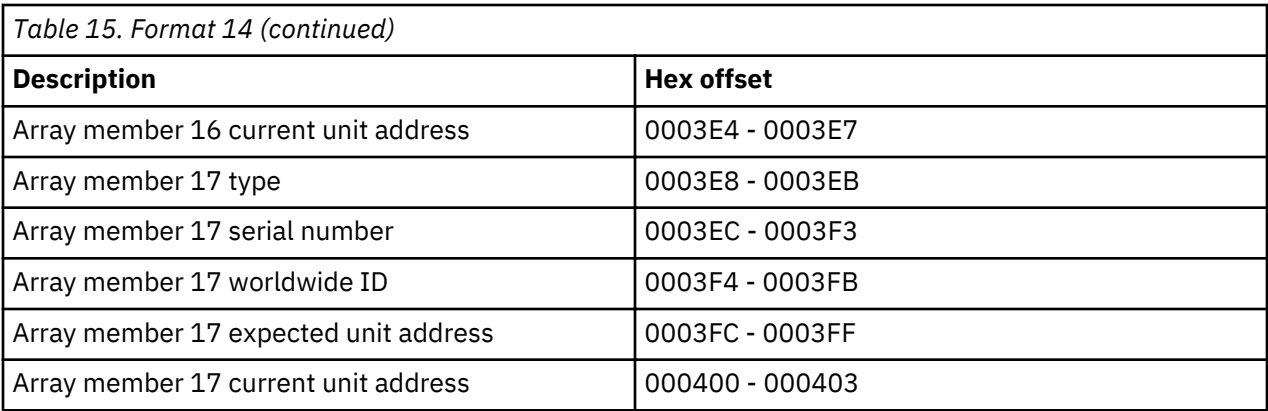

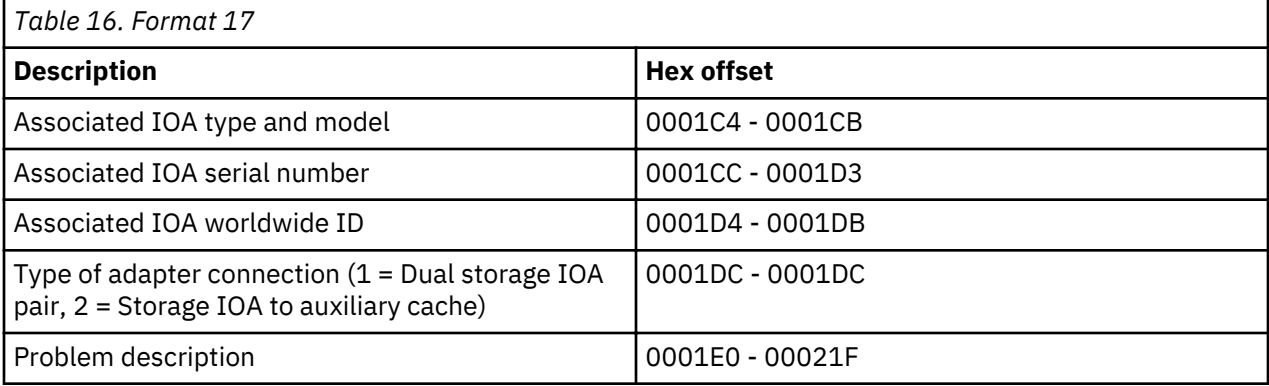

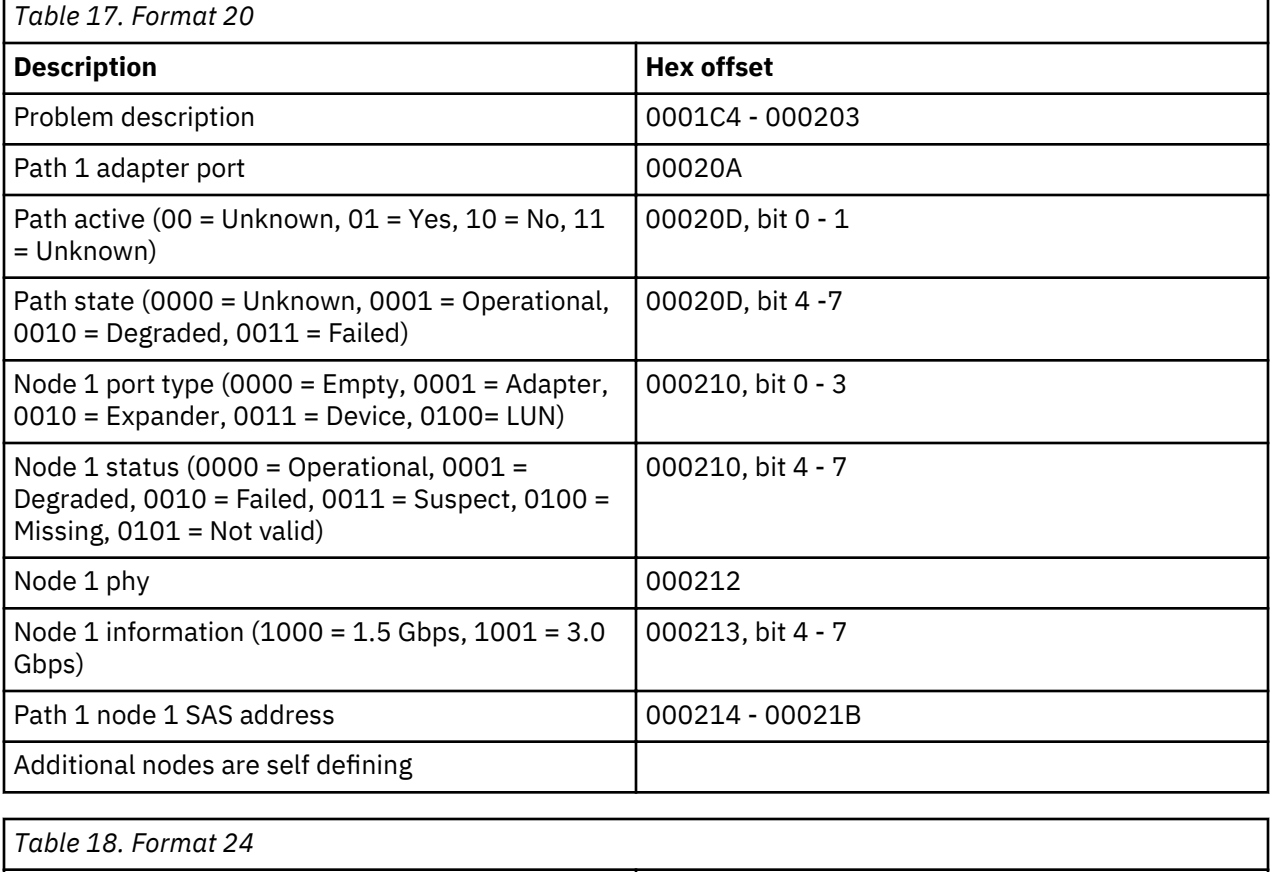

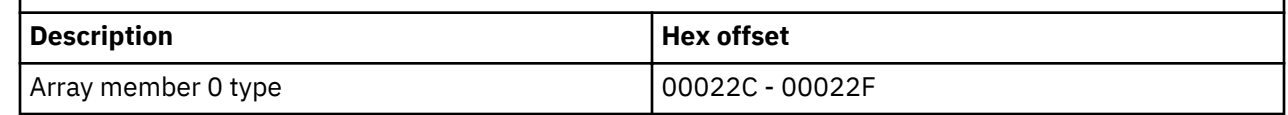

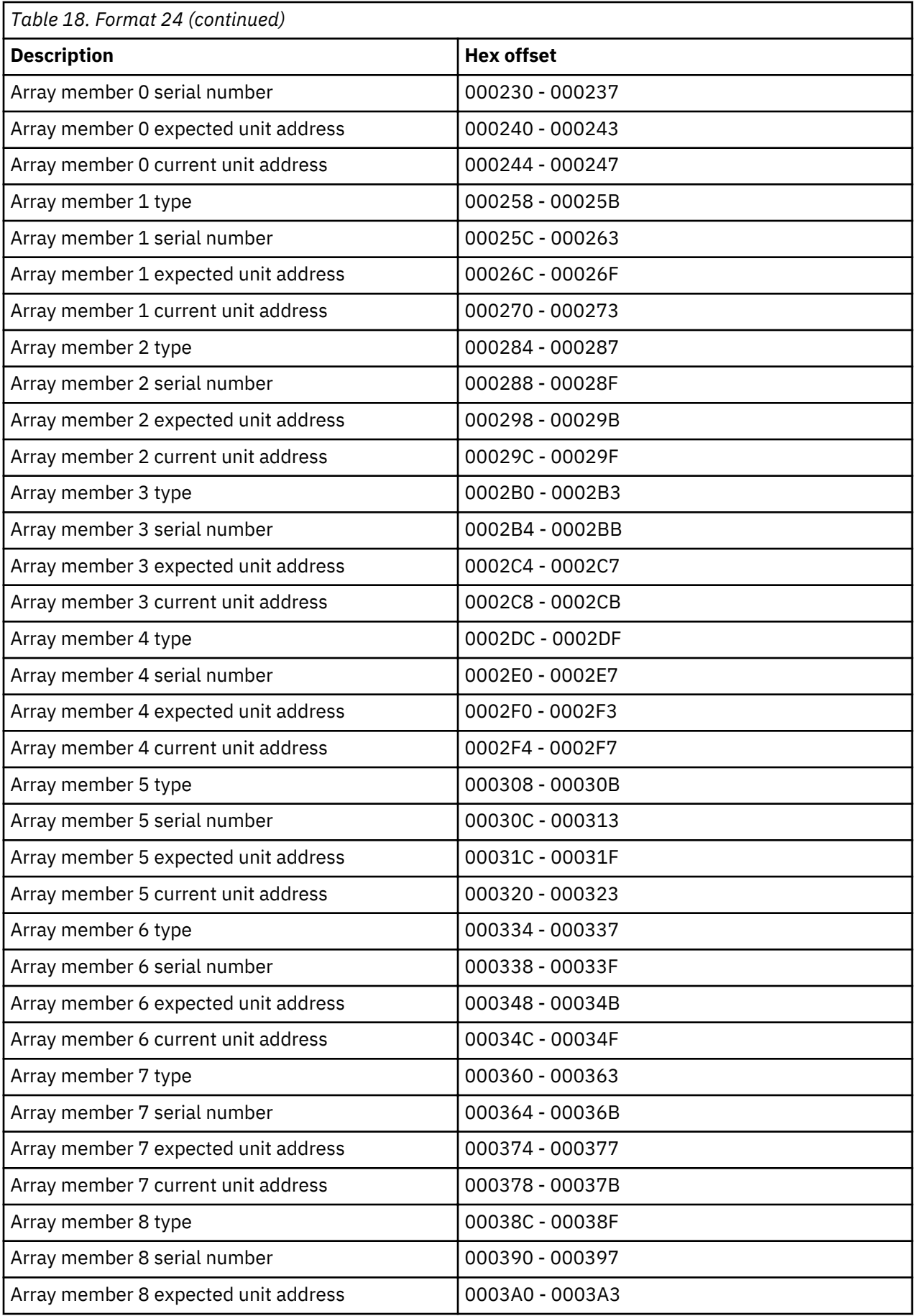

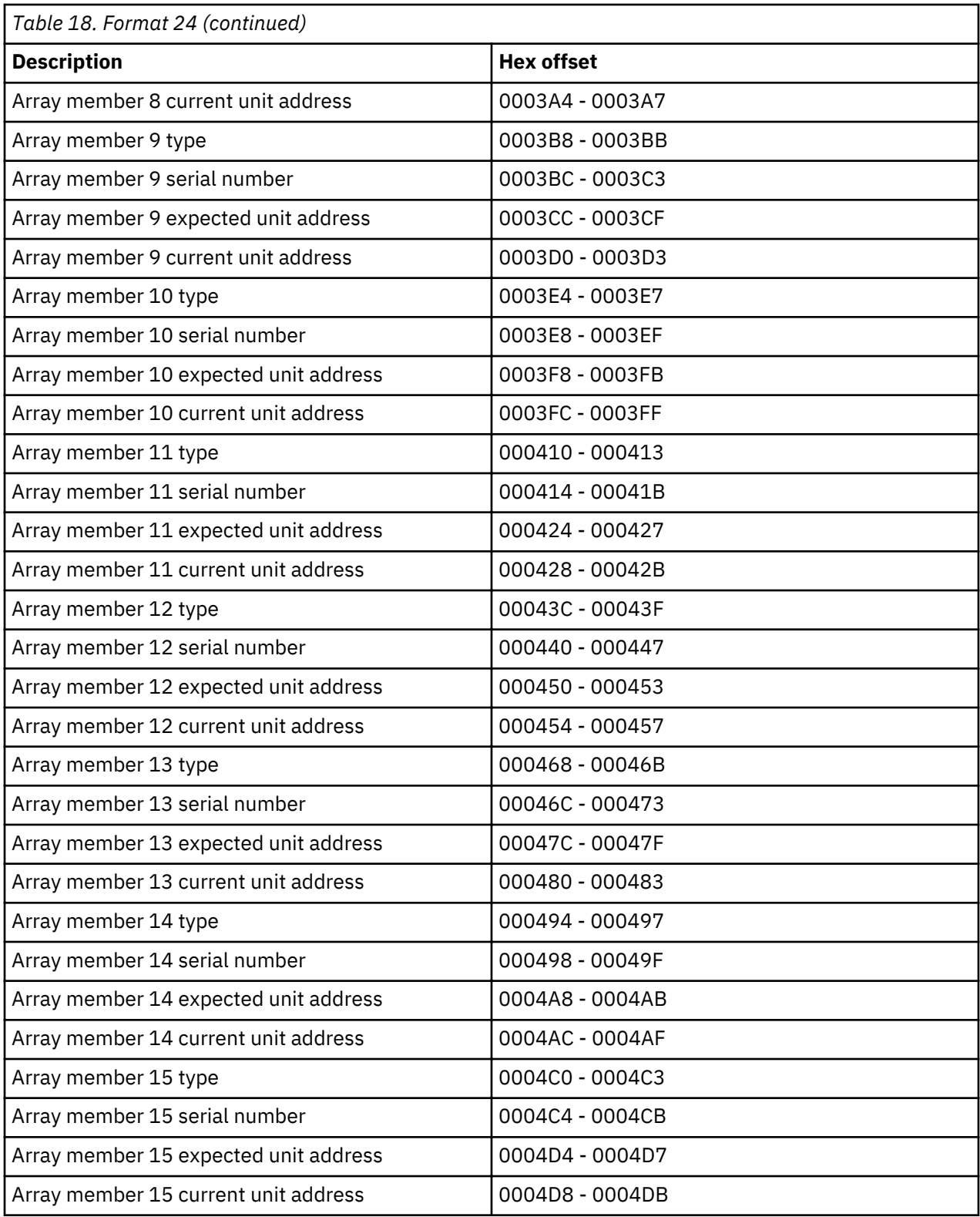

# **Reclaiming I/O processor cache storage**

Use this procedure to reclaim I/O processor (IOP) cache storage.

#### **Procedure**

- 1. Does the system or partition that you are working with have mirrored disk unit protection at the IOP level or above, and is mirroring active on all of the disk units?
	- **No**: Continue with the next step.
	- **Yes**: Complete the following steps:
		- a. Start system service tools (SST).
		- b. Select **Work with disk units** > **Work with disk unit recovery** > **Reclaim IOP cache storage**.
		- c. Follow the online instructions to reclaim cache storage.

**Note:** Some disk units become suspended from mirroring when the cache storage is reclaimed. The disk units resume mirrored protection automatically after the cache storage is successfully reclaimed. Mirroring must be fully resumed before the cache storage can be reclaimed on additional adapters.

#### **This ends the procedure.**

2. If you are not already using dedicated service tools (DST), perform an IPL to DST.

If you cannot perform a type A or B IPL, perform a type D IPL from removable media.

Did you get to DST with a type D IPL?

- **No**: Continue with the next step.
- **Yes**: Perform the following steps:
	- a. Select **Work with disk units** > **Reclaim IOP cache storage**.
	- b. Follow the online instructions to reclaim cache storage. The system will automatically perform an IPL to a Disk Configuration Attention Report or a Disk Configuration Warning Report display. Select the option to display the report. Because Reclaim Cache Storage was selected after a type D IPL, the system will now require another Reclaim Cache Storage to be performed.
- 3. Select **Work with disk units** > **Work with disk unit recovery** > **Reclaim IOP Cache Storage**.
- 4. Follow the online instructions to reclaim cache storage.

Depending on the reason for performing the reclaim IOP cache procedure, you might get a message that requires the ASP to be cleared before performing this option, or you might receive a message that states the number of lost sectors.

**Note:** If there are lost sectors, some objects might be damaged. The customer may have to load the damaged objects again.

#### **Results**

When the IOP performs a reset or reload operation, an attached storage IOA attached that is running the local load source, Cxxx xxxx codes will be displayed in the system control panel. The DST console might then have a blank screen with 01B displayed on the system control panel for up to 15 minutes before it is restored. **This ends the procedure.**

## **Dedicated service tools**

Dedicated service tools (DST) is used to service Licensed Internal Code, work with disk units, work with configuration and resources, verify devices and communications, and display logs on the system.

DST operates in stand-alone, limited, and full paging environments. The DST tools and functions vary depending on the paging environment and the release level of the operating system.

#### **Dedicated service tools requirements**

**Note:** It is a requirement to change the password the first time anyone signs on to DST or SST. The authorized service provider needs to give the new or changed password to the customer or have the customer change the password.

To use DST, you must have the following items:

• The disk that contains the Licensed Internal Code, which is shown as the load-source disk.

**Note:** When you perform an alternate initial program load (IPL) to DST, you do not need the load-source disk.

- An operational workstation on bus 1 as either a primary console or an operations console.
- One workstation capable of communicating with each system partition.
- A valid service tools user ID and password to sign on to DST. IBM supplies service tools user IDs that have different levels of privileges.

Attach the printer to the workstation I/O processor or storage media unit that is performing the service function. The printer that is used with DST for service tool output must be an SCS-type data stream printer.

### **Accessing dedicated service tools**

This information covers how to start dedicated service tools (DST).

You can start DST in the following ways:

- Performing an IPL to DST (see ["Performing an IPL to dedicated service tools" on page 47\)](#page-60-0).
- Pressing the System Request key while the system is operational.
- Selecting function 21 while the system is operational (see "Selecting function 21 from the control panel" on page 44).

This is available from the primary partition only.

• Performing an alternate IPL to DST (type D IPL) (see ["Performing an alternate IPL to DST \(type D IPL\)"](#page-60-0) [on page 47](#page-60-0)).

After performing a type D IPL on a primary partition, the first step in DST must be configuration recovery.

• Pressing F16, which is not displayed, while in DST debug mode during a step-mode IPL.

#### **Selecting function 21 from the control panel**

Use this information to learn about the detailed instructions for selecting function 21 while the system is operational.

#### **About this task**

Perform the following steps:

#### **Procedure**

1. Select control panel function 21 (Make DST available).

Select manual mode, and then push the increment ( $\uparrow$ ) or decrement ( $\downarrow$ ) button on the control panel until 21 is shown in the Function/Data display. Press the Enter button on the control panel.

2. Sign on to DST.

Type QSRV as the valid user ID and get the password from the customer. If the customer has changed the full DST authority user ID or password, ask the customer for the correct values.

**Notes:**

- If prompted to change the password, be sure to provide the new or changed password to the customer.
- Since V5R1 of the operating system, you are limited to three sign-on attempts to DST. After three unsuccessful attempts, the service tools user ID is disabled. The system administrator with QSECOFR authority needs to reset the ID.

The Use Dedicated Service Tools (DST) display is shown. The system is in the full paging environment. **This ends the procedure**.

#### **Control panel function codes on the Hardware Management Console**

Control panel function codes are used to indicate status and function options for a system that is managed by a Hardware Management Console (HMC).

If you are managing the system with the HMC, use the HMC to perform control panel functions. Servers without physical panels require the HMC to perform the equivalent control panel functions. The HMC affects the physical control panel in the following ways:

- Except for some limited automatic platform override functions, such as automatic power-on restart and timed power-on functions, the system operating mode value no longer has meaning.
- The operating system IPL-type value is disabled in functions 01 and 02.
- Functions 11 19 do not display partition system reference codes (SRCs). They continue to display SRCs from the platform Licensed Internal Code.
- Functions 21, 22, 34, and 65 70 are not selectable on the physical control panel.

The following table lists the control panel functions that you can perform on the HMC.

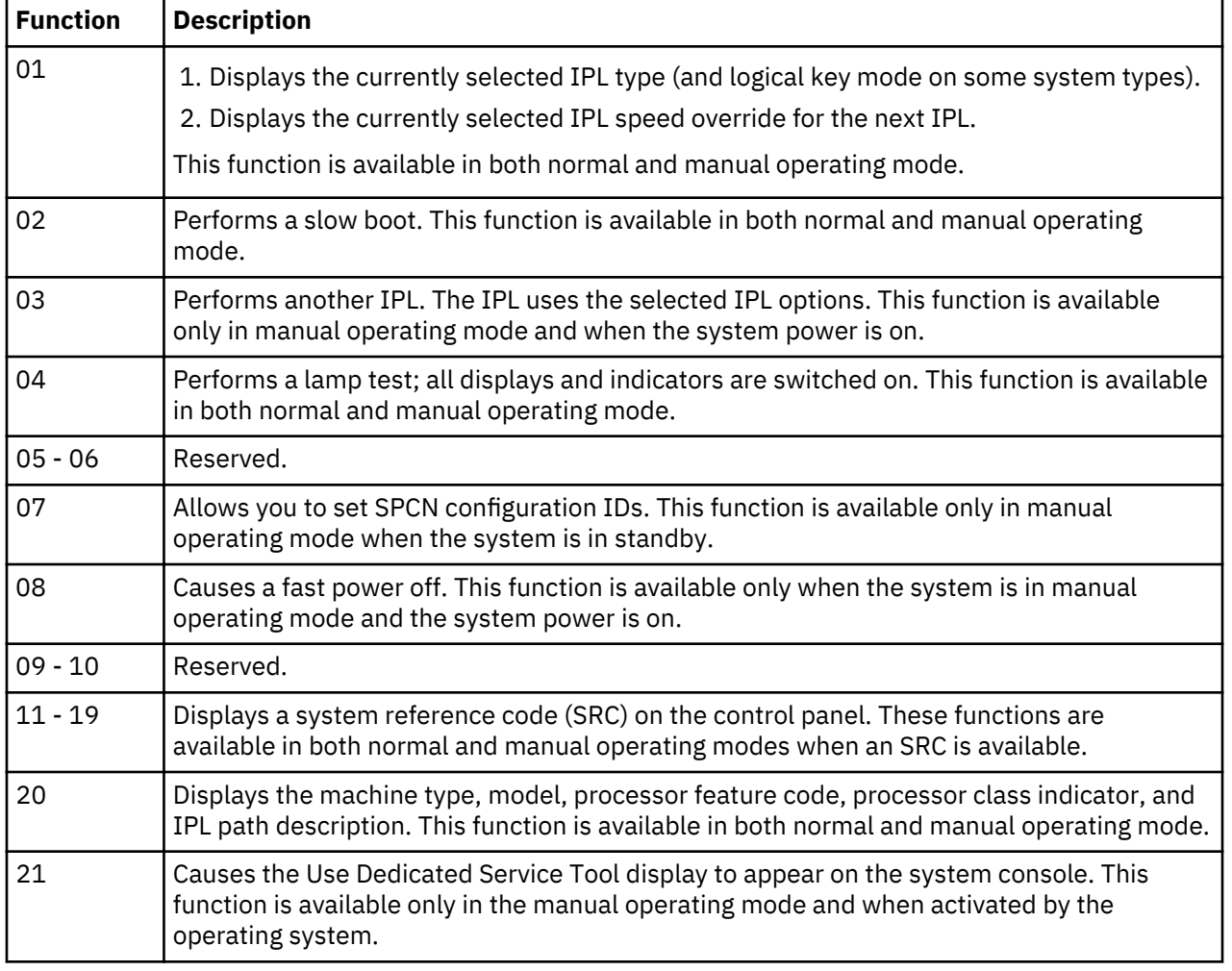

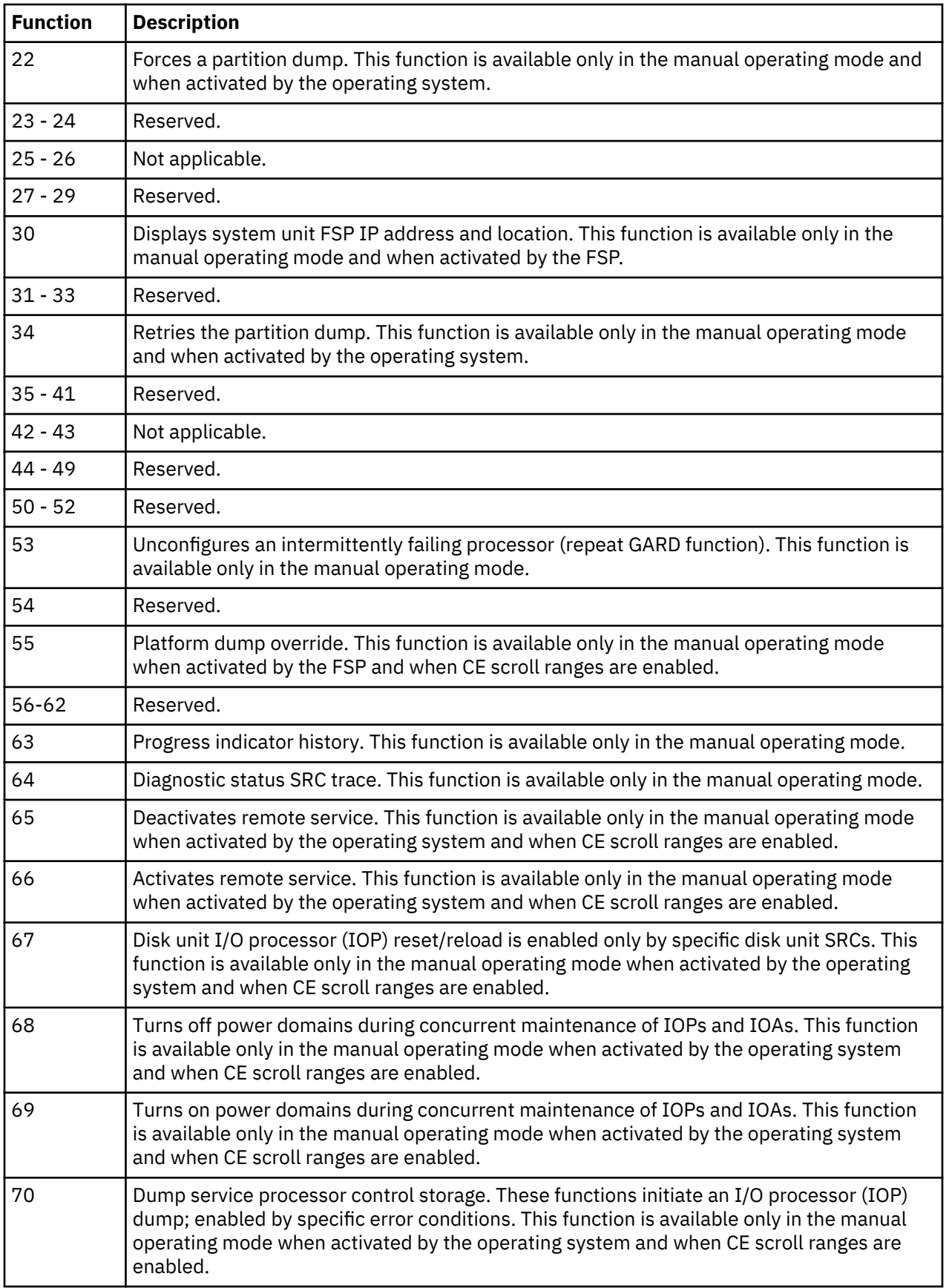

#### <span id="page-60-0"></span>**Performing an IPL to dedicated service tools**

Use this procedure to perform an initial program load (IPL) to dedicated service tools (DST).

#### **About this task**

This procedure is applicable for the entire system, or if logical partitions are installed, for the primary partition.

To perform an IPL, complete the following steps:

#### **Procedure**

1. Select a type B IPL in manual mode.

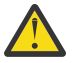

**Attention:** For systems with logical partitions, you must power down the secondary partitions normally before you perform an IPL on the primary partition to avoid possible data loss.

- 2. Perform one of the following options:
	- **If there is a problem log entry after powering on the system,** perform a delayed power-off. (This is the data for problem analysis.) When the system is off, press the Power button on the control panel to perform an IPL. If the delayed power-off takes longer than 40 minutes to complete, select function 03.

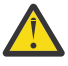

**Attention:** Performing function 03 might damage objects, and it might also cause data loss.

- **If there is an attention light after powering on the system,** use the increment (↑) or decrement (↓) button to select control panel function 03. Press Enter on the control panel to perform an IPL.
- **When the system is powered off,** press the Power button on the control panel to perform an IPL.

The IPL or Install the System display is shown on the primary console.

3. Select the Use Dedicated Service Tools option. The DST Sign On display is shown.

For more information on how to identify the primary console, see [Primary consoles](http://www.ibm.com/support/knowledgecenter/POWER9/p9ect/pxect_dpac.htm).

4. Sign on to DST with a valid user ID and password.

**Remember:** Enter a valid user ID and get the password from the customer. If the customer changed the full DST authority, user ID, or password, ask the customer for the correct values.

#### **Notes:**

- If prompted to change the password, be sure to provide the new (changed) password to the customer.
- You are limited to three sign-on attempts to DST. After three unsuccessful attempts, the service tools user ID is disabled. A user ID with a service tool security privilege must reset the ID.

The Use Dedicated Service Tools (DST) display is shown.

**Restriction:** The system is in the limited paging environment.

#### **This ends the procedure**.

#### **Performing an alternate IPL to DST (type D IPL)**

You can use this procedure to perform a type D initial program load (IPL).

#### **About this task**

An alternate IPL to DST is called a type D IPL or a stand-alone IPL by service representatives.

To perform a type D IPL, complete the following steps:

#### **Procedure**

1. To use an alternate installation device, select the DST option Work with alternate installation device.

This option is available in DST from control panel function 21 or a type D IPL.

2. Determine the removable media unit or units for an alternate IPL.

Power on the removable media units.

3. Place the media that contains the Licensed Internal Code (first tape of the customer's system save, the SAVLIC, ISMD tapes, or optical device) in the removable media units.

Load the media and make the media units ready. See the device information for instructions on loading the removable media.

4. Power off the system.

If the system is running, end all jobs and perform the power-down procedure.

5. Select a type D IPL in manual mode.

For information on how to select IPL options, see [IPL type, mode, and speed options.](http://www.ibm.com/support/knowledgecenter/POWER9/pxect_idesct.htm)

6. Power on the console.

For more information on how to identify the primary console, see [Primary consoles](http://www.ibm.com/support/knowledgecenter/POWER9/p9ect/pxect_dpac.htm).

- 7. Load the media and make the media unit ready.
- 8. Press the Power button to power on the system.

#### **Notes:**

- a. Some types of removable media units automatically reset. In this condition, SRC A100 1933 (Media device not ready) might be displayed.
- b. If the installation device is an optical device, you might need to start the system again. This action will make the unit ready.

```
pwrdwnsys restart(*yes) IPL(D)
```
- c. If the installation device is a tape unit, system reference code (SRC) A1001933 is displayed until the device automatically makes itself ready.
- d. The removable media becomes active. There is a delay while the system loads information from the load source. While running a process, the system continuously updates SRCs on the control panel that show the status.
- 9. Wait for the Install Licensed Internal Code display to shown on the console.

The wait varies depending on the speed of the removable media unit and the processor speed for the specific system model.

#### **Notes:**

a. If SRC A600 500x is displayed on the control panel, the system was not able to locate the console.

Ensure that the console is powered on (repair if necessary). Select F21 (function 21) on the control panel (see [Selecting function 21 from the control panel](http://www.ibm.com/support/knowledgecenter/POWER9/p9ect/pxect_x21.htm)) to make DST available.

b. If an SRC other than A600 500x is displayed on the control panel, go to "Starting Point for All Problems" in the problem analysis information for your system.

The Install Licensed Internal Code display appears on the console.

- If you want to access DST, select the Work with Dedicated Service Tools (DST) option and continue to the next step of this procedure.
- If you want to install or restore Licensed Internal Code, select the Install Licensed Internal Code option and continue with the installation or restore instructions.
- If you want to define the device from which the system Licensed Internal Code should be installed, select the Define alternate installation device option. This option also enables or disables the alternate installation device.

10. Sign on to DST as QSRV.

Type QSRV as the valid user ID and get the password from the customer. If the customer has changed the full DST authority user ID or password, ask the customer for the correct values.

#### **Note:**

- a. If prompted to change the password, be sure to provide the new (changed) password to the customer.
- b. You are limited to three sign-on attempts to DST. After three unsuccessful attempts, the service tools user ID is disabled. The system administrator with QSECOFR authority needs to reset the ID.

The Use Dedicated Service Tools (DST) display is shown. Options are limited because the system is in the stand-alone environment. **This ends the procedure**.

#### **Starting a service tool**

Use this procedure to start a service tool.

Select this option from the Use Dedicated Service (DST) Tools display.

**Note:** The Start a service tool option is also available from the System Service Tools (SST) display.

The following options are available from the Start a Service Tool display:

- Display/alter dump
- Licensed Internal Code log
- Licensed Internal Code trace
- Hardware service manager
- Main storage dump manager
- Product activity log
- Operator panel functions
- Performance data collector (available only on systems with SST)

### **IPL type, mode, and speed options**

Set the initial program load (IPL) options from function 02 on the control panel. To permanently change the IPL speed use the CHGIPLA command.

**Note:** Systems managed by the management console should use the management console to perform control panel functions.

- Use function 01 to display the current IPL option, including IPL speed. This is the option and speed that the system will use at the next IPL.
- Use the HDWDIAG (hardware diagnostics) parameter of the **CHGIPLA** command to permanently change the IPL speed. The values are: The default shipped value \*MIN (minimal) for fast diagnostics and \*ALL for all (full) diagnostics.

#### **IPL speed recommendations**

- Use CHGIPLA \*MIN, or function 02 F or V=F for most IPLs (to perform a fast IPL that uses minimum diagnostics).
- Use CHGIPLA \*ALL, or function 02 S or V=S, if you change hardware or suspect an intermittent hardware failure (to perform a slow IPL that uses all diagnostics).
- Use CHGIPLA \*ALL, or function 02 S or V=S during the first IPL. You can set this at the panel with Function 02; it affects only the one IPL because the next IPL will again pick up the value set with CHGIPLA.

# **Printing the system configuration list and details of the system bus, main storage, or processor**

This information describes the system configuration list and how to print the list.

#### **About this task**

The System Configuration List printout consists of the following sections (80-character width):

#### **Procedure**

- 1. System information
	- System type, model, serial number, and release
- 2. Packaging hardware resource information
	- Resource name, type-model, serial number, part number, frame ID, card position, and device position
- 3. Logical hardware resource information
	- Resource name, type-model, serial number, and logical address
- 4. Legend
	- Descriptions of the indicators
	- Logical address format information
	- 132-character width printouts consist of the following:
	- Description
	- Type-module
	- Serial number
	- Location data
		- Frame ID
		- Device position
		- Card position
	- Logical resource name
	- Part number
	- Logical address

You can sort the printout by location or by logical address data.

### **Printing the system configuration list**

#### **About this task**

To print the system configuration list, perform the following procedure:

#### **Procedure**

- 1. On the Start a Service Tool display, select the Hardware service manager option.
- 2. Press F6 (Print) on the Hardware Service Manager display to request a printout. The Print Format Options display is shown. You can sort the information by location or logical address.

**Note:** The logical address sort and location sort are available only in 132–character width.

3. Look for the system configuration list printout.

#### **Notes:**

- a. If you press F6 (Print) from a display other than the Hardware Service Manager display, only the information that appears on the display will print.
- b. Use the last page of the printout (the legend) to assist in interpreting the information.
- c. The logical and packaging hardware resources have unique resource names.
- d. You can also view logical address information from the product activity log.

#### **This ends the procedure.**

#### **Results**

To collect more details on the information that is listed on the system configuration list, press F6 (Print) from a display other than the Hardware Service Manager display.

**Note:** The entire system configuration list will not print. Only the information that appears on the display will print.

### **Printing the details of the system bus, main storage, or processor**

#### **About this task**

For details (that include descriptions) of the system bus, main storage, or processor, perform the following procedure:

#### **Procedure**

- 1. Select the Logical hardware resources option on the Hardware Service Manager display.
- 2. On the Logical Hardware Resources display, select one of the following options to display details:
	- System bus resources
	- Processor resources
	- Main storage resources
	- High-speed link resources
- 3. Press F6 (Print) to print the information.

**This ends the procedure.**

## **Hardware service manager**

Use the hardware service manager (HSM) to display and work with system hardware.

You can select the hardware service manager option from the Start a Service Tool display. With HSM you can display and work with system hardware (logical or packaging) and debug input/output processors (IOP) and devices.

```
 Hardware Service Manager 
 Attention: This utility is provided for service representative use only. 
    System unit . . . . . . . : 9406-570 10-0020A<br>Release . . . . . . . . : V5R3M0
    Release . . . . . . . . . Select one of the following: 
     1. Packaging hardware resources (systems, frames, cards,...) 
     2. Logical hardware resources (buses, IOPs, controllers,...) 
    3. Locate resource by resource name 
    4. Failed and non-reporting hardware resources 
     5. System power control network (SPCN) 
 6. Work with service action log 
 7. Display label location work sheet 
     8. Device Concurrent Maintenance 
     9. Work with resources containing cache battery packs 
Bottom 
Selection 
 F3=Exit F6=Print configuration F9=Display card gap information 
 F10=Display resources requiring attention F12=Cancel
```
*Figure 23. Example of Hardware Service Manager display (in the full and limited paging environments)*

**Note:** The system power control network (SPCN) option appears only on systems with SPCN.

The Hardware Service Manager display provides the following information:

- System type, model, and serial number
- Licensed Internal Code and operating system release information
- A list of the hardware service manager options

The options vary depending on the system type and paging environment.

• Function keys

The function keys vary depending on the display that is shown.

## **Managing the Advanced System Management Interface**

This information describes how to manage the Advanced System Management Interface (ASMI).

The ASMI is the interface to the service processor that is required to perform general and administratorlevel service tasks, such as reading service processor error logs, reading vital product data, setting up the service processor, and controlling the system power.

The ASMI is sometimes referred to as the service processor menus.

#### **Accessing the Advanced System Management Interface**

You can access the Advanced System Management Interface (ASMI) through a web browser, an ASCII console, or the management console.

For information about accessing the ASMI, see [Setting up and accessing the ASMI.](http://www.ibm.com/support/knowledgecenter/POWER9/p9hby/genconcepts.htm)

#### **Displaying error and event logs**

You can view error and event logs that are generated by various service processor firmware components. The content of these logs can be useful in solving hardware or server firmware problems.

#### **About this task**

To perform the display operation, your authority level must be one of the following values:

- General
- Administrator
- Authorized service provider

Informational and error logs can be viewed by all authority levels. Hidden error logs can be viewed by authorized service providers.

The following table shows error log types that might be displayed, the conditions that make an error log specific to that error log type, and the user authority level that you need to view specific types of error logs.

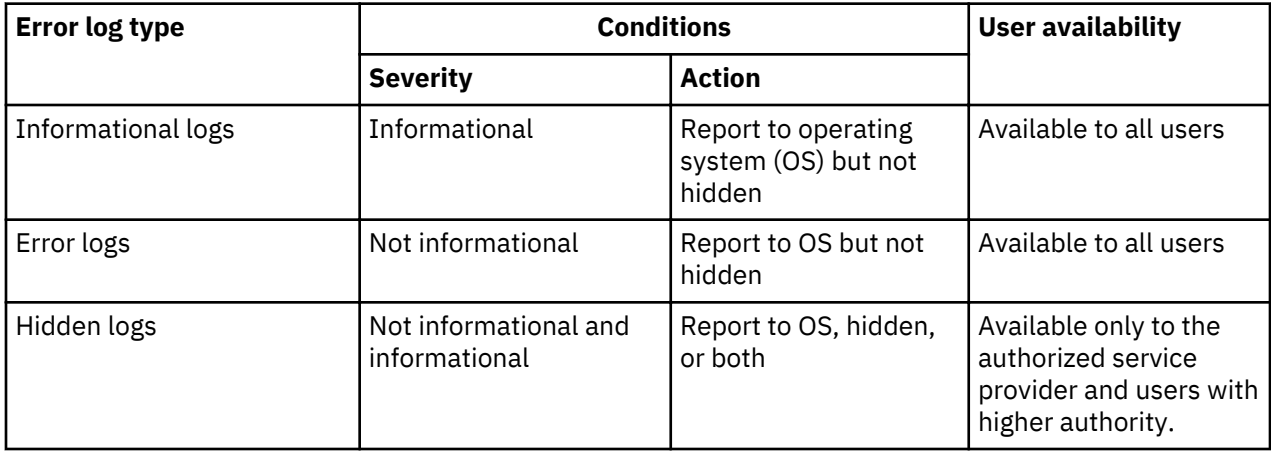

To view error and event logs in summary or full detailed format, complete the following steps:

#### **Procedure**

- 1. On the ASMI Welcome pane, specify your user ID and password, and click **Log In**.
- 2. In the navigation area, expand **System Service Aids** and click **Error/Event Logs**.

If log entries exist, a list of error and event log entries is displayed in a summary view.

3. To view the full detail format of any of the logs that are listed, select the log's corresponding check box and click **Show details**.

When multiple logs are selected, any action applies to each selected log. The full detail information might span several pages. The contents and layout of the full detail output is defined by the event or error logging component.

4. Click **Mark as reported** to mark platform error entries whose underlying causes are resolved.

By doing so, these entries are not reported to the operating system again when the system reboots. After they are marked, these errors can be overwritten by other errors that are logged in the service processor history log.

**Note:** The **Mark as reported** button is available only when your authority level is an authorized service provider.

### **Setting the system enclosure type**

Use this procedure to set values that uniquely identify the type of enclosures that are attached to the system.

#### **About this task**

When you set the system enclosure type, ensure that the **Enclosure serial number** field matches the original value, which can be found on a label affixed to the unit. Updating the **Enclosure serial number** field keeps the configuration and error information synchronized, and this information is used by the system to create the location codes. This task must be done by using the ASMI, not with the control panel. However, if you do not have access to the ASMI, the system still operates without updating this information.

For example, when you replace the I/O backplane, you must re-enter the original enclosure serial number into the **Enclosure serial number field** to overwrite the serial number that is recorded for the new I/O backplane. Failure to enter the correct enclosure serial number results in incorrect logical partition mapping.

**Note:** You cannot boot the system until valid values are entered for all fields in the enclosure-type information.

To perform this operation, your authority level must be one of the following values:

- Administrator
- Authorized service provider

To change the system enclosure type, complete the following steps:

#### **Procedure**

- 1. On the ASMI Welcome pane, specify your user ID and password, and click **Log In**.
- 2. In the navigation area, expand **System Configuration** > **Program Vital Product Data**.
- 3. Click **System Enclosures**. In the content pane, the current system enclosures are displayed.
- 4. Enter the settings for the **Enclosure location**, **Feature Code/Sequence Number**, and **Enclosure serial number** fields by using the naming convention described in the ASMI help.

The value of the **Enclosure serial number** field is different from the serial number of the system. Set the **Reserved** field to blank spaces unless directed otherwise by Level 3 technical support.

5. Click **Save settings** to update the system enclosure type information and save it to the VPD.

#### **Setting the system identifiers**

You can set the system-unique ID, serial number, machine type, and machine model. If you do not know the system-unique ID, contact your next level of support.

#### **About this task**

To perform this operation, your authority level must be one of the following values:

- Administrator
- Authorized service provider

**Note:** You cannot boot the system until valid values are entered for all fields. You can change these entries only once.

To set the system keywords, complete the following steps:

#### **Procedure**

- 1. On the ASMI Welcome pane, specify your user ID and password, and click **Log In**.
- 2. In the navigation area, expand **System Configuration** > **Program Vital Product Data**.
- 3. Click **System Keywords**.
- 4. In the content pane, enter the values for the system serial number, machine type, and machine model by using the naming convention shown in the ASMI help. Set the **Reserved** field to blank spaces unless directed otherwise by service and support.
- 5. Click **Continue**. The Data Validation display is shown, which includes your entered settings.
- 6. Click **Save settings** to update the system keywords and save them to the VPD.

## **Displaying vital product data**

You can view all or selected manufacturer's vital product data (VPD), such as serial numbers and part numbers.

### **About this task**

You can view manufacturer's VPD stored from the system boot prior to the one in progress now.

To perform this operation, your authority level must be one of the following levels:

- General
- Administrator
- Authorized service provider

To display the VPD, complete the following steps:

### **Procedure**

- 1. On the ASMI Welcome pane, specify your user ID and password, and click **Log In**.
- 2. In the navigation area, expand **System Information** > Vital Product Data. A list of field replaceable units (FRUs) that exist on the system and their descriptions are displayed.
- 3. Select a single FRU or multiple FRUs from this list that you would like to view.
- 4. Click **Display Details** to display the details for selected FRUs, or click **Display all details** to display details for all VPD entries.

## **Clearing all deconfiguration errors**

Use the Advanced System Management Interface (ASMI) to clear error records for all or individual system hardware resources that include the processor, memory, L2 and L3 cache, I/O hubs, service processor card, and clock card.

#### **About this task**

To clear all deconfiguration errors, your authority level must be an authorized service provider.

#### **Notes:**

• Before you perform this operation, record error messages or ensure that the error record data is no longer needed; otherwise, all error data from the hardware resources is lost.

To clear all deconfiguration errors, complete the following steps:

#### **Procedure**

- 1. If the server is not powered off, power off the server.
- 2. On the ASMI Welcome pane, specify your user ID and password, and click **Log In**.
- 3. In the navigation area, expand System Configuration and Hardware Deconfiguration.
- 4. Click Clear All Deconfiguration Errors.
- 5. In the content pane, select the hardware resource from the menu.

You can click **All hardware resources** or an individual resource.

- 6. Click **Clear errors for selected hardware resource**.
- 7. Power on the server after you clear the deconfiguration errors. Powering on the server causes the service processor to retest the hardware as it powers on.

# <span id="page-69-0"></span>**Service functions**

Service functions provide enough detail for the service provider to gather information about hardware problems while under the direction of the next level of support.

This information provides basic information about some of the service functions that are commonly used by authorized service providers.

Before using this information, you should know how to service this particular hardware model. You must also know how to safely work with electrical components.

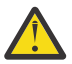

**Attention:** Misuse of service tools or using them with inappropriate security safeguards might result in loss of data, programs, or other objects on the system.

## **Working with storage dumps**

This information describes how to work with storage dumps.

A main storage dump (MSD) is a process of collecting data from the system's main storage. For more information on main storage dumps, including platform system dumps, see Performing a platform or main storage dump.

A main storage dump can be performed in the following ways:

- Automatically by the service processor as the result of a system failure.
- Manually by using control panel functions when the system waits, loops, or appears to have an operating system failure.

#### **Managing dumps**

After you perform a dump, or a dump occurs automatically, use this information to manage the dump, including copying, reporting, and deleting it.

#### **About this task**

Dumps are deleted automatically when a new dump occurs, except for log dumps.

#### **Performing dumps**

Learn more about the types of dumps that can be performed and how to manage them, including copying, reporting, and deleting them.

#### **About this task**

Dumps can occur automatically after a failure or external reset, or after a manual request. The dump information provides valuable information about system status and should be reported to your next level of support or your hardware service provider.

- **Platform system dump**: A platform system dump is a collection of data from server hardware and firmware, either after a system failure or a manual request.
- **Service processor dump**: A service processor dump is a collection of data from a service processor either after a failure, external reset, or manual request.

In addition, other dumps, which are generated automatically, are:

- Platform event log entry dumps (which are generated by server firmware when a platform event log entry is truncated)
- **Resource dumps**
- **SMP dumps**

#### *Performing a platform system dump*

A platform system dump is performed when your next level of support or your service provider suspects a wait or loop in the server firmware.

#### **About this task**

Perform a platform system dump only under the direction of your next level of support or your service provider, after you provide a dump of the operating system to your next level of support or service provider.

**Note:** Before you perform a platform system dump, collect any reference code information from the control panel or from the HMC.

#### *Performing a system dump by using the management console*

Your next level of support or your service provider might request that you perform a system dump if a wait or a loop in the server firmware is suspected. You can use the Hardware Management Console (HMC) to perform a *system dump*, which is a collection of data from the server hardware and firmware.

#### **About this task**

Use this procedure only under the direction of your next level of support or your service provider, after you provide a dump of the operating system to your next level of support or service provider.

To start a system dump on HMC, complete the following steps:

1. Perform a controlled shutdown of all partitions.

**Note:** A system dump abnormally ends any running partitions.

- 2. In the navigation area, click the **HMC Management** icon **Reference and then click All Systems.**
- 3. To view the actions for that server, select the server name of the required server.
- 4. In the navigation area, click **Serviceability** > **Serviceability**.
- 5. In the Serviceability window, under **View and Collect**, click **Manage Dumps**.
- 6. In the Manage Dumps window, click **Action** > **Initiate System Dump**.
- 7. In the Manage Dumps, Initiate Dump window, select the Managed target system, and then click **OK**. The dump is automatically saved to the HMC.

For information about how to copy, report, or delete a dump after you complete a dump, see ["Managing dumps" on page 56](#page-69-0).

#### *Performing a system dump by using the control panel*

Your next level of support or your service provider might request that you perform a system dump if a wait or a loop in the server firmware is suspected. If you do not have a management console, you can use the control panel to perform a system dump, which is a collection of data from the server hardware and firmware.

#### **About this task**

Use this procedure only under the direction of your next level of support or your service provider, after you provide a dump of the operating system to your next level of support or service provider.

If you do not have a management console, complete the following steps to perform a system dump:

#### **Procedure**

1. Perform a controlled shut-down of the operating system.

- **Note:** A platform system dump abnormally ends any running partitions.
- 2. On the control panel, select manual mode.
- 3. Use the increment or decrement buttons to select **function 42** ( system dump).
- 4. Press Enter on the control panel.
- 5. Is 00000000 or FF displayed on the control panel for more than 30 seconds?
	- Yes: The service processor or server firmware is not responding to a request from the control panel. Contact your next level of support or your hardware service provider. **This ends the procedure.**
	- **No**: An attention SRC A1*xx*3042 is displayed, which indicates that function 42 was selected.
- 6. Perform the following steps:
	- a. Reselect function 42 and press Enter on the control panel.
	- b. Switch back to normal mode and wait for the dump to complete.
	- c. Wait for the system to perform another IPL.
- 7. For details on how to copy, report, or delete a dump after you complete a dump, see ["Managing](#page-69-0) [dumps" on page 56](#page-69-0).

#### *Performing a system dump by using the Advanced System Management Interface*

Your next level of support or your service provider might request that you perform a system dump if a wait or a loop in the server firmware is suspected. You can use the Advanced System Management Interface (ASMI) to perform a system dump, which is a collection of data from the server hardware and firmware.

#### **About this task**

Use this procedure only under the direction of your next level of support or your service provider, after you provide a dump of the operating system to your next level of support or service provider.

#### **Results**

To perform a system dump by using the ASMI, see [Using the ASMI to perform a system dump](http://www.ibm.com/support/knowledgecenter/POWER9/p9ha5/p9ha5_systemdump_asmi.htm).

#### *Performing a service processor dump*

A service processor dump is a collection of data from a service processor either after a failure, external reset, or manual request.

#### **About this task**

Perform a service processor dump only under the direction of your next level of support or your service provider, after you provide a dump of the operating system to your next level of support or service provider.

#### *Performing a service processor dump by using the management console*

A service processor dump is a collection of data from a service processor either after a failure, external reset, or manual request. You can use the management console to perform a service processor dump.

#### **About this task**

Use this procedure only under the direction of your next level of support or your service provider, after you provide a dump of the operating system to your next level of support or service provider.

To start a service processor dump on a Hardware Management Console (HMC), complete the following steps:

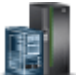

- 1. In the navigation area, click the **Resources** icon , and then click **All Systems**.
- 2. To view the actions for that server, select the server name of the server.
- 3. In the navigation area, click **Serviceability** > **Serviceability**.
- 4. In the Serviceability window, under **View and Collect**, click **Manage Dumps**.
- 5. In the Manage Dumps window, click **Action** > **Initiate Service Processor Dump** > **Initiate System Controller Dump**.
- 6. In the Manage Dumps, Initiate Dump window, select the Managed target system, and then click **OK**. The dump is automatically saved to the HMC. For details on how to copy, report, or delete a dump after you complete a dump, see ["Managing dumps" on page 56.](#page-69-0)

### *Performing a service processor dump by using the control panel*

A service processor dump is a collection of data from a service processor either after a failure, external reset, or manual request. If you do not have an Hardware Management Console (HMC), you can use the control panel to perform a service processor dump.

### **About this task**

Use this procedure only under the direction of your next level of support or your service provider, after you provide a dump of the operating system to your next level of support or service provider.

If you do not have an HMC, complete the following steps to perform a service processor dump:

### **Procedure**

- 1. On the control panel, select manual mode.
- 2. Use the increment or decrement buttons to select **function 43** (service processor dump).
- 3. Press Enter on the control panel.
- 4. Is 00000000 or FF displayed on the control panel for more than 30 seconds?
	- Yes: The service processor or server firmware is not responding to a request from the control panel. Contact your next level of support or your hardware service provider. **This ends the procedure.**
	- **No**: An attention SRC A1xx 3043 is displayed, which indicates that function 43 was selected.
- 5. Perform the following steps:
	- a. Reselect function 43 and press Enter on the control panel.
	- b. Switch back to normal mode, and wait for the dump to complete.
- 6. For details on how to copy, report, or delete a dump after you complete a dump, see ["Managing](#page-69-0) [dumps" on page 56](#page-69-0).

*Performing a service processor dump by using the Advanced System Management Interface* A service processor dump is a collection of data from a service processor either after a failure, external reset, or manual request. You can use the Advanced System Management Interface (ASMI) to perform a service processor dump.

### **About this task**

Use this procedure only under the direction of your next level of support or your service provider, after you provide a dump of the operating system to your next level of support or service provider.

### **Results**

To perform a service processor dump by using the ASMI, see [Using the ASMI to perform a service](http://www.ibm.com/support/knowledgecenter/POWER9/p9ha5/sp_dump_asmi.htm) [processor dump.](http://www.ibm.com/support/knowledgecenter/POWER9/p9ha5/sp_dump_asmi.htm)

### **Copying a dump**

Use this procedure to copy a current platform dump or current main storage dump when the main storage dump auto copy option is disabled. Copying the current dump allows another dump of the same type to be created.

### **About this task**

**Note:** If you have a management console, you must manage your platform dumps with the management console.

### <span id="page-73-0"></span>*Copying a dump by using a management console*

You can copy a dump by using the Hardware Management Console (HMC).

#### **About this task**

**Note:** If you have a management console, you must manage your platform dumps with the management console. However, you need to manage IBM i main storage dumps with the IBM i service tools.

To copy a dump on a HMC, complete the following steps:

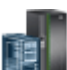

- 1. In the navigation area, click the **HMC Management** icon , and then click **All Systems**.
- 2. To view the actions for that server, select the server name of the required server.
- 3. In the navigation area, click **Serviceability** > **Serviceability**.
- 4. In the Serviceability window, under **View and Collect**, click **Manage Dumps**.
- 5. Verify that the HMC that contains the dump is the HMC being used to copy the dump.
- 6. In the Manage Dumps window, click **Selected** > **Copy Dump to Media**.
- 7. Load the media and follow the instructions on the display.
- 8. When the copy procedure is successfully completed, remove the media and process it according to the instructions of your next level of support or your hardware service provider.
- 9. If you encounter a problem with the copy procedure, contact your next level of support or your hardware service provider.

#### *Copying a dump by using an AIX command*

You can copy a dump by using an AIX command.

#### **About this task**

Copy the dump only if you are directed to do so by your next level of support or service provider.

**Note:** If you have a management console, you must manage your platform dumps with the management console. For details, see "Copying a dump by using a management console" on page 60.

Platform dumps are saved in AIX in the following directory:

/var/adm/platform

**Note:** If the AIX logical partition becomes the service partition after it was installed, run the following command to create this directory:

platform\_dump -f jfs2

or

platform\_dump -f jfs

This command creates the /var/adm/ras/platform file system. This is done automatically during the installation if the AIX logical partition was marked as the service partition before it was installed.

### *Copying a dump by using a Linux command*

You can copy a dump by using a Linux command.

### **About this task**

Copy the dump only if you are directed to do so by your next level of support or service provider.

**Note:** If you have a management console, you must manage your platform dumps with the management console. For details, see "Copying a dump by using a management console" on page 60.

Platform dumps are saved in Linux in the following directory:

/var/log/dump/

### *Copying a dump by using IBM i service tools*

You can copy a dump by using IBM i service tools.

### **About this task**

Choose from the following options:

- To copy a platform system or SP dump, go to "Copying a platform system or SP dump" on page 61.
- To copy a main storage dump, go to ["Copying a main storage dump" on page 62.](#page-75-0)

*Copying a platform system or SP dump*

### **About this task**

To copy a platform system or SP dump with the IBM i tools, complete the following steps:

**Note:** If you have a management console, you must manage your platform dumps with the management console. For details, see ["Copying a dump by using a management console" on page 60.](#page-73-0)

### **Procedure**

- 1. On any command line, enter STRSST.
- 2. Enter a valid service tools user ID and password.
- 3. Select option 1 (Start a service tool).
- 4. Select option 6 (Main storage dump manager). Did option 7 (Work with current platform dump) appear on the Main Storage Dump Manager display?
	- **Yes**: There is a current platform dump. Continue with the next step.
	- **No**: There is no current platform dump. A dump might have been automatically copied to the auxiliary storage pool (ASP). Go to ["Reporting a dump" on page 63.](#page-76-0) **This ends the procedure.**
- 5. Select option 7 (Work with current platform dump).
- 6. Select option 1 (Display summary).

The Platform Dump Summary display shows the platform dump type, date and time of the dump, and reference code.

- 7. Record the summary information and report it to your next level of support or your hardware service provider.
- 8. Press F12 (Cancel).
- 9. Select option 3 (Copy to ASP).

The platform dump is copied to disk storage. After the dump is copied, a message is displayed indicating whether the copy completed.

- 10. Did a message indicate "Copy completed normally"?
	- **Yes**: There no longer is an option 7 (Work with current platform dump) listed. **This ends the procedure.**
	- **No**: Continue with the next step.
- 11. Has your next level of support or your hardware service provider requested a media copy of the platform dump?
	- **Yes**: Continue to the next step.
	- **No**: Work with your next level of support or your hardware service provider on the problem. **This ends the procedure.**
- <span id="page-75-0"></span>12. If the copy to disk failed, copy a current platform dump to removable media by performing the following steps:
	- a. Select option 2 (Copy to media).
	- b. Load the media and follow the instructions on the display.
	- c. When the copy procedure is successfully completed, remove the media and process it according to the instructions of your next level of support or your hardware service provider.
- 13. If you encounter a problem with the copy procedure, contact your next level of support or your hardware service provider.

### **This ends the procedure.**

*Copying a main storage dump*

### **About this task**

Use this procedure to copy an IBM i main storage dump by using IBM i tools.

### **Procedure**

- 1. On any command line, enter STRSST.
- 2. Enter a valid service tools user ID and password.
- 3. Select option 1 (Start a service tool).
- 4. Select option 6 (Main storage dump manager).
- 5. From the Main Storage Dump Manager display, press Enter.

**Note:** Copying a main storage dump (MSD) to disk storage on the system prevents the MSD from being overwritten in the event that another MSD occurs.

- 6. Select option 1 (Display/Print).
- 7. Select option 1 (MSD summary).

The Main Storage Dump Summary display shows the system reference code, date and time of the MSD, and Licensed Internal Code level.

- 8. Record the summary information and report it to your next level of support or your hardware service provider.
- 9. Press F12 (Cancel) twice to return to the Work with Current Main Storage Dump display.
- 10. Select option 3 (Copy to ASP).
- 11. Type a dump description and then press Enter to start copying the dump.

After the dump is copied, a message is displayed indicating whether the MSD copy completed.

12. Did a message indicate "Copy completed normally"?

### • **Yes**: **This ends the procedure.**

- **No**: Continue with the next step.
- 13. Has your service provider requested a media copy of the MSD?
	- **Yes**: Continue to the next step.
	- **No**: Work with your next level of support or your hardware service provider on the problem. **This ends the procedure.**
- 14. To copy a current MSD to a removable media, perform the following steps:
	- a) Select option 2 (Copy to media).
	- b) Load the media and follow the instructions on the display.
	- c) When the copy procedure completes successfully, remove the media and process it according to your service provider's instructions.
	- d) If you encounter a problem with the copy procedure, contact your next level of support or your hardware service provider. **This ends the procedure.**

### <span id="page-76-0"></span>**Reporting a dump**

Find out how to report a dump by using the management console, the IBM i service tools, an AIX command, or a Linux command.

### *Reporting a dump by using an AIX command*

You can report a dump by using an AIX command.

### **About this task**

Report the dump only if you are directed to do so by your next level of support or service provider.

Platform dumps are saved in AIX in the following directory:

/var/adm/platform

**Note:** If the AIX logical partition becomes the service partition after it was installed, run the following command to create this directory:

platform\_dump -f jfs2

or

platform\_dump -f jfs

This command creates the /var/adm/ras/platform file system. This is done automatically during the installation if the AIX logical partition was marked as the service partition before it was installed.

### *Reporting a dump by using a Linux command*

You can report a dump by using a Linux command.

### **About this task**

Platform dumps are saved in Linux in the following directory:

/var/log/dump/

Report the dump only if you are directed to do so by your next level of support or service provider.

### *Reporting a main storage dump, a platform system dump, or an SP dump by using the IBM i service tools*

You can report a dump by using the IBM i service tools.

### **About this task**

If your system has the main storage dump enabled for auto copy, your system might have automatically copied the current main storage dump (MSD) to the auxiliary storage pool (ASP) by using the dump description Automatic copy. Then it might have performed another IPL of the system dump, or automatically copied a current platform system or service processor dump to ASP by using the dump type as part of the dump description.

### **Procedure**

- 1. On any command line, enter STRSST.
- 2. Enter a valid service tools user ID and password.
- 3. Select option 1 (Start a service tool).
- 4. Select option 6 (Main storage dump manager).
- 5. Select option 2 (Work with copies of main storage dumps).
- 6. Find a new dump near the bottom of the list, type 5 (Display/Print) next to it, and press Enter.
- 7. Is the Display Main Storage Dump display shown?
	- **Yes**: This is a main storage dump. Select option 1 (MSD Summary). Continue with the next step.
- **No**: This is a platform dump. Continue with the next step.
- 8. Record the summary information so that you can report it to your next level of support or your hardware service provider.

The Dump Summary display shows the date and time of the dump, system reference code (SRC) data, and Licensed Internal Code level.

- 9. Press F3 (Exit).
- 10. If the dump has a description of Automatic copy, rename it so that another auto copy and IPL can occur if necessary.
	- a) Select option 7 (Rename).
	- b) Type a new dump description, and press Enter.
- 11. Has your next level of support or your hardware service provider requested a media copy of the dump?
	- **Yes**: Continue with the next step.
	- **No**: Contact your next level of support or your hardware service provider on the problem. Continue with "Deleting a dump" on page 64.
- 12. To copy an MSD or a platform dump to removable media, perform the following steps:
	- a) Select option 8 (Copy to media).
	- b) Load the media and follow the instructions on the display.
	- c) When the copy procedure completes successfully, remove the media and process it according to the instructions from your next level of support or your hardware service provider. If you encounter a problem with the copy procedure, contact your next level of support or your hardware service provider.
- 13. Continue with "Deleting a dump" on page 64.

### **Deleting a dump**

Use this procedure to delete a dump when dump copies are no longer needed by your next level of support or by your hardware service provider.

### *Deleting a dump by using a management console*

You can delete a dump by using the Hardware Management Console (HMC).

### **About this task**

Dumps are stored in the Manage Serviceable Events tool of the HMC and are automatically deleted when space is needed for new dumps.

To manually delete a dump on the HMC, complete the following steps:

- 1. In the navigation area, click the **Resources** icon , and then click **All Systems**.
- 2. To view the actions for that server, select the server name of the server.
- 3. In the navigation area, click **Serviceability** > **Serviceability**.
- 4. In the **View and Collect** section of the Serviceability window, click **Manage Dumps**.
- 5. Verify that the HMC that contains the dump is the HMC being used to copy the dump.
- 6. In the Manage Dumps window, click **Selected** > **Delete Dump**.

### *Deleting a dump by using an AIX command*

You can use an AIX command to delete a dump.

### **About this task**

Platform dumps are saved in AIX in the following directory:

/var/adm/platform

Only delete the dump if directed to do so by your next level of support or service provider.

**Note:** If the AIX logical partition becomes the service partition after it was installed, run the following command to create this directory:

platform\_dump -f jfs2

or

platform\_dump -f jfs

to create the /var/adm/ras/platform file system.

During an installation, this directory is created automatically if the AIX logical partition was marked as the service partition before it was installed.

### *Deleting a dump by using a Linux command*

You can delete a dump by using a Linux command.

### **About this task**

Platform dumps are saved in Linux under the following directory: /var/log/dump/

Only delete the dump if directed to do so by your next level of support or service provider.

### *Deleting a dump by using the IBM i service tools*

You can delete a dump by using the IBM i service tools.

### **About this task**

To delete a dump by using IBM i service tools, complete the following steps:

### **Procedure**

- 1. On any command line, enter STRSST.
- 2. Enter a valid service tools user ID and password.
- 3. Select option 1 (Start a service tool).
- 4. Select option 6 (Main storage dump manager).
- 5. Select option 2 (Work with copies of main storage dumps).
- 6. If you want to delete any dump copies, type 4 next to the dump copies, and press Enter twice.
- 7. To exit SST, press F3 (Exit) three times, and then press Enter.

# **Performing an IBM i main storage dump**

A main storage dump is a collection of data from the IBM i main storage. It can be manually initiated when the system administrator suspects a system wait or loop, or automatically by the server firmware as the result of a system failure.

### **About this task**

**Note:** Before performing a main storage dump, collect any reference code information from the control panel or the management console.

### **Performing an IBM i main storage dump by using the Hardware Management Console**

You can perform a main storage dump by using a Hardware Management Console (HMC) and IBM i.

### **About this task**

**Note:** Before you perform a main storage dump, collect any reference code information from the control panel or the HMC.

To perform a main storage dump by using an HMC, complete the following steps:

**Note:** If a main storage dump occurred automatically, go to [Managing dumps](#page-69-0) for information on how to copy, report, or delete a dump.

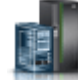

- 1. In the navigation area, click the **Resources** icon , and then click **All Systems**.
- 2. To view the partitions of that server, select the server name of the server.
- 3. In the content pane, select the partition.
- 4. Click **Actions** > **Restart**.
- 5. Select **Dump**, and then click **OK**.

#### **Performing an IBM i main storage dump by using the control panel**

You can perform a main storage dump by using a control panel and IBM i.

### **About this task**

**Note:** Before you perform a main storage dump, collect any reference code information from the control panel or the HMC.

If you do not have an Hardware Management Console (HMC), follow these steps to perform a platform system dump:

### **Procedure**

- 1. Verify that no interactive jobs are running.
- 2. On the control panel, select manual mode.
- 3. Use the increment or decrement buttons to select function 22 (main storage dump).
- 4. Press Enter on the control panel.
- 5. Is 00000000 or FF displayed on the control panel for more than 30 seconds?
	- Yes: The service processor or server firmware is not responding to a request from the control panel. Contact your next level of support or your hardware service provider. **This ends the procedure.**
	- **No**: An attention system reference code (SRC) A1xx 3022 is displayed, which indicates that function 22 was selected. Continue with the next step.
- 6. Perform the following steps on the control panel:
	- a) Reselect function 22.
	- b) Press Enter.
	- c) Switch back to normal mode and wait for the dump to complete.

If function 22 was selected, SRC A2D0 3000 on the console indicates that the main storage dump initiated by the user was successful. (SRC B6xx xxxx indicates that a main storage dump initiated by the IBM i operating system was successful.)

7. For details on how to copy, report, or delete a dump after you complete a dump, see [Managing dumps](#page-69-0).

# **Determining the primary or alternate console**

Use this procedure to determine the primary or alternate console.

If the management console has been configured as the primary console, the system will open a console on the management console.

If the Operations Console has been configured as the primary console, the system will start the Operations Console. If the Operations Console has not been configured, the primary console is a workstation that is attached to the first input/output processor (IOP) that is capable of supporting workstations.

<span id="page-80-0"></span>In addition to the primary console, the system can assign an alternative consoles. The alternative console can be a workstation that is attached to the next IOP or input/output adapter (IOA) that is capable of supporting workstations.

The IOP that supports the console must be on the first system bus (bus 1).

If a workstation is not correctly attached to the first IOP that is capable of attaching workstations, then the system will not assign a primary console. The system displays a reference code on the operator's panel. In addition, if the IPL (initial program load) mode is set to manual, the system will stop.

## **Primary console workstation requirements**

To be the primary console, the workstation must be operational and have the correct port and address. If the workstation is a PC, it must also have an active emulation program on the workstation.

The workstation requirements follow:

- Management consoles
- Twinaxial workstation Port 0 Address 0
- ASCII workstation Port 0
- PC attached to ASCII IOP or IOA
	- Port 0
	- PC software to emulate a 316x or 3151 terminal
- PC attached to twinaxial IOP
	- Port 0 Address 0
	- 5250 emulator software active on PC
- PC attached to a LocalTalk IOA (6054)
	- SNAps 5250 Version 1.2 (or above) application
	- Console capable selected on MacIntosh (IOA converts to Port 0 Address 0)
- PC attached to a 2609, 2612, 2699, or 2721 communications IOA
	- Client Access Console cable attached to the 2609 or 2612 P2 port (part number 46G0450 or 46G0479), 2699 (part number 21H3779), or 2721 (part number 44H7504)
	- Operations Console cable attached to the 2609 or 2612 (part number 97H7555), 2699 (part number 97H7556), or 2721 (part number 97H7557) with 5250 emulation or Rumba active on PC

## **Finding the primary console when the system is operational**

Various methods are available to find the primary console when the system is operational.

### **About this task**

The following methods are available to find the primary console:

- **Method 1**: Look for a sign-on display with DSP01 shown in the upper-right corner.
- **Method 2**: If the device name (DSP01) for the console has been changed, you can verify the device name for the primary console by doing the following steps:
	- 1. Enter DSPCTLD QCTL on a command line. The Display Controller Description display is shown.
	- 2. Find the Resource name parameter (such as CTL01) and record it.
	- 3. Enter PRTDEVADR *rrrrr* on a command line, where *rrrr* is the resource name you recorded.
	- **Note:** If the printer is active, the data will print.
- **Method 3**:
	- 1. Enter STRSST on any command line. The System Service Tools display is shown.
	- 2. Select option 1 (Start a service tool).
- 3. Select option 7 (Hardware service manager).
- 4. Select option 2 (Logical hardware resources).
- 5. Select option 1 (System bus resources). On the Logical Hardware Resources on System Bus display, the less than **(<)** symbol indicates the IOP that the console is attached to.
- 6. Use option 9 (Resource associate with IOP and display detail) to find the location of the system bus, board, and card.

## **Finding the primary console when the system power is off**

Various methods are available to find the primary console when the system power is off.

## **About this task**

Use one of the following methods:

- Turn on the system in manual mode and look for the IPL and Install System display.
- Turn on the system in normal mode and look for DSP01 on the Sign On display.

Note that the name might have been changed. See ["Finding the primary console when the system is](#page-80-0) [operational" on page 67](#page-80-0) to determine the device name.

# **Resetting the service processor**

Use this procedure to ensure that the service processor is reset properly under the direction of your hardware service provider.

### **About this task**

**Note:** Use this procedure only under the direction of your next level of support or your hardware service provider. During this procedure you will be powering off the system and removing and reapplying ac power.

### **Procedure**

- 1. Inform anyone using the server that it will be shut down.
- 2. Stop all applications that are running on the server.
- 3. Stop the operating system and server by choosing from the following options:
	- If you have a management console, shut down all logical partitions and the server. For instructions see [Powering on and powering off a system](http://www.ibm.com/support/knowledgecenter/POWER9/p9ect/pxect_onoff.htm). Then continue with step "6" on page 68.
	- If you do not have an HMC, continue with the next step.
- 4. Log in to the system as a user with the authority to run the appropriate shutdown command.
- 5. At the command line, enter one of the following commands:
	- If your system is running AIX, type shutdown
	- If your system is running IBM i, type PWRDWNSYS  $\star$ IMMED
	- If your system is running Linux, type shutdown -h now

These commands stop the operating system. The system power turns off, the power-on light begins to slowly flash, and the system goes into a standby state.

- 6. Unplug the ac power cord and plug it back in.
- 7. The service processor is reset.

Start the server. **This ends the procedure.**

# **Resetting the managed system connection from the management console**

You can reset the managed system connection from the Hardware Management Console (HMC).

### **About this task**

To reset the managed system connection by using the HMC, complete the following steps:

- 1. In the navigation area, click the **Resources** icon , and then click **All Systems**.
- 2. To enable the actions for that server, select the required server name.
- 3. From the **Actions** menu, click **Reset or Remove System Connection**.
- 4. In the Reset Or Remove Connection window, click **Reset Connection**, and then click **OK**.

# **Checking for a duplicate IP address**

You can check for a duplicate IP address by using the Hardware Management Console (HMC).

### **About this task**

To check for a duplicate IP address by using the HMC, complete the following steps:

- 1. On the HMC, right-click the desktop and select **terminal** > **rshterm**.
- 2. Issue this command: lssyscfg -r sys -F "name,ipaddr".
	- A list of managed system names and their IP addresses (or host names) is displayed.
- 3. Check for duplicate IP addresses.

# **Disk drive**

Learn how to replace the disk drive.

For information about installing, removing, or replacing a disk drive, see [Disk drives or solid-state drives.](http://www.ibm.com/support/knowledgecenter/POWER9/p9hal/pxhal_driveskickoff.htm)

# **PCI adapter**

Use this procedure to service a PCI adapter.

If your system is managed by the Hardware Management Console (HMC), use the HMC to complete the steps for removing and replacing a PCI adapter. For instructions, see [Removing a part by using the](http://www.ibm.com/support/knowledgecenter/POWER9/p9haj/hmcremove.htm) [Hardware Management Console.](http://www.ibm.com/support/knowledgecenter/POWER9/p9haj/hmcremove.htm)

For information about removing and replacing a PCI adapter with the power turned on, see [Installing,](http://www.ibm.com/support/knowledgecenter/POWER9/p9hak/pciadapters.htm) [removing, and replacing the PCI adapters](http://www.ibm.com/support/knowledgecenter/POWER9/p9hak/pciadapters.htm).

# **Powering off an EMX0 PCIe3 expansion drawer**

Learn how to power off an EMX0 PCIe3 expansion drawer.

## **Procedure**

See [Powering off an EMX0 PCIe3 expansion drawer.](http://www.ibm.com/support/knowledgecenter/POWER9/p9ham/pxham_pwr_off_emx0.htm)

# **Powering on an EMX0 PCIe3 expansion drawer**

Learn how to power on an EMX0 PCIe3 expansion drawer.

## **Procedure**

See [Powering on an EMX0 PCIe3 expansion drawer.](http://www.ibm.com/support/knowledgecenter/POWER9/p9ham/pxham_poweronexpunit.htm)

# **Cabling the 9080-M9S system**

Use this information to cable the 9080-M9S system.

When you cable the 9080-M9S system with more than one system node in the configuration, you must connect the system nodes to each other, and you must connect each system node to the system control unit.

The following diagrams help you to understand port-to-port cabling between components. Use these diagrams with the tables that follow. To avoid connection issues, use the specified length of cable for each connection. If you identify a cabling problem, use the [Exchange FRU](http://www.ibm.com/support/knowledgecenter/POWER9/p9eh6/p9eh6_exchangefru.htm) procedure on the Hardware Management Console to remove and replace cables.

**Note:** In the following information, SC1 indicates the system control unit, and ND1 through ND4 indicate system node 1 through system node 4.

Select the cables and system configuration that you are servicing:

- Service processor (FSP) cabling
- • [Symmetric multiprocessing \(SMP\) cabling for a system with two system nodes](#page-85-0)
- • [Symmetric multiprocessing \(SMP\) cabling for a system with three system nodes](#page-86-0)
- • [Symmetric multiprocessing \(SMP\) cabling for a system with four system nodes](#page-89-0)
- • [Universal power interface \(UPIC\) cabling for a system with a single system node](#page-93-0)
- • [Universal power interface \(UPIC\) cabling for a system with multiple system nodes](#page-94-0)

## **Service Processor (FSP) cabling**

*Figure 24. Service processor (FSP) cabling*

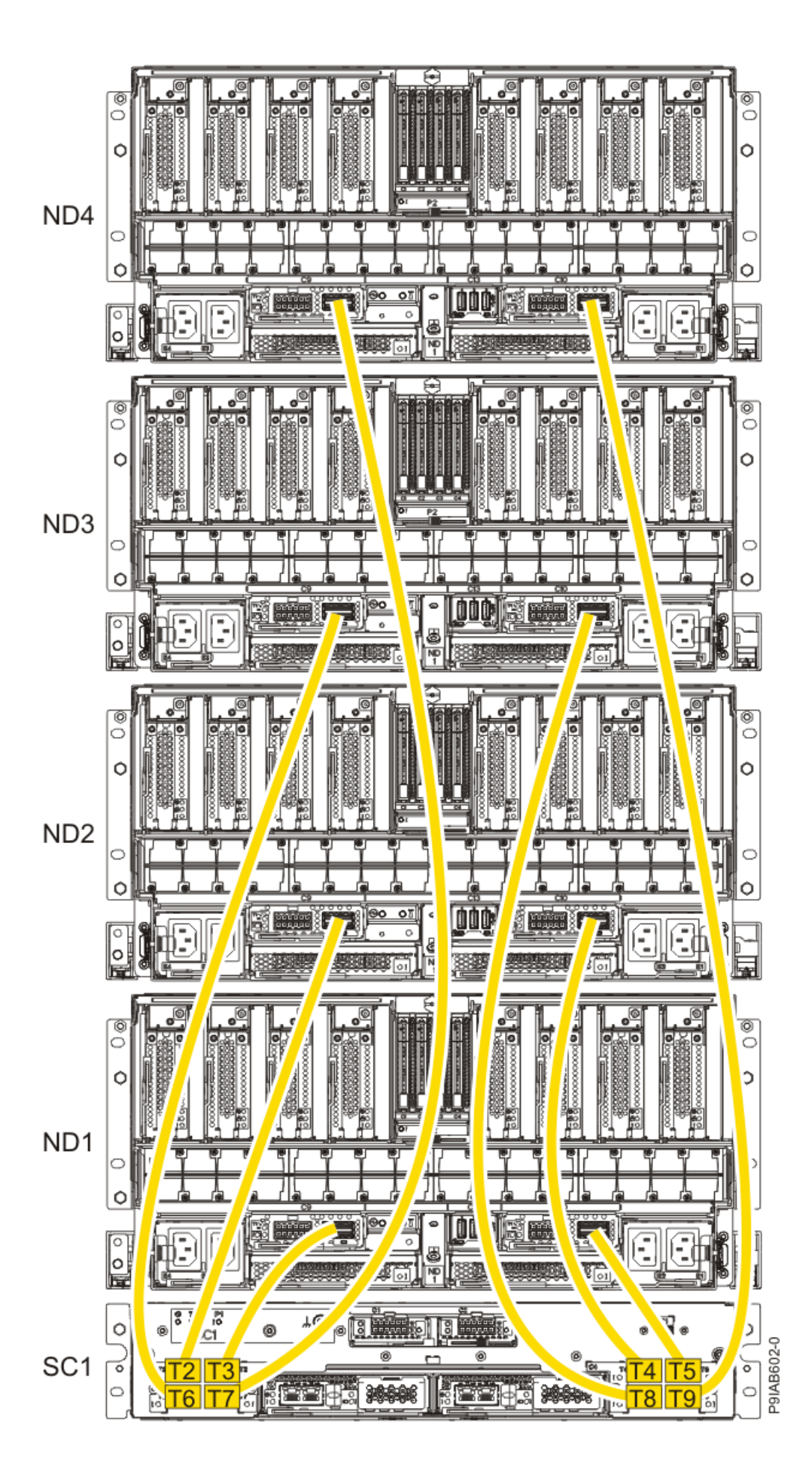

<span id="page-85-0"></span>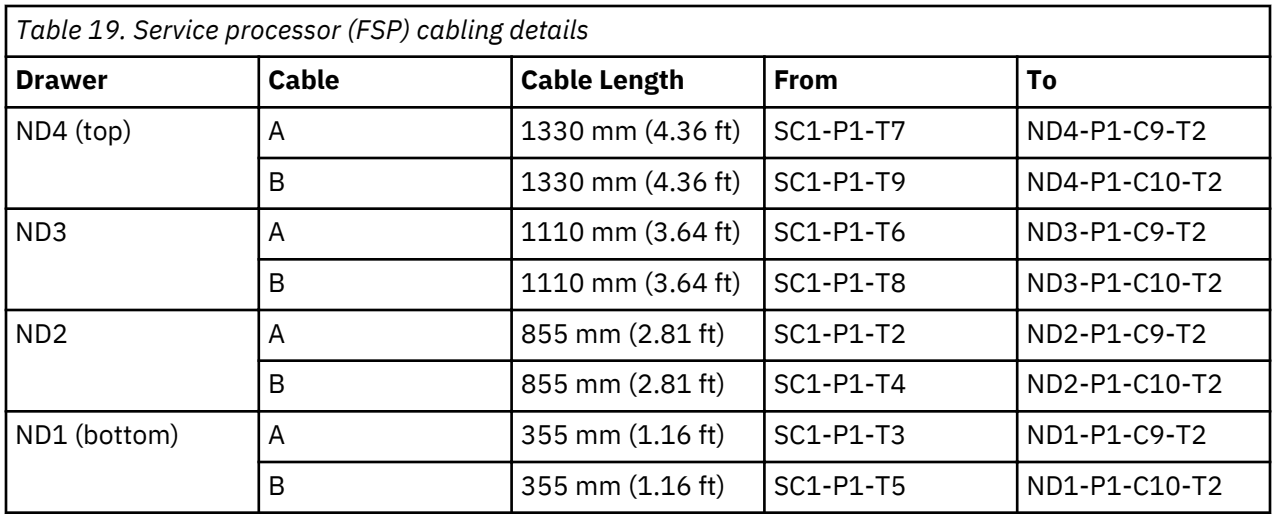

# **Symmetric multiprocessing (SMP) cabling for a system with two system nodes**

*Figure 25. Symmetric multiprocessing (SMP) cabling for a system with two system nodes. Each connection that is shown in the diagram represents a pair of SMP cables.*

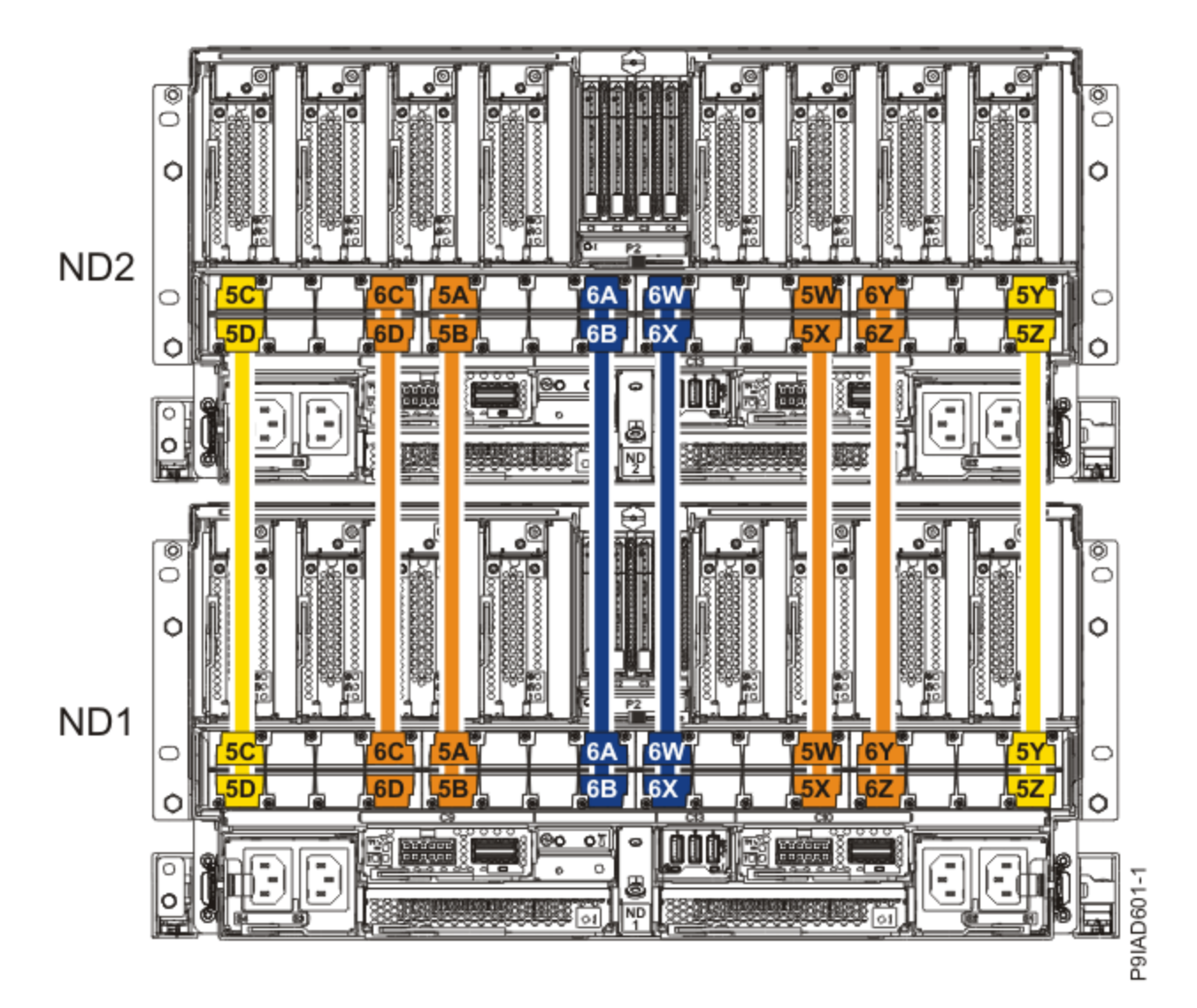

<span id="page-86-0"></span>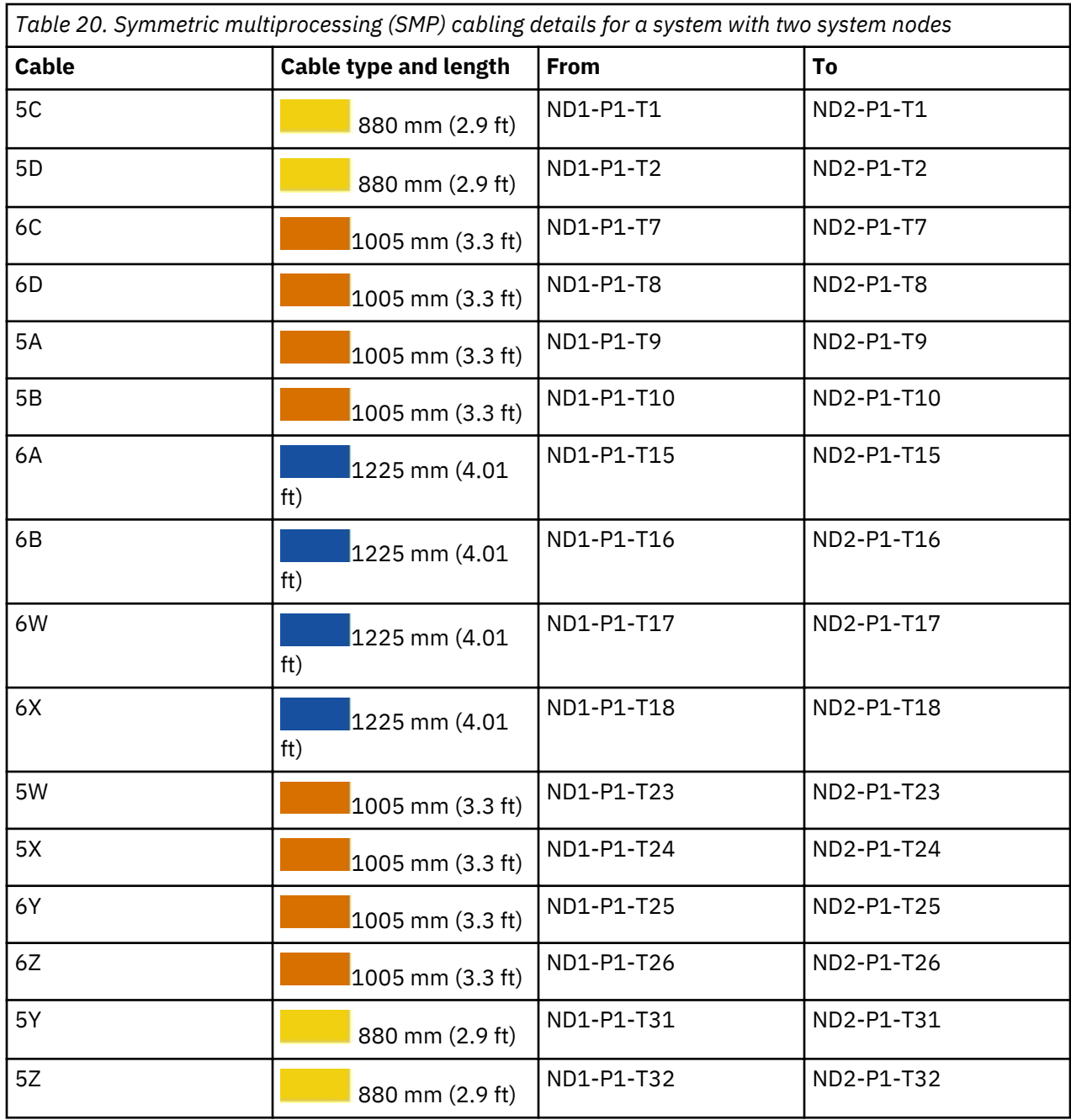

# **Symmetric multiprocessing (SMP) cabling for a system with three system nodes**

*Figure 26. Symmetric multiprocessing (SMP) cabling for a system with three system nodes. Each connection that is shown in the diagram represents a pair of SMP cables.*

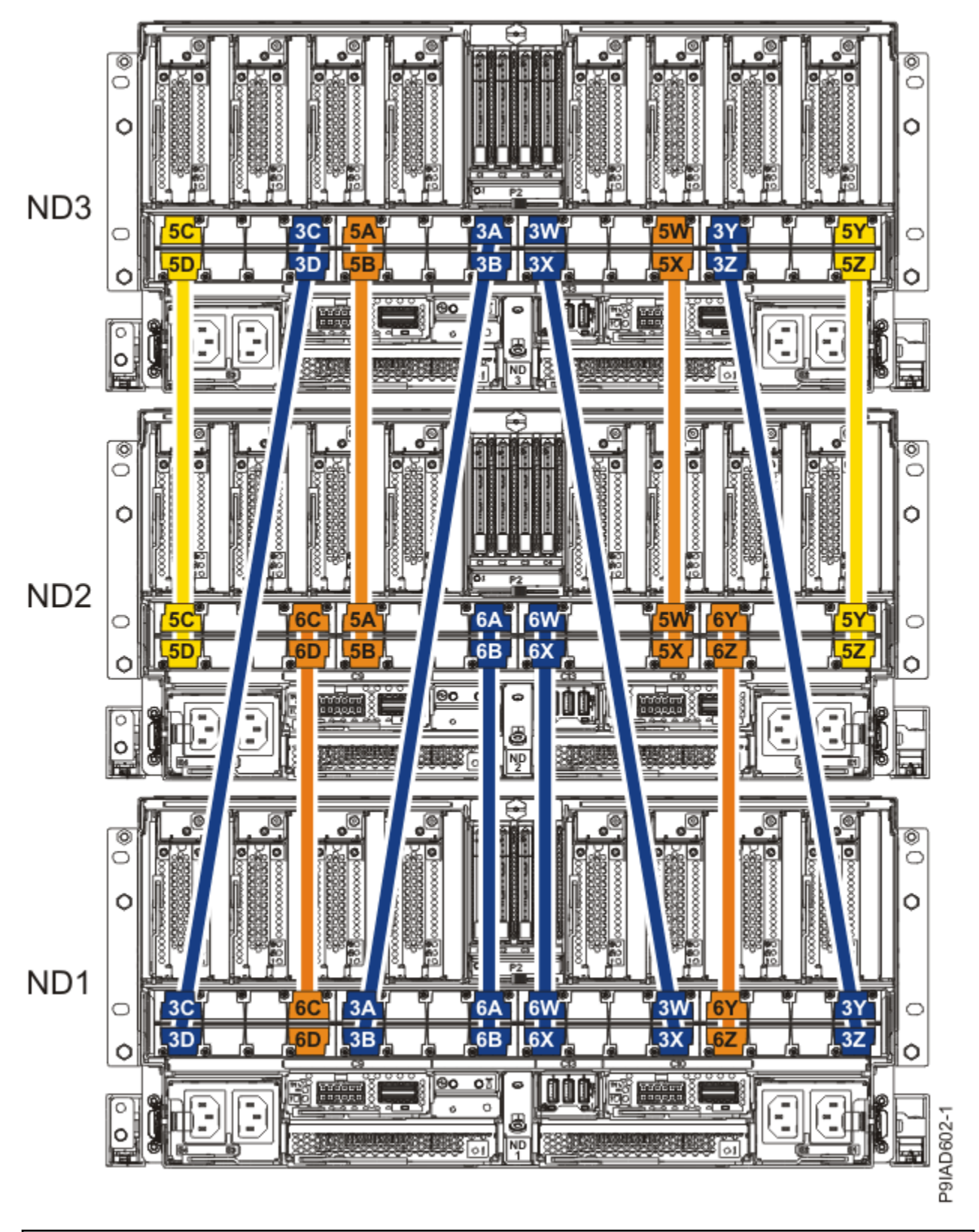

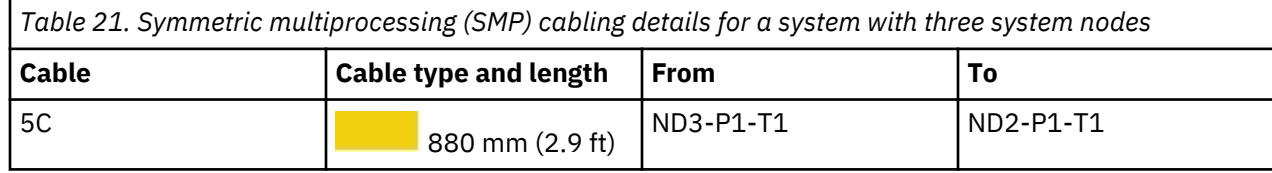

*Table 21. Symmetric multiprocessing (SMP) cabling details for a system with three system nodes (continued)*

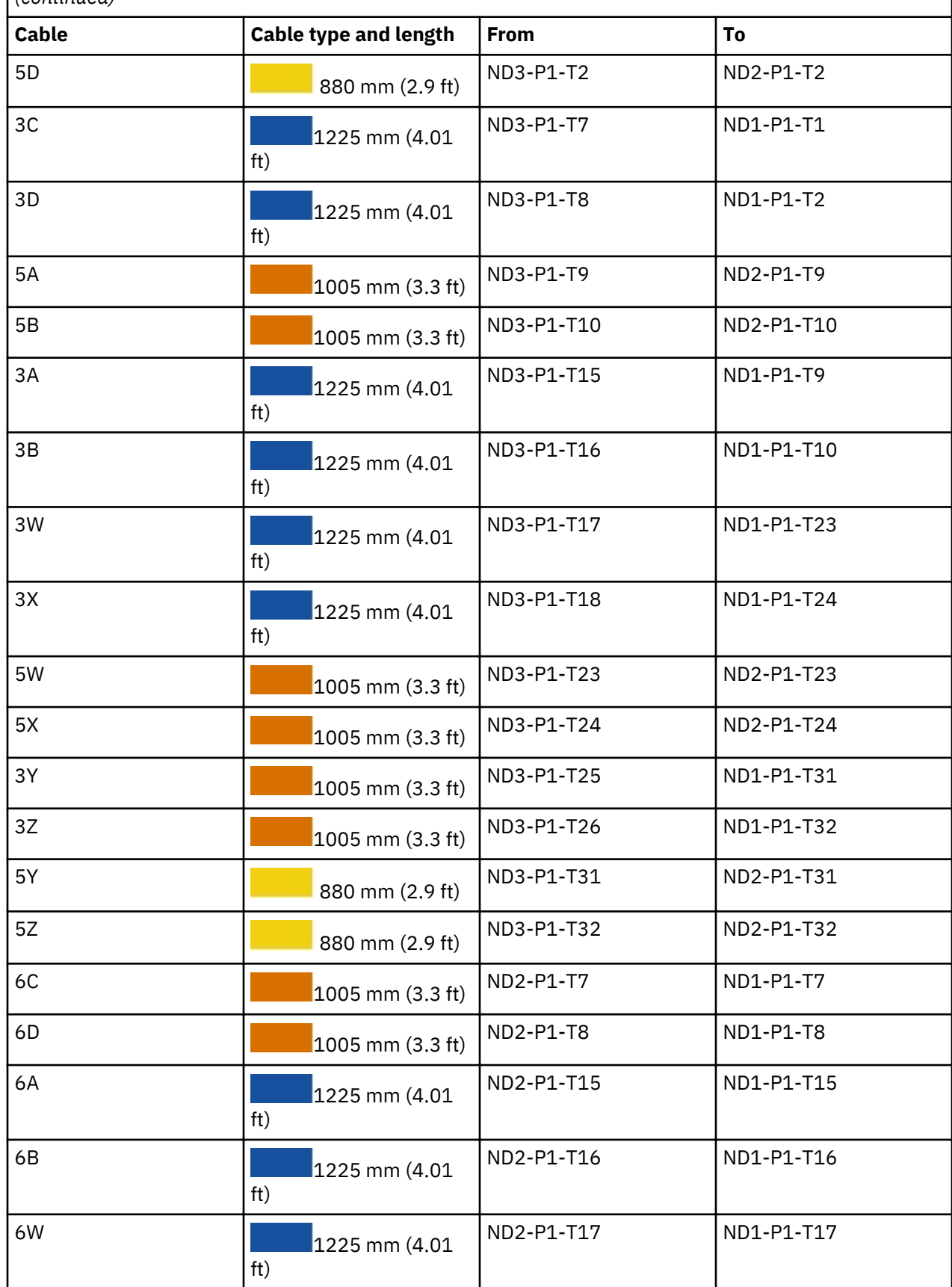

<span id="page-89-0"></span>*Table 21. Symmetric multiprocessing (SMP) cabling details for a system with three system nodes (continued)*

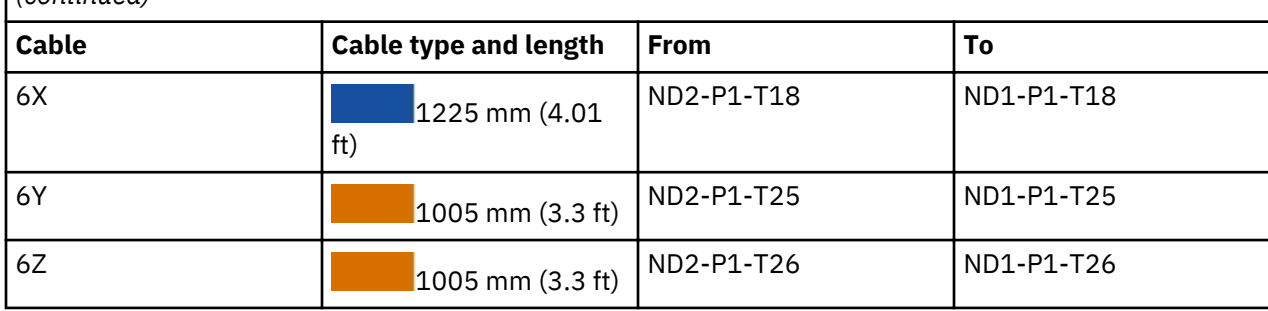

# **Symmetric multiprocessing (SMP) cabling for a system with four system nodes**

*Figure 27. Symmetric multiprocessing (SMP) cabling for a system with four system nodes. Each connection that is shown in the diagram represents a pair of SMP cables.*

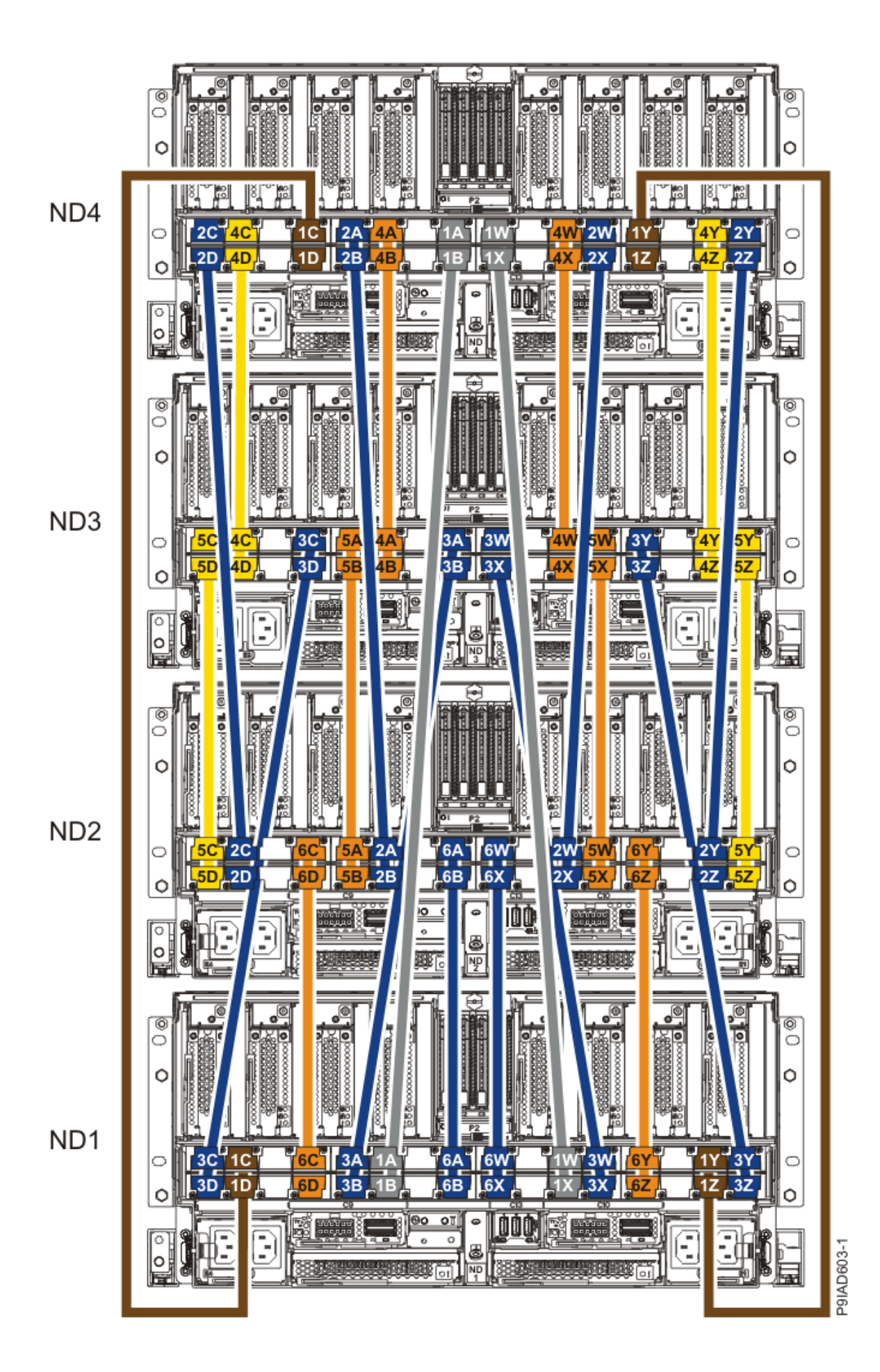

Common service procedures **77**

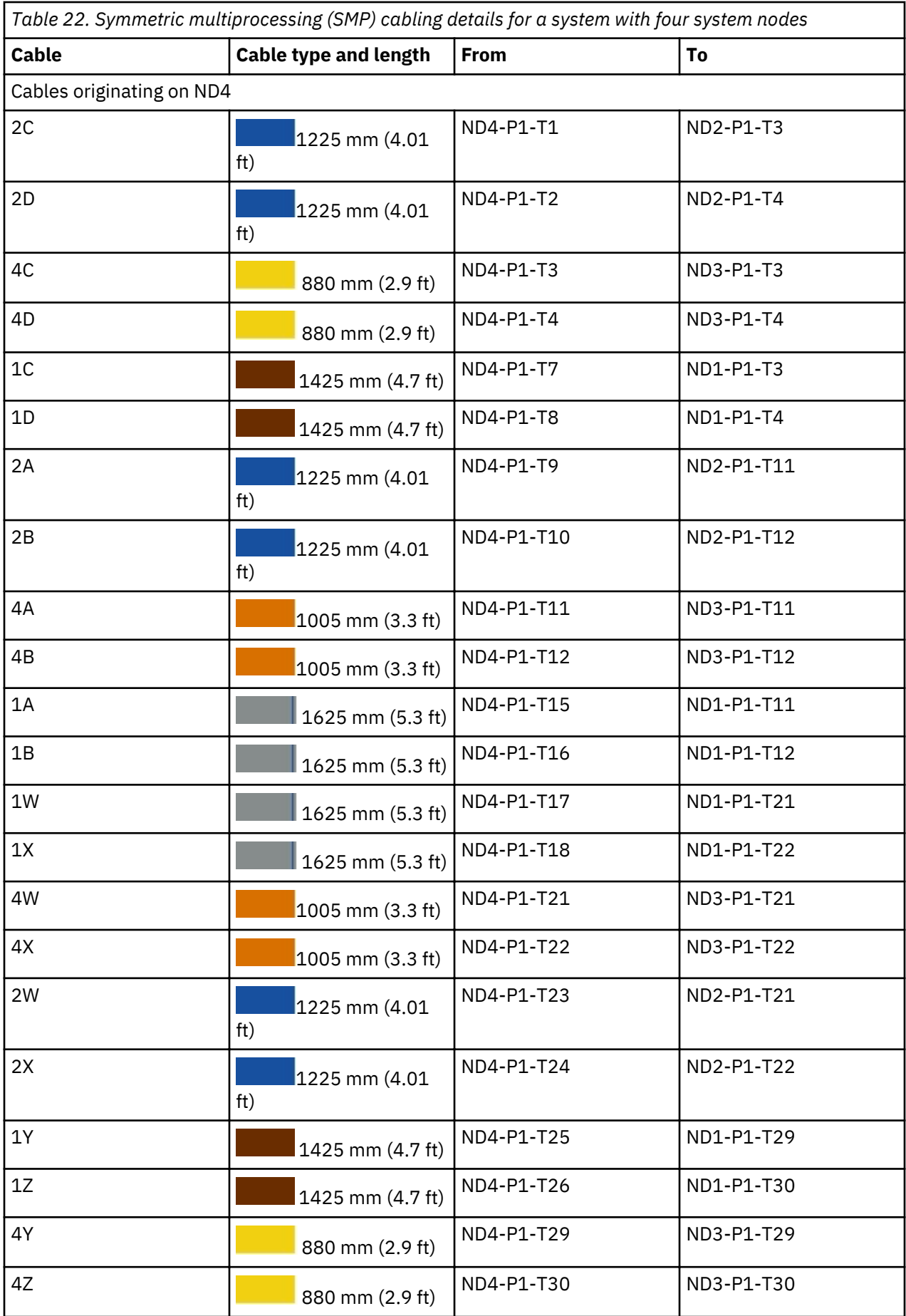

*Table 22. Symmetric multiprocessing (SMP) cabling details for a system with four system nodes (continued)*

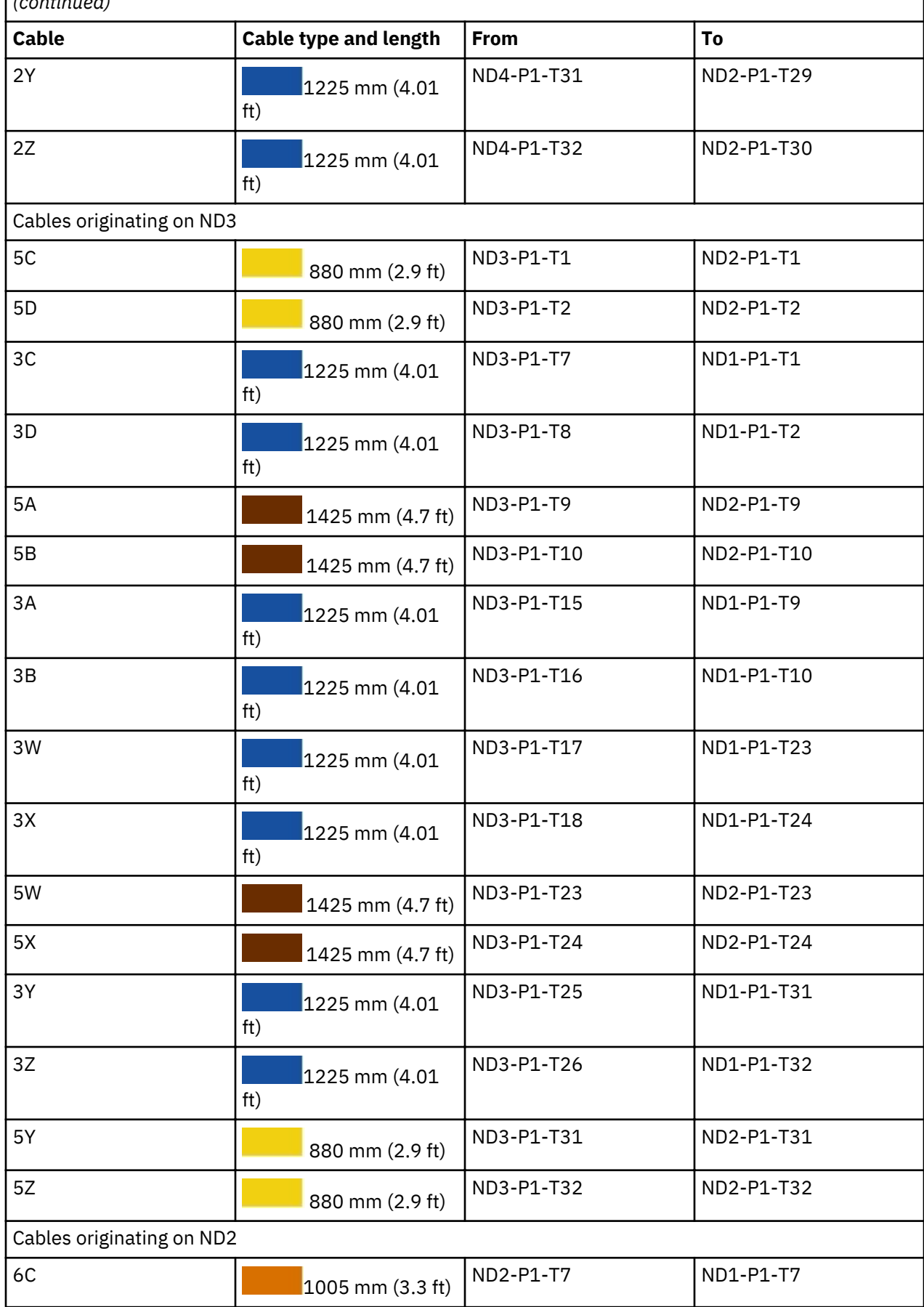

<span id="page-93-0"></span>*Table 22. Symmetric multiprocessing (SMP) cabling details for a system with four system nodes (continued)*

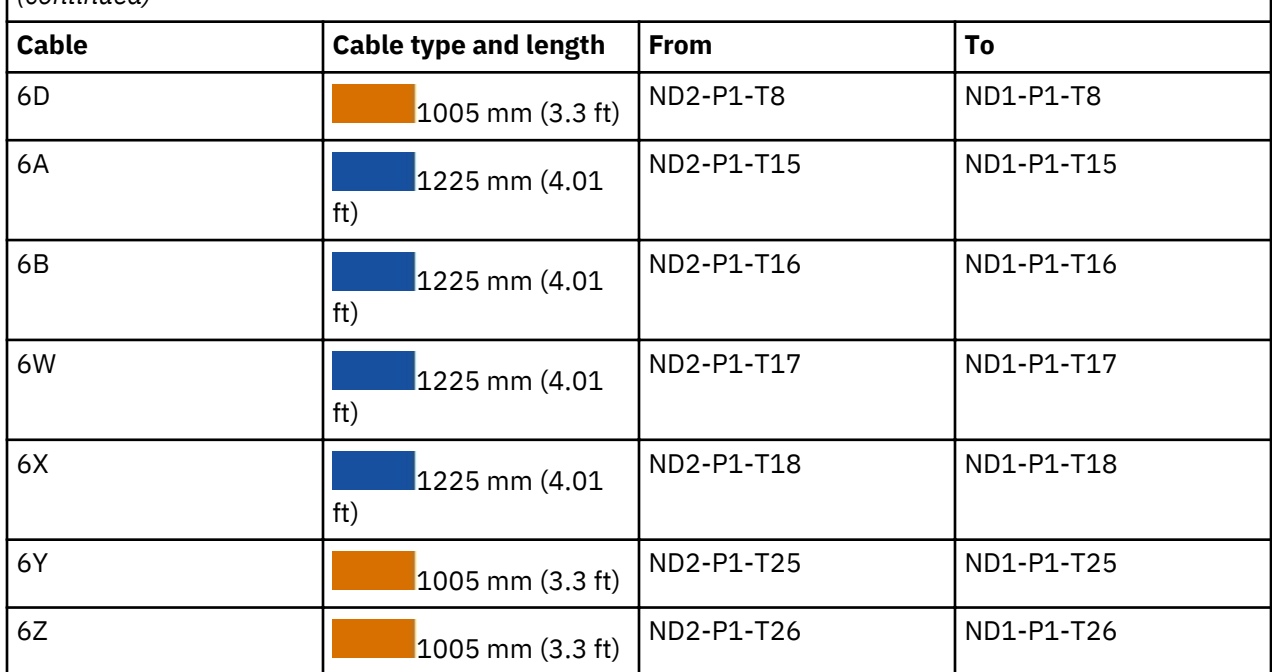

# **Universal power interface (UPIC) cabling for a system with a single system node**

*Figure 28. UPIC cabling for a system with a single system node*

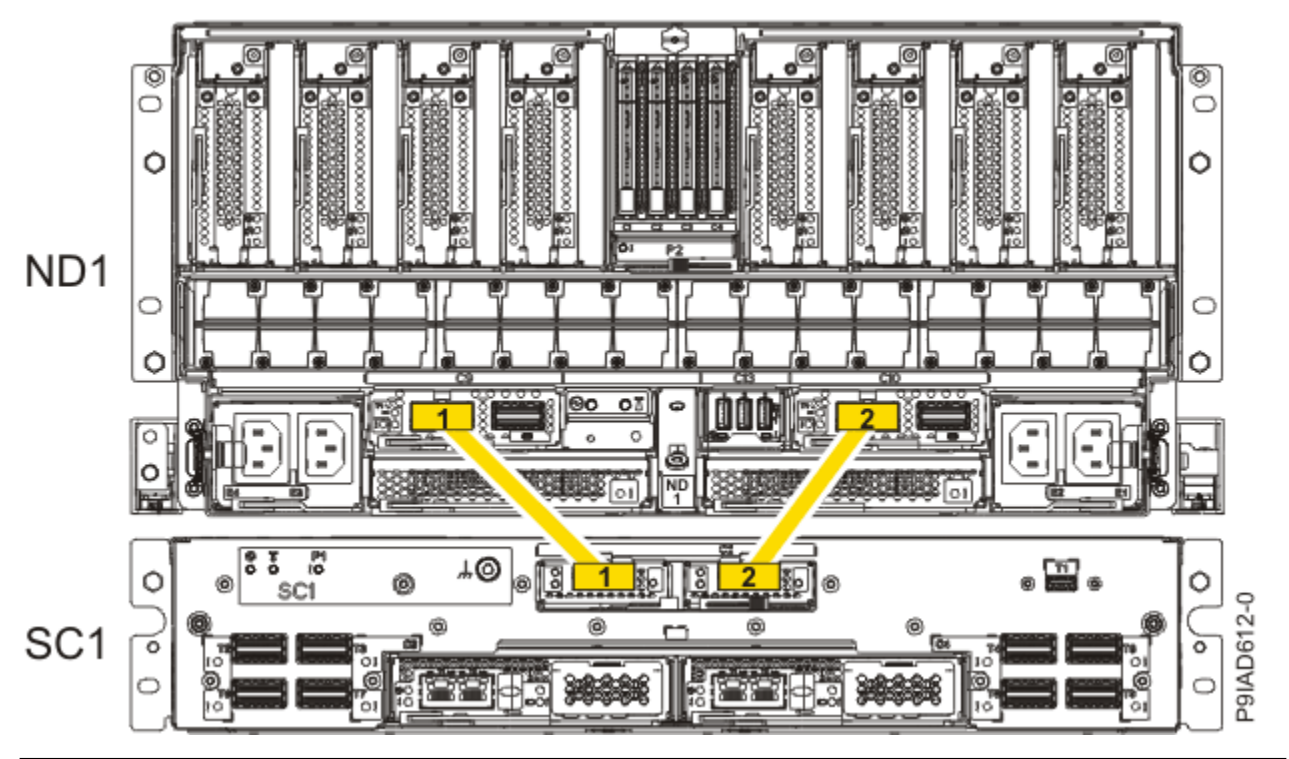

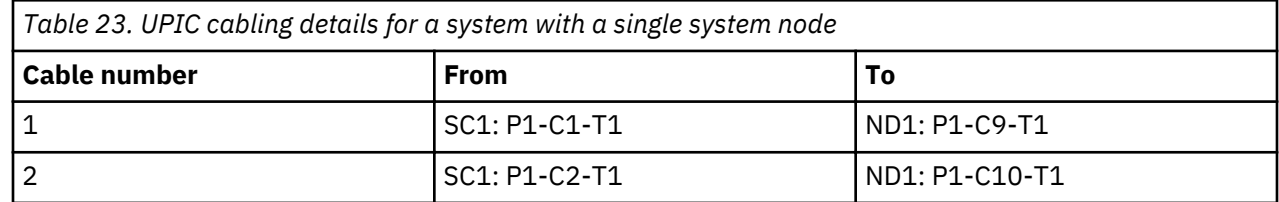

## <span id="page-94-0"></span>**Universal power interface (UPIC) cabling for a system with multiple system nodes**

*Figure 29. UPIC cabling for a system with multiple system nodes*

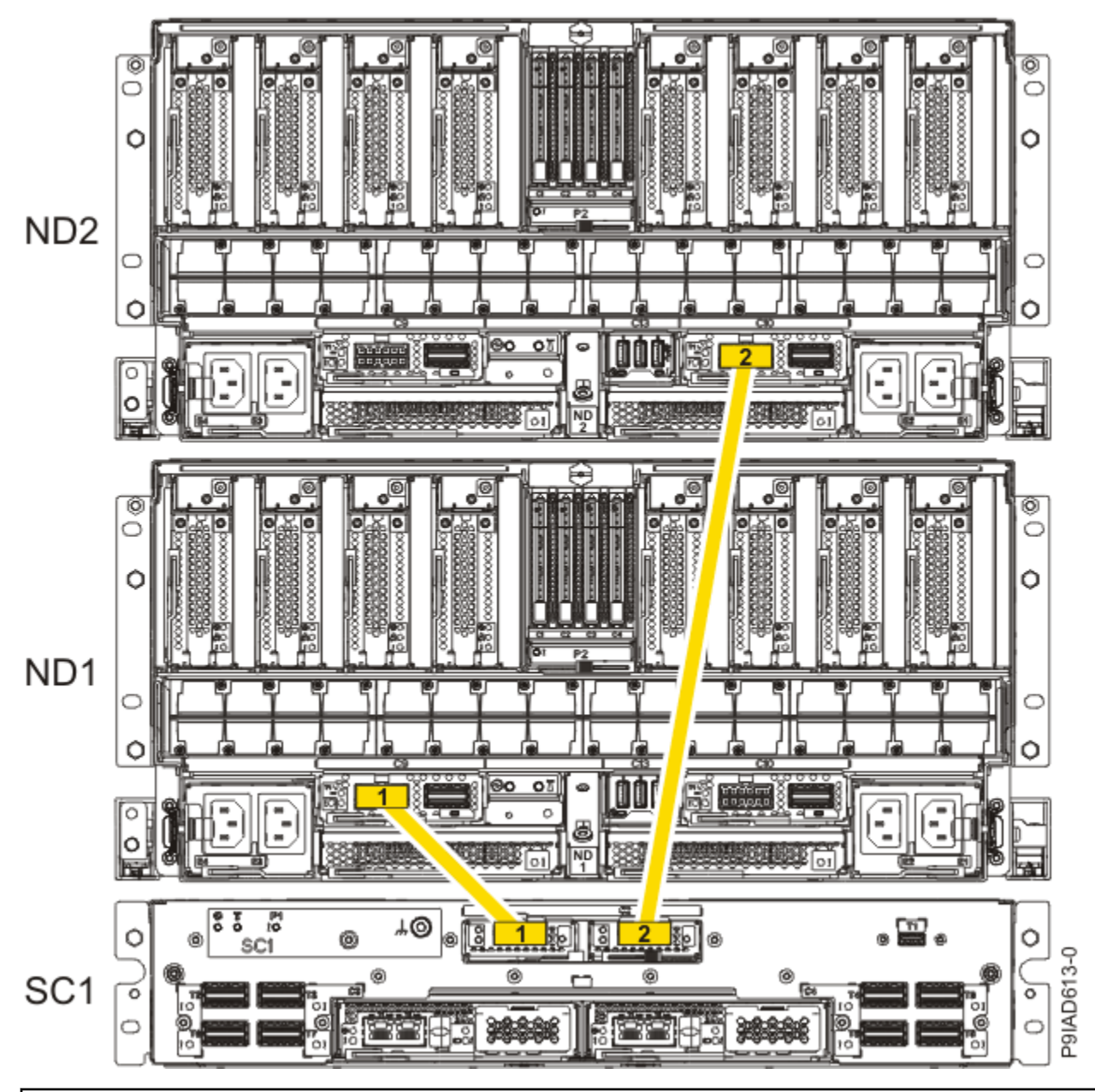

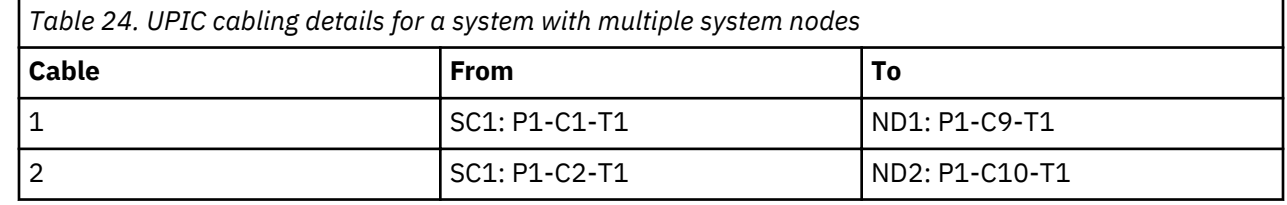

# **Verifying a repair**

Use these procedures to verify hardware operation after making repairs to the system. Choose from the following options:

• To verify the repair of a system that is currently powered off, go to step ["1" on page 82](#page-95-0).

- <span id="page-95-0"></span>• To verify the repair of a system that is currently powered on with no operating system loaded, go to step "3" on page 82.
- To verify the repair of a system that is currently powered on and that has an operating system loaded, go to step "5" on page 82.
- 1. Power on the server and all attached I/O enclosures.

### **Did all the enclosures power on?**

Yes: Go to step "3" on page 82.

**No:** Continue with the next step.

- 2. Choose from the following options:
	- If the original problem was that an enclosure would not power on and you have another FRU to replace, locate and replace the next field-replaceable unit (FRU).
	- If the next FRU in the FRU list is an isolation procedure, perform the isolation procedure.
	- If the original problem was that an enclosure would not power on and you have an isolation procedure to complete, perform the isolation procedure.
	- If the original problem was that an enclosure would not power on and there are no more FRUs or isolation procedures in the FRU list, contact your next level of support.
	- If you have a new problem, perform problem analysis and repair the new problem.

3. Load the operating system.

## **Did the operating system load successfully?**

**Yes:** Go to step 5.

**No:** Continue with the next step.

- 4. Choose from the following options:
	- If the original problem was a failing disk drive that contained the operating system software, go to step 5.
	- If the original problem was that the operating system would not load and you have another FRU to replace, go to your FRU locations section to locate the next FRU.
	- If the next FRU in the FRU list is an isolation procedure, perform the isolation procedure.
	- If the original problem was that the operating system would not load and you have an isolation procedure to complete, perform the isolation procedure.
	- If the original problem was that the operating system would not load and there are no more FRUs or isolation procedures in the FRU list, contact your next level of support.
	- If you have a new problem, perform problem analysis and repair the new problem.
- 5. Choose from the following options:
	- "Verifying the repair in AIX" on page 82
	- • ["Verifying the repair in Linux" on page 87](#page-100-0)
	- • ["Verifying a repair by using an IBM i system or logical partition" on page 85](#page-98-0)
	- • ["Verifying the repair from the management console" on page 87](#page-100-0)

# **Verifying the repair in AIX**

You can use this procedure to verify that a repair is complete using the AIX operating system.

Use this maintenance analysis procedure (MAP) to check out the server after a repair is completed.

1. Did you replace a disk drive in the root volume group?

**No**

Go to step "3" on page 83.

**Yes**

Continue with the next step.

2. Run stand-alone diagnostics either from a CD or from a Network Installation Management (NIM) server.

# **Did you encounter any problems?**

**No**

Reinstall the operating system and continue with step "5" on page 83.

**Yes**

If the original problem still exists, replace the field-replaceable unit (FRU) or perform the isolation procedure that is next in the FRU list. If you have reached the end of the FRU list, contact your next level of support.

If a new problem has occurred, go to [Beginning problem analysis](http://www.ibm.com/support/knowledgecenter/POWER9/p9eal/p9eal_beginpa.htm).

3. Did you replace a FRU with the power turned on and concurrently with system operations?

**No**

Go to step "5" on page 83.

**Yes**

Continue with the next step.

4. Did you use an AIX diagnostics service aid hot-swap operation to change the FRU?

**No**

Go to step "7" on page 83.

**Yes**

Go to step "6" on page 83.

**Note:** The AIX diagnostic service aid was used if a resource was removed by using the **Hot Plug** task.

- 5. If any FRUs have been removed that should be reinstalled, reinstall them now:
	- a. If the system is not powered on, power it on now.
	- b. Wait until the AIX operating system login prompt is displayed or until system activity on the operator panel or display has stopped.
	- c. Did you encounter any problems?

**No**

Continue at step "6" on page 83.

**Yes**

If the original problem still exists, replace the FRU or perform the isolation procedure that is next in the FRU list. If you have reached the end of the FRU list, contact your next level of support.

If a new problem occurs, go to [Beginning problem analysis.](http://www.ibm.com/support/knowledgecenter/POWER9/p9eal/p9eal_beginpa.htm)

- 6. If the Resource Repair Action menu is already displayed, go to step ["9" on page 84;](#page-97-0) otherwise, perform the following steps:
	- a. Log into the operating system either with root authority (if needed, ask the customer to enter the password) or use the CE login.
	- b. Enter diag -a command and check for missing resources. Follow any instructions that are displayed. If an SRN displays, suspect a loose card or connection. If no instructions are displayed, no resources were detected as missing. Continue with the next step.
- 7. Perform the following steps:
	- a. Enter diag at the command prompt.
	- b. Press Enter.
	- c. Select the **Diagnostics Routines** option.
- <span id="page-97-0"></span>d. When the Diagnostic Mode Selection menu is displayed, select System verification.
- e. When the Diagnostic Selection menu is displayed, select the **All Resources** option or test the FRUs you exchanged and any devices that are attached to the FRUs you exchanged by selecting the diagnostics for the individual FRU.

Did the Resource Repair Action menu (801015) display?

**No**

Continue with the next step.

**Yes**

Go to step "9" on page 84.

8. Did the TESTING COMPLETE, no trouble was found menu (801010) display?

**No**

If the original problem still exists, replace the FRU or perform the isolation procedure that is next in the FRU list. If you have reached the end of the FRU list, contact your next level of support.

If a new problem occurs go to [Beginning problem analysis.](http://www.ibm.com/support/knowledgecenter/POWER9/p9eal/p9eal_beginpa.htm)

#### **Yes**

Use the **Log Repair Action** option, if not previously logged, in the TASK SELECTION menu to update the AIX error log. If the repair action was reseating a cable or adapter, select the resource associated with that repair action.

If the resource associated with your action is not displayed on the resource list, select **sysplanar0**.

**Note:** If the check log indicator is on, this action will set it back to the normal state.

Go to step ["11" on page 85](#page-98-0).

9. When a test is run on a resource in system verification mode, that resource has an entry in the AIX error log. If the test on that resource was successful, the Resource Repair Action menu is displayed.

After replacing a FRU, you must select the resource for that FRU from the Resource Repair Action menu. This updates the AIX error log to indicate that a system-detectable FRU has been replaced.

**Note:** If the check log indicator is on, this action will set it back to the normal state.

Perform the following steps:

- a. Select the resource that has been replaced from the Resource Repair Action menu. If the repair action was reseating a cable or adapter, select the resource associated with that repair action. If the resource associated with your action is not displayed on the resource list, select **sysplanar0**.
- b. Press **Commit** after you make your selections.

### **Did another Resource Repair Action (801015) display?**

**No**

If the No Trouble Found menu displays, go to step ["11" on page 85](#page-98-0).

**Yes**

Continue with the next step.

10. The parent or child of the resource you just replaced might also require that you run the Resource Repair Action service aid on it.

When a test is run on a resource in system verification mode, that resource has an entry in the AIX error log. If the test on the resource was successful, the Resource Repair Action menu displays.

After replacing that FRU, you must select the resource for that FRU from the Resource Repair Action menu. This updates the AIX error log to indicate that a system-detectable FRU has been replaced.

**Note:** If the check log indicator is on, this action will set it back to the normal state.

Perform the following steps:

- <span id="page-98-0"></span>a. From the RESOURCE REPAIR ACTION menu, select the parent or child of the resource that has been replaced. If the repair action was reseating a cable or adapter, select the resource associated with that repair action. If the resource associated with your action is not displayed on the resource list, select **sysplanar0**.
- b. Press COMMIT after you make your selections.
- c. If the No Trouble Found menu is displayed, continue with the next step.
- 11. If you changed the service processor or network settings, as instructed in previous MAPs, restore the settings to the value they had prior to servicing the system. If you ran stand-alone diagnostics from CD-ROM, remove the stand-alone diagnostics CD-ROM from the system.

### **Did you perform service on a RAID subsystem that involvedchanging of the PCI RAID adapter** cache card or changing the configuration?

**Note:** This information does not apply to the PCI-X RAID adapter or cache.

**No**

Go to the [close of call](#page-105-0) procedure.

**Yes**

Continue with the next step.

- 12. Use the **Recover Options** selection to resolve the RAID configuration, by completing the following steps:
	- a. On the PCI SCSI Disk Array Manager display, select **Recovery options**.
	- b. If a previous configuration exists on the replacement adapter, this must be cleared. Select **Clear PCI SCSI Adapter Configuration** and press F3.
	- c. On the Recovery Options screen, select **Resolve PCI SCSI RAID Adapter Configuration**.
	- d. On the Resolve PCI SCSI RAID Adapter Configuration screen, select Accept Configuration on **Drives**.
	- e. On the PCI SCSI RAID Adapter selections menu, select the adapter that you changed.
	- f. On the next screen, press Enter.
	- g. When you see the Are You Sure selection menu, press Enter to continue.
	- h. If you see a Failed status message, verify that you selected the correct adapter, and then repeat this procedure. When the recovery is complete, exit the operating system.
	- i. Go to the [Closing a service call](#page-105-0) procedure.

# **Verifying a repair by using an IBM i system or logical partition**

Use this procedure to verify a repair by using the IBM i operating system.

## **Procedure**

1. Was the system powered off during the repair?

**Yes:** Continue with the next step.

- **No:** Continue with step 3.
- 2. Perform the following tasks:
	- a) Verify that the power cable is plugged into the power outlet.
	- b) Verify that power is available at the customer's power outlet.
- 3. Was the partition powered off during the repair?

**Yes:** Continue with the next step. **No:** Continue with step [6](#page-99-0).

- 4. Select the IPL type and mode for the system or logical partition that the customer uses (see [IPL type](http://www.ibm.com/support/knowledgecenter/POWER9/p9ect/pxect_idesct.htm) [mode and speed options](http://www.ibm.com/support/knowledgecenter/POWER9/p9ect/pxect_idesct.htm) in the [Service functions](http://www.ibm.com/support/knowledgecenter/POWER9/p9ect/pxect_sfun.htm)).
- 5. Start an IPL by powering on the system or partition (see [Powering on and powering off](http://www.ibm.com/support/knowledgecenter/POWER9/p9ect/pxect_onoff.htm)).

<span id="page-99-0"></span>Did the system complete the IPL?

**Yes:** Continue with the next step.

- **No:** This might be a new problem. Go to the [Starting a repair action](http://www.ibm.com/support/knowledgecenter/POWER9/p9ect/pxect_start.htm). **This ends the procedure.**
- 6. Did the system or partition remain running throughout the repair, and was the I/O processor, I/O adapter, or storage device replaced?

**Yes:** Continue with step 10. **No:** Continue with the next step.

7. Use the service action log or serviceable event view (if the system is managed by an HMC) to look for any reference codes that are related to this IPL (see [Searching the service action log\)](http://www.ibm.com/support/knowledgecenter/POWER9/p9ect/pxect_usingsal.htm).

Are there any reference codes that are related to this IPL?

**Yes:** Continue with the next step.

**No:** If the problem was related to removable media or communications, perform the verification procedures in the [Service functions](http://www.ibm.com/support/knowledgecenter/POWER9/p9ect/pxect_sfun.htm) to verify that the problem is corrected. Then return the system to the customer and have the customer verify the system date and time. **This ends the procedure.**

8. Is the new reference code the same as the original reference code?

**Yes:** Continue with the next step.

**No:** A new symptom might have occurred. Go to the [Start of call procedure](http://www.ibm.com/support/knowledgecenter/POWER9/p9ect/pxect_start.htm). **This ends the procedure.**

9. Are there any other failing items that remain to be replaced?

**Yes:** Replace the next failing item listed for this reference code. **This ends the procedure. No:** Contact your next level of support for assistance. **This ends the procedure.**

10. Was concurrent maintenance performed on an optical storage unit?

**Yes:** The product activity log and service action log, in most cases, contain a reference code for the optical storage unit when concurrent maintenance is performed. You can ignore this reference code. Perform the following:

- Perform the verification procedures in the [Service functions](http://www.ibm.com/support/knowledgecenter/POWER9/p9ect/pxect_sfun.htm) topic to verify that the problem is corrected.

- Return the system to the customer and have the customer verify the system date and time. **This ends the procedure.**

**No:** Continue with the next step.

11. Use the service action log to look for any new reference codes (see [Using the Service Action Log](http://www.ibm.com/support/knowledgecenter/POWER9/p9ect/pxect_usingsal.htm)). Are there any new reference codes?

**Yes:** Continue with the next step.

**No:** Go to step 14.

12. Is the new reference code the same as the original reference code?

**Yes:** Continue with the next step.

**No:** A new symptom might have occurred. Go to the [Start of call procedure](http://www.ibm.com/support/knowledgecenter/POWER9/p9ect/pxect_start.htm) to determine the cause of the problem. **This ends the procedure.**

13. Are there any other failing items that need to be replaced?

**Yes:** Replace the next failing item listed for the reference code. **This ends the procedure.**. **No:** Contact your next level of support for assistance. **This ends the procedure.**

14. Are you working with a tape device?

**Yes:** Perform the verification procedures in the [Service functions](http://www.ibm.com/support/knowledgecenter/POWER9/p9ect/pxect_sfun.htm) to verify that the problem is corrected. After the verification test is complete, the tape device description will be set to the failed state because a resource change was detected. Perform the following tasks:

- Vary the tape device description off and then on.

- Return the system to the customer and have the customer verify the system date and time. Then go to [Verifying the repair from the HMC](http://www.ibm.com/support/knowledgecenter/POWER9/p9ect/pxect_hmcverify.htm). **This ends the procedure.**

**No:** Continue with the next step.

<span id="page-100-0"></span>15. Are you working with an IOP or an IOA?

**Yes:** Use the display hardware configuration service function to check for any missing or failed hardware:

- On the command line, enter the STRSST (Start System Service Tools command). If you cannot get to SST, select DST. Do not IPL the system or partition to get to DST.

- On the Start Service Tools Sign On display, enter the user ID with the service authority and password.

### - Select **Start a service tool** > **Hardware service manager** > **Logical hardware resources** > **System bus resources**.

- Select the function key for **Include nonreporting resources**.

- If the IOP and IOA that you just replaced is a failed or nonreporting resource, the problem has not been fixed. Continue to the next failing item in the failing item list. **This ends the procedure.** No: Perform the verification procedures in the [Service functions](http://www.ibm.com/support/knowledgecenter/POWER9/p9ect/pxect_sfun.htm) topics to verify that the problem is corrected. Resources that usually vary on automatically during an IPL, or that were previously varied on manually, might need to be varied on again after the verification procedures are complete. Return the system to the customer and have the customer verify the system date and time. **This ends the procedure.**

# **Verifying the repair in Linux**

You can use this procedure to verify that a repair is complete by using the Linux operating system.

1. Run stand-alone diagnostics from either a CD or from a Network Installation Management (NIM) server. See [Running the stand-alone diagnostics from CD-ROM.](http://www.ibm.com/support/knowledgecenter/POWER9/p9eah/p9eah_standalone_procedure.htm)**Did you encounter any problems?**

**No**

Reboot the operating system and continue with the [close of call](http://www.ibm.com/support/knowledgecenter/POWER9/p9ect/pxect_closeofcall.htm) procedure.

**Yes**

If the original problem still exists, replace the field-replaceable unit (FRU) or perform the isolation procedure that is next in the FRU list. If you have reached the end of the FRU list, contact your next level of support.

If a new problem has occurs go to [Beginning problem analysis](http://www.ibm.com/support/knowledgecenter/POWER9/p9eal/p9eal_beginpa.htm) and repair the new problem.

# **Verifying the repair from the management console**

Perform these procedures to close problem numbers, clear hardware messages, and prepare the server to return to the customer by using the management console.

Follow this checklist before performing the procedures:

- You return the server to the state that the customer normally uses, such as IPL type, IPL mode, and the way the system is configured or partitioned.
- While you were performing the problem analysis on the original serviceable event, other serviceableevent numbers might have been opened. Close all serviceable events that were opened as a result of your service activity.
- Server verification has been performed and there are no problems that require additional service actions.
- If the repair was done by using the HMC online repair procedures, ensure that the original serviceable event is now closed.
- 1. Is a management console used to manage the server that you are servicing?
	- **Yes:** Continue with the next step.
	- **No:** Return to the ["Verifying a repair" on page 81.](#page-94-0) **This ends the procedure.**
- 2. Are you closing a service event that was a repair on the management console personal computer?
- <span id="page-101-0"></span>• **Yes:** Continue with the next step.
- **No:** Go to step "4" on page 88.
- 3. Power on the management console. Did the power-on process complete without errors?
	- **Yes:** Ensure that the management console can be used to perform server management tasks, and return the management console to normal operations. Go to ["Closing a service call" on page 92.](#page-105-0) **This ends the procedure.**
	- **No**: Go to the *HMC isolation procedures*. **This ends the procedure.**
- 4. Log into the management console as the service representative. If invalid user or invalid password is displayed, get the correct login information from the system administer.
	- a. If logged into the System Manager, select **Exit from the Console**, located in the System Manager window.
	- b. Log in to the System Manager with the following:
		- User identification service
		- Password service mode
- 5. View Serviceable Event Details.
	- a. In the navigation area, click **Service Applications**.
	- b. In the navigation area, click **Service Focal Point**.
	- c. In the Contents area, click **Manage Serviceable Events**.
	- d. Designate the set of Serviceable Events you want to view. When you are finished, click **OK**. The **Service Event Overview** window opens.
	- **Note:** Only the events that match all of the criteria you specify are shown.
- 6. Close open or delayed events.
	- a. Select the problem to close in the Service Event Overview window.
	- b. Select the **Selected** menu, located on the menu bar.
	- c. Click **Close Event**.
	- d. Enter your comments in the **Serviceable Event Comments** window, and click **Close Event**.
	- e. Close all events associated with the problem on which you were working.
- 7. Did the Service Event Overview window contain the event or events on which you were working?
	- **Yes:** Return the HMC to normal operations. Go to ["Closing a service call" on page 92.](#page-105-0) **This ends the procedure.**
	- **No:** Go to Detecting problems. **This ends the procedure.**

# **Activating and deactivating LEDs**

You can use these procedures to activate or deactivate light-emitting diodes (LEDs) by using the management console or the Advanced System Management Interface (ASMI).

## **About this task**

The system attention LED is activated when an error that requires a service action is detected, but a fault LED is not activated. Such errors can include errors that generate a system reference code (SRC) or a service request number (SRN). On systems that support fault LEDs, a fault LED is activated for many problems that can be isolated to a specific hardware component. However, for some problems that require a service action, a fault LED might not be activated even if a problem can be isolated to a specific hardware component. For those problems, the system attention LED is activated instead.

For IBM Power Systems servers that contain the POWER9 processor, the LEDs can be used to identify or verify a part that you are servicing. The error and identify function (amber) LED indicates an error and

corresponds to the location code in the system reference code (SRC). The LED is activated and deactivated automatically.

Additionally, the following procedures can also be used to activate and deactivate LEDs.

- "Deactivating a system attention LED or partition LED by using the management console" on page 89
- "Activating or deactivating an identify LED by using the management console" on page 89
- • ["Deactivating a system attention LED or logical partition LED by using the Advanced System](#page-103-0) [Management Interface" on page 90](#page-103-0)
- • ["Activating or deactivating an identify LED by using the Advanced System Management Interface" on](#page-104-0) [page 91](#page-104-0)

## **Deactivating a system attention LED or partition LED by using the management console**

You can deactivate a system attention LED or a logical partition LED if you decide that a problem is not a high priority and you decide to repair the problem later. You can do this task from the Hardware Management Console (HMC).

### **About this task**

If you want to be alerted if another problem occurs, you must deactivate the system attention LED so that it can be activated again if another problem occurs.

To deactivate a system attention LED by using the HMC, complete the following steps:

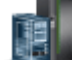

- 1. In the navigation area, click the **Resources** icon , and then click **All Systems**.
- 2. To view the actions for that server, select the server name of the server.
- 3. In the navigation area, click **System Actions** > **Attention LED**.
- 4. Click **Identify Attention LED**. The Identify LED window opens. The selected system and its LED state are displayed in the upper part of the window. The logical partition and its LED state are displayed in the lower part of the window. From the Identify LED window, you can deactivate both the System attention LED and the logical partition LED.
- 5. Click Turn Attention LED Off. A confirmation window is displayed that provides the following information:
	- A verification that the system attention LED was deactivated.
	- An indication that there still might be open problems within the system.
	- An indication that you cannot activate the system attention LED.
- 6. Select one of the logical partitions in the lower table, and click Turn Attention LED Off. A confirmation window is displayed that provides the following information:
	- A verification that the logical partition LED was deactivated.
	- An indication that there still might be open problems within the logical partition.
	- An indication that you cannot activate the logical partition LED.

## **Activating or deactivating an identify LED by using the management console**

You can activate or deactivate an identify LED for components that are attached to the system from the Hardware Management Console (HMC).

### **About this task**

The system provides several LEDs that help identify various components in the system, such as enclosures or field-replaceable units (FRUs). Hence they are called *identify LEDs*.

You can activate or deactivate the following types of identify LEDs:

- <span id="page-103-0"></span>• **Identify LED for an enclosure**. If you want to add an adapter to a specific drawer (enclosure), you need to know the machine type, model, and serial number (MTMS) of the drawer. To determine whether you have the correct MTMS for the drawer that needs the new adapter, you can activate the LED for a drawer and verify that the MTMS corresponds to the drawer that requires the new adapter.
- **Identify LED for a FRU associated with a specified enclosure**. If you want to hook up a cable to a specific I/O adapter, you can activate the LED for the adapter, which is a field replaceable unit (FRU), and then physically check to see where you should connect the cable. This is especially useful when you have several adapters with open ports.

To activate or deactivate an identify LED for an enclosure or FRU, complete the following steps:

- 1. In the navigation area, click the **Resources** icon , and then click **All Systems**.
- 2. To view the actions for that server, select the server.
- 3. In the navigation area, click **System Actions** > **Attention LED** > **Identify Attention LED**. The Identify Attention LED, Select Enclosure window is displayed.
- 4. To activate or deactivate an identify LED for an enclosure, select an enclosure from the table, and click either **Activate LED** or **Deactivate LED**. The associated LED is either turned on or off.
- 5. To activate or deactivate an identify LED for a FRU, select an enclosure from the table, and then click **Selected** > **List FRUs**.
- 6. Select one or more FRUs from the table, and click either **Activate LED** or **Deactivate LED**. The associated LED is either turned on or off.

# **Deactivating a system attention LED or logical partition LED by using the Advanced System Management Interface**

You can deactivate a system attention LED or a logical partition LED by using the Advanced System Management Interface (ASMI).

## **About this task**

The check log indicator provides a visual signal that the system as a whole requires attention or service. Each system has a single check log indicator. When an event occurs that either needs your intervention or that of service and support, the check log indicator lights continuously. The check log indicator is turned on when an entry is made in the service processor error log. The error entry is transmitted to the system error log and to the operating system error log.

To perform this operation, your authority level must be one of the following levels:

- Administrator
- Authorized service provider

To turn off the check log indicator, complete the following steps:

### **Procedure**

- 1. In the ASMI Welcome pane, specify your user ID and password, and click **Log In**.
- 2. In the navigation area, expand System Configuration > Service Indicators > System Attention **Indicator**.
- 3. In the content pane, click **Turn off system attention indicator**. If the attempt is unsuccessful, an error message is displayed.

# <span id="page-104-0"></span>**Activating or deactivating an identify LED by using the Advanced System Management Interface**

You can activate or deactivate an identify LED by using the Advanced System Management Interface (ASMI).

### **About this task**

You can specify the location code of any indicator to view or modify its current state. If you provide the wrong location code, the advanced system manager attempts to go to the next higher level of the location code.

The next level is the base-level location code for that field replaceable unit (FRU). For example, a user types the location code for the FRU located on the second I/O slot of the third enclosure in the system. If the location code for the second I/O slot is incorrect (the FRU does not exist at this location), an attempt to set the indicator for the third enclosure is initiated. This process continues until a FRU is located or no other level is available.

To perform this operation, your authority level must be one of the following levels:

- Administrator
- Authorized service provider

To change the current state of an indicator, complete the following steps:

### **Procedure**

- 1. On the ASMI Welcome pane, specify your user ID and password, and click **Log In**.
- 2. In the navigation area, expand **System Configuration** > **Service Indicators** > **Indicators by Location code**.
- 3. In the content pane, enter the location code of the FRU and click **Continue**.
- 4. Select the preferred state from the list.
- 5. Click **Save settings**.

# **Gathering and uploading system configuration information**

You can use the **snap** command to gather and upload system configuration information to a remote location for support. The information gathered with the **snap** command might be required to identify and resolve system-related problems.

The **snap** command gathers system configuration information and compresses the information into a .pax file (snap.pax.Z). The snap command can automatically append the problem management report (PMR) to the system configuration information.

### **Gathering system configuration information**

• To gather general system configuration information, for example, error logs and AIX firmware levels, enter the following command:

snap -r

**Note:** This command removes any prior snap data.

• To gather the Serial Storage Architecture (SSA) information, enter the following command:

snap -gbc

**Note:** The time required to run this command depends on the number of SSA drives attached to the system.

• To gather the SSA and TCP/IP information, enter the following command:

snap -gtbc

### <span id="page-105-0"></span>**Uploading system configuration information**

Before you upload the .pax file, snap.pax.Z, to the remote location for the support center to access the system configuration information, rename the pax file to include the PMR number and the branch office details.

To set the directory and to rename the .pax file, enter the following command, where:

cd /tmp/ibmsupt

mv snap.pax.Z *xxxxx*.*YYY*.000.snap.pax.Z

**Note:** *xxxxx* represents the PMH number and *YYY* represents the branch office of the support center organization.

To upload the pax file to the remote location, complete the following steps:

1. Ping the remote server to ensure network connectivity.

ping testcase.software.ibm.com

**Note:** Where *testcase.software.ibm.com* represents the remote location, which can be accessed by the support center organization.

2. Set the directory that contains the .pax file to be the working directory. Use the ftp command to connect to the remote server.

ftp testcase.software.ibm.comThe new command prompt is **ftp>**.

- 3. Log in as anonymous and use your email address as the password.
- 4. Enter the following command:

```
ftp> cd /toibm/hw
```
5. Enter the following command:

ftp> bin

- 6. Enter one of the following commands:
	- ftp> put *xxxxx*.*YYY*.000.snap.pax.Z or
	- ftp> *xxxxx*.*YYY*.000.snap.pax.Z
- 7. To return to the earlier command prompt, enter the following command:

ftp> quit

8. If the support center representative directs you to send the .pax file as an email attachment, send it to shift@us.ibm.com.

**Note:** Do not send a .pax file unless directed to do so by support. This email address is not monitored.

# **Closing a service call**

Perform these procedures to close serviceable events, clear hardware messages, and prepare the server to return to the customer.

Follow this checklist before you perform the procedure:

- Return the server to the state that the customer normally uses such as IPL type, IPL mode, and the way the system is configured or partitioned.
- While you were performing the problem analysis on the original serviceable event, other serviceable events might have been opened. Close all serviceable events that were opened as a result of your service activity.
- Ensure that server verification has been performed and no problems require additional service actions.
- If the repair was done by using the management console online repair procedures, ensure that the original serviceable event is now closed.
- <span id="page-106-0"></span>1. Record the system reference code (SRC), or symptom, and the location code of the field-replaceable unit (FRU) you replaced, for future reference. Is the server managed by a management console?
	- **Yes:** Continue with the next step.
	- **No:** If the server is not partitioned and is running the AIX or Linux operating system, go to ["Closing](#page-108-0) [a service call by using AIX or Linux" on page 95.](#page-108-0)
- 2. Complete the following steps:
	- a. In the navigation area, click the **Serviceability** icon  $\qquad$ , and then click **Serviceable Events Manager**.
	- b. Examine the service action event log for any open service action events.
- 3. Are any service action events open?
	- **Yes:** Continue with the next step.
	- **No:** If the system attention LED is still on, turn off the LED as described in ["Activating and](#page-101-0) [deactivating LEDs" on page 88.](#page-101-0) Return the system to the customer. **This completes the repair.**
- 4. Record the list of open service action events.
- 5. From the list of serviceable events that are recorded in step "4" on page 93, complete the following steps "6" on page 93 - step ["32" on page 95](#page-108-0) for each open service action event.
- 6. Determine the error class of the serviceable event. Record for future use.
- 7. Examine the details of the open service action event.

Is the error code that is associated with this service action event the same as recorded in step "1" on page 93?

- **Yes:** Go to step "11" on page 93.
- **No:** Continue with the next step.
- 8. Examine the FRU list of the service action event. Are any FRUs listed for the service action event?
	- **Yes:** Continue with the next step.
	- **No:** Go to step "11" on page 93.
- 9. Is the FRU list identical that is, the same FRUs, same number of FRUs, and same order of FRUs) to the FRU list of the error code recorded in step "1" on page 93?
	- **Yes:** Go to step "11" on page 93.
	- **No:** Continue with the next step.
- 10. The FRU list is different. Is the FRU you replaced and recorded in step "1" on page 93 in the list of FRUs for this service action event?
	- **Yes:** Continue with the next step.
	- **No:** Go to step ["32" on page 95](#page-108-0).

**Note:** Some service action events remain open when you leave this MAP. Further service actions might be required to complete the repair.

- 11. Examine the details of this service action event, and record the partitions that are involved in this service action event for use in a later step.
- 12. Is the error code associated with this service action event of the form A11-xxx or A01-xxx?
	- **Yes:** Continue with the next step.
	- **No:** Go to step ["17" on page 94](#page-107-0).
- 13. Have you begun a list of A*xx* partitions from prior service action events that you processed in this MAP?
	- **Yes:** Go to step ["15" on page 94](#page-107-0).
- **No:** Continue with the next step.
- <span id="page-107-0"></span>14. Begin a new list of A*xx* partitions by copying the list of partitions that are obtained in step ["11" on](#page-106-0) [page 93](#page-106-0). Go to step "16" on page 94.
- 15. Add the partition list that is obtained in step ["11" on page 93](#page-106-0) to the existing list of A*xx* partitions that are obtained from processing previous service action events in this maintenance analysis procedure (MAP).
- 16. Remove all entries in the list of all partitions you recorded in step ["11" on page 93.](#page-106-0) If you are referred to the list of partitions that are obtained in step ["11" on page 93](#page-106-0) in future steps, the list is empty. Go to step "17" on page 94.
- 17. Select and highlight the service action event from the Error Associated With This Serviceable Event window.
- 18. Click **Close Event**.
- 19. Add comments for the serviceable event. Include any unique additional information. Click **OK**. The following steps add or update FRU information.
- 20. Did you replace, add, or modify a FRU of the open service action event?
	- **Yes:** Continue with the next step.
	- **No:** Go to step "22" on page 94.
- 21. From the FRU list, select a FRU that you need to update. Double-click the FRU, and update the FRU information. Go to step "23" on page 94.
- 22. Select the **No FRU Replaced for this Serviceable Event** option.
- 23. Click **OK** to close the service action event.
- 24. Is the list of all partitions you recorded in step ["11" on page 93](#page-106-0) empty?
	- **Yes:** Go to step ["32" on page 95](#page-108-0).
	- **No:** Continue with the next step.
- 25. Does the list of all partitions you recorded in step ["11" on page 93](#page-106-0) contain more than one entry?
	- **Yes:** Continue with the next step.
	- **No:** Go to step ["32" on page 95](#page-108-0).
- 26. Is the error class recorded in step "25" on page 94 AIX?
	- **Yes:** Continue with the next step.
	- **No:** Go to step ["32" on page 95](#page-108-0).
- 27. Perform all the following steps for each entry in the list of all partitions you recorded in step ["11" on](#page-106-0) [page 93](#page-106-0), except for the partition you were using to debug the original problem.
- 28. From the list of all partitions, open the HMC virtual terminal window of a partition, and then type diag at the AIX command prompt.
- 29. When the diagnostic operating instructions are displayed, complete the following steps:
	- a. Press Enter.
	- b. Select the **Task Selection** option.
	- c. Select the **Log Repair** option.
	- d. Select the resource that is associated with the repair action:
		- If the repair action was reseating a cable or adapter, select the resource that is associated with that repair action.
		- If the resource associated with your repair action is not displayed on the Resource List, select **sysplanar0**.
	- e. Click **Commit** after you make your selection.

**Note:** If the terminal type is not defined, you are prompted to define it before you can proceed.
- 30. Exit from diagnostics in this partition and return to the AIX command prompt.
- 31. Have all the partitions in the list of all the partitions you recorded in step ["11" on page 93](#page-106-0) been processed?
	- **Yes:** Continue with the next step.
	- **No:** Go to step ["24" on page 94](#page-107-0) to process the next partition in the list you recorded in step ["11" on](#page-106-0) [page 93.](#page-106-0)
- 32. Have all the serviceable events recorded in step ["4" on page 93](#page-106-0) been processed?
	- **Yes:** Continue with the next step.
	- **No:** Go to step ["5" on page 93](#page-106-0) and process the next service action event in the list of serviceable events that are recorded in step ["4" on page 93](#page-106-0).
- 33. While processing all service action events, were you directed to step ["14" on page 94](#page-107-0)?
	- **Yes:** Continue with the next step.
	- **No:** If the system attention LED is still on, turn off the LED as described in ["Activating and](#page-101-0) [deactivating LEDs" on page 88.](#page-101-0) Return the system to the customer. **This completes the repair.**

**Note:** If, during the processing of the list of open service action events, some service action events remained open, further service actions might be required to complete the repair.

- 34. Perform all the following steps for each entry in the list of A*xx* partitions you began recording in step ["14" on page 94,](#page-107-0) except for the partition you were using to debug the original problem.
- 35. From the list of A*xx* partitions, open the management console virtual terminal window of a partition, and then type diag at the AIX command prompt.
- 36. When the diagnostic operating instructions are displayed, complete the following steps:
	- a. Press Enter.
	- b. Select the **Task Selection** option.

**Note:** If the terminal type is not defined, you are prompted to define it before you can proceed.

- c. Select the resource that is associated with the repair action:
	- If the repair action was reseating a cable or adapter, select the resource that is associated with that repair action.
	- If the resource associated with your repair action is not displayed on the Resource List, select **sysplanar0**.
- d. Click **Commit** after you make your selection.
- 37. Exit from diagnostics in this partition and return to the AIX command prompt.
- 38. Have all the partitions in the list of A*xx* partitions you began recording in step ["14" on page 94](#page-107-0) been processed?
	- **Yes:** Continue with the next step.
	- **No:** Go to step "34" on page 95 to process the next partition in the list you recorded in step ["14" on](#page-107-0) [page 94.](#page-107-0)
- 39. If the system attention LED is still on, turn off the LED as described in ["Activating and deactivating](#page-101-0) [LEDs" on page 88](#page-101-0). **This completes the repair.** Return the system to the customer.

**Note:** If, during the processing of the list of open service action events, some service action events remained open, further service actions might be required to complete the repair.

#### **Closing a service call by using AIX or Linux**

If the server is not connected to a management console, perform these procedures to close serviceable events, clear hardware messages, and prepare the server to return to the customer.

Follow this checklist before you perform the procedure:

- Return the server to the state that the customer normally uses, such as IPL type, IPL mode, and the way the system is configured or partitioned.
- While you were performing the problem analysis on the original serviceable event, other serviceableevent numbers might have been opened. Close all serviceable events that were opened as a result of your service activity.
- Ensure that server verification was performed and that no problems require additional service actions.
	- 1. Did you use a hot-swap operation by using an AIX diagnostics service aid to change the FRU?
		- **Yes:** Go to step "4" on page 96
		- **No:** Continue with the next step.
	- 2. Do you have any field-replaceable units (FRUs) (for example cards, adapters, cables, or devices) that were removed during problem analysis that you want to put back into the system?

**Note:** If the system backplane or battery was replaced and you are loading diagnostics from a server over a network, it might be necessary for the customer to set the network boot information for this system before diagnostics can be loaded. Also, set the system time and date information after the repair is completed.

- **Yes:** Reinstall all of the FRUs that were removed during problem analysis. Go to step "3" on page 96
- **No:** Continue with the next step.
- 3. Is the system or logical partition that you are performing a repair action on running the AIX operating system?
	- **Yes:** Continue with the next step.
	- **No:** Go to step "5" on page 96.
- 4. Does the system or logical partition you are performing a repair action on have the AIX operating system installed?

**Note:** If you just replaced a hard disk in the root volume group, answer no to this question.

- **Yes:** Go to step "7" on page 96.
- **No:** Continue with the next step.
- 5. Run stand-alone diagnostics in problem determination mode from either a CD-ROM or from a Network Installation Management (NIM) server.

**Note:** For instructions about running stand-alone diagnostics from a CD and not by using an HMC, go to [Running the stand-alone diagnostics from CD on a server without an HMC attached](http://www.ibm.com/support/knowledgecenter/POWER9/p9eah/p9eah_standalone_procedure_nohmc.htm).

For instructions about running stand-alone diagnostics from a NIM server, go to [Running the stand](http://www.ibm.com/support/knowledgecenter/POWER9/p9eah/p9eah_standalone_nim.htm)[alone diagnostics from a Network Installation Management server](http://www.ibm.com/support/knowledgecenter/POWER9/p9eah/p9eah_standalone_nim.htm).

Did you encounter any problems?

- **Yes:** Go to [Problem analysis](http://www.ibm.com/support/knowledgecenter/POWER9/p9eal/p9eal_beginpa.htm).
- **No:** Continue with the next step.
- 6. The system hardware is functioning correctly.

If the system attention LED is still on, turn off the LED as described in ["Activating and deactivating](#page-101-0) [LEDs" on page 88](#page-101-0).

#### **This completes the repair.**

**Note:** If, during the processing of the list of open service action events, some service action events remained open, further service actions might be required to complete the repair.

Return the server to the state that the customer normally uses, such as IPL type, IPL mode, and the way the system is configured or partitioned. This might require you to reboot the operating system.

7. Complete the following steps:

- a. Restart the system.
- b. Wait until the AIX operating system login prompt is displayed or until system activity on the operator panel or display stopped.

Did the AIX Login Prompt display?

- **Yes:** Continue with the next step.
- **No:** Go to [Problem analysis.](http://www.ibm.com/support/knowledgecenter/POWER9/p9eal/p9eal_beginpa.htm)
- 8. If the Resource Repair Action menu is already displayed, go to "12" on page 97; otherwise, complete the following steps:
	- a. Log into the operating system, either with root authority (if needed, ask the customer to enter the password) or use the CE login.
	- b. Enter the diag -a command and check for missing resources. Follow any instructions that are displayed. If a system request number (SRN) is displayed, suspect a loose card or connection. If no instructions are displayed, no resources were detected as missing. Continue with step "9" on page 97.
- 9. Complete the following steps:
	- a. Enter diag at the command prompt and press **Enter**.
	- b. Select the **Diagnostics Routines** option.
	- c. When the Diagnostic Mode Selection menu is displayed, select **Problem determination**.
	- d. When the Advanced Diagnostic Selection menu is displayed, select the **All Resources** option. Alternatively, test the FRUs you exchanged and any devices that are attached to the FRUs you exchanged by selecting the diagnostics for the individual FRU.

Did the Resource Repair Action menu (801015) display?

- **Yes:** Go to step ["13" on page 98](#page-111-0).
- **No:** Continue with the next step.
- 10. Did the TESTING COMPLETE, no trouble was found menu (801010) display?
	- **Yes:** Continue with the next step.
	- **No:** There is still a problem. Go to [Problem analysis](http://www.ibm.com/support/knowledgecenter/POWER9/p9eal/p9eal_beginpa.htm).
- 11. Select the **Log Repair Action** option, if not previously logged, in the TASK SELECTION menu to update the AIX error log. If the repair action was reseating a cable or adapter, select the resource that is associated with that repair action.

If the resource associated with your action is not displayed on the resource list, select **sysplanar0**.

**Note:** If the check log indicator is on, this action sets it back to the normal state. Go to step ["14" on](#page-111-0) [page 98](#page-111-0).

12. Run a test on a resource that has an entry in the AIX error log, in the system verification mode. If the test on the resource was successful, the Resource Repair Action menu is displayed.

After you replace a FRU, select the resource for that FRU from the Resource Repair Action menu. This action updates the AIX error log to indicate that a system-detectable FRU was replaced.

**Note:** If the check log indicator is on, this action sets it back to the normal state.

To select the resource for the replaced FRU, complete the following steps:

- a. Select the resource that is associated with the repair action:
	- If the repair action was reseating a cable or adapter, select the resource that is associated with that repair action.
	- If the resource associated with your repair action is not displayed on the Resource List, select **sysplanar0**.
- b. Click **Commit** after you make your selection.

<span id="page-111-0"></span>Did another Resource Repair Action (801015) display?

- **Yes:** Continue with the next step.
- **No:** If the No Trouble Found menu is displayed, go to step "14" on page 98.
- 13. Run a test on a resource that has an entry in the AIX error log, in the system verification mode. If the test on the resource was successful, the Resource Repair Action menu is displayed.

**Note:** The parent or child of the resource you just replaced might also require that you run the Resource Repair Action service aid on it.

After you replace that FRU, select the resource for that FRU from the Resource Repair Action menu. This action updates the AIX error log to indicate that a system-detectable FRU was replaced.

**Note:** If the check log indicator is on, this action sets it back to the normal state.

To select the resource for the replaced FRU, complete the following steps:

- a. Select the resource that is associated with the repair action:
	- If the repair action was reseating a cable or adapter, select the resource that is associated with that repair action.
	- If the resource associated with your repair action is not displayed on the Resource List, select **sysplanar0**.
- b. Click **Commit** after you make your selection.

Did the No Trouble Found menu display?

- **Yes:** Continue with the next step.
- **No:** Go to [Problem analysis.](http://www.ibm.com/support/knowledgecenter/POWER9/p9eal/p9eal_beginpa.htm)
- 14. If you changed the service processor or network settings, as instructed in previous MAPs, restore the settings to the value they had before you serviced the system. If you ran stand-alone diagnostics from CD-ROM, remove the stand-alone diagnostics CD-ROM from the system.

Did you perform service on a RAID subsystem that involved changing the PCI RAID adapter cache card or changing the configuration?

**Note:** This does not refer to the PCI-X RAID adapter or cache.

- **Yes:** Continue with the next step.
- **No:** Go to step "16" on page 98.
- 15. Use the **Recover Options** selection to resolve the RAID configuration, by completing the following steps:
	- a. On the PCI SCSI Disk Array Manager dialog, select **Recovery options**.
	- b. Select **Clear PCI SCSI Adapter Configuration** and press F3 to clear any previous configuration data that exists on the replacement adapter.
	- c. On the Recovery Options dialog, select **Resolve PCI SCSI RAID Adapter Configuration**.
	- d. On the Resolve PCI SCSI RAID Adapter Configuration dialog, select Accept Configuration on **Drives**.
	- e. On the PCI SCSI RAID Adapter selections menu, select the adapter that you changed.
	- f. On the next dialog, press Enter.
	- g. When the Are You Sure selection menu is displayed, press Enter to continue. When the recovery action is complete, the status message of **OK** is shown.
	- h. If you receive a status message of Failed, verify that you selected the correct adapter, and then repeat this procedure. When recovery is complete, exit the operating system.
	- i. Go to step "16" on page 98.
- 16. The system hardware is functioning correctly. Return the server to the state that the customer normally uses, such as IPL type, IPL mode, and the way the system is configured or partitioned.

# **Notices**

This information was developed for products and services offered in the US.

IBM may not offer the products, services, or features discussed in this document in other countries. Consult your local IBM representative for information on the products and services currently available in your area. Any reference to an IBM product, program, or service is not intended to state or imply that only that IBM product, program, or service may be used. Any functionally equivalent product, program, or service that does not infringe any IBM intellectual property right may be used instead. However, it is the user's responsibility to evaluate and verify the operation of any non-IBM product, program, or service.

IBM may have patents or pending patent applications covering subject matter described in this document. The furnishing of this document does not grant you any license to these patents. You can send license inquiries, in writing, to:

*IBM Director of Licensing IBM Corporation North Castle Drive, MD-NC119 Armonk, NY 10504-1785 US*

INTERNATIONAL BUSINESS MACHINES CORPORATION PROVIDES THIS PUBLICATION "AS IS" WITHOUT WARRANTY OF ANY KIND, EITHER EXPRESS OR IMPLIED, INCLUDING, BUT NOT LIMITED TO, THE IMPLIED WARRANTIES OF NON-INFRINGEMENT, MERCHANTABILITY OR FITNESS FOR A PARTICULAR PURPOSE. Some jurisdictions do not allow disclaimer of express or implied warranties in certain transactions, therefore, this statement may not apply to you.

This information could include technical inaccuracies or typographical errors. Changes are periodically made to the information herein; these changes will be incorporated in new editions of the publication. IBM may make improvements and/or changes in the product(s) and/or the program(s) described in this publication at any time without notice.

Any references in this information to non-IBM websites are provided for convenience only and do not in any manner serve as an endorsement of those websites. The materials at those websites are not part of the materials for this IBM product and use of those websites is at your own risk.

IBM may use or distribute any of the information you provide in any way it believes appropriate without incurring any obligation to you.

The performance data and client examples cited are presented for illustrative purposes only. Actual performance results may vary depending on specific configurations and operating conditions.

Information concerning non-IBM products was obtained from the suppliers of those products, their published announcements or other publicly available sources. IBM has not tested those products and cannot confirm the accuracy of performance, compatibility or any other claims related to non-IBM products. Questions on the capabilities of non-IBM products should be addressed to the suppliers of those products.

Statements regarding IBM's future direction or intent are subject to change or withdrawal without notice, and represent goals and objectives only.

All IBM prices shown are IBM's suggested retail prices, are current and are subject to change without notice. Dealer prices may vary.

This information is for planning purposes only. The information herein is subject to change before the products described become available.

This information contains examples of data and reports used in daily business operations. To illustrate them as completely as possible, the examples include the names of individuals, companies, brands, and products. All of these names are fictitious and any similarity to actual people or business enterprises is entirely coincidental.

If you are viewing this information in softcopy, the photographs and color illustrations may not appear.

The drawings and specifications contained herein shall not be reproduced in whole or in part without the written permission of IBM.

IBM has prepared this information for use with the specific machines indicated. IBM makes no representations that it is suitable for any other purpose.

IBM's computer systems contain mechanisms designed to reduce the possibility of undetected data corruption or loss. This risk, however, cannot be eliminated. Users who experience unplanned outages, system failures, power fluctuations or outages, or component failures must verify the accuracy of operations performed and data saved or transmitted by the system at or near the time of the outage or failure. In addition, users must establish procedures to ensure that there is independent data verification before relying on such data in sensitive or critical operations. Users should periodically check IBM's support websites for updated information and fixes applicable to the system and related software.

#### **Homologation statement**

This product may not be certified in your country for connection by any means whatsoever to interfaces of public telecommunications networks. Further certification may be required by law prior to making any such connection. Contact an IBM representative or reseller for any questions.

## **Accessibility features for IBM Power Systems servers**

Accessibility features assist users who have a disability, such as restricted mobility or limited vision, to use information technology content successfully.

#### **Overview**

The IBM Power Systems servers include the following major accessibility features:

- Keyboard-only operation
- Operations that use a screen reader

The IBM Power Systems servers use the latest W3C Standard, [WAI-ARIA 1.0](http://www.w3.org/TR/wai-aria/) ([www.w3.org/TR/wai-aria/\)](http://www.w3.org/TR/wai-aria/), to ensure compliance with [US Section 508 \(www.access-board.gov/guidelines-and-standards/](http://www.access-board.gov/guidelines-and-standards/communications-and-it/about-the-section-508-standards/section-508-standards) [communications-and-it/about-the-section-508-standards/section-508-standards\)](http://www.access-board.gov/guidelines-and-standards/communications-and-it/about-the-section-508-standards/section-508-standards) and [Web Content](http://www.w3.org/TR/WCAG20/) [Accessibility Guidelines \(WCAG\) 2.0](http://www.w3.org/TR/WCAG20/) ([www.w3.org/TR/WCAG20/](http://www.w3.org/TR/WCAG20/)). To take advantage of accessibility features, use the latest release of your screen reader and the latest web browser that is supported by the IBM Power Systems servers.

The IBM Power Systems servers online product documentation in IBM Knowledge Center is enabled for accessibility. The accessibility features of IBM Knowledge Center are described in the [Accessibility](https://www.ibm.com/support/knowledgecenter/help#accessibility) [section of the IBM Knowledge Center help](https://www.ibm.com/support/knowledgecenter/help#accessibility) ([www.ibm.com/support/knowledgecenter/doc/](https://www.ibm.com/support/knowledgecenter/help#accessibility) [kc\\_help.html#accessibility](https://www.ibm.com/support/knowledgecenter/help#accessibility)).

#### **Keyboard navigation**

This product uses standard navigation keys.

#### **Interface information**

The IBM Power Systems servers user interfaces do not have content that flashes 2 - 55 times per second.

The IBM Power Systems servers web user interface relies on cascading style sheets to render content properly and to provide a usable experience. The application provides an equivalent way for low-vision users to use system display settings, including high-contrast mode. You can control font size by using the device or web browser settings.

The IBM Power Systems servers web user interface includes WAI-ARIA navigational landmarks that you can use to quickly navigate to functional areas in the application.

#### **Vendor software**

The IBM Power Systems servers include certain vendor software that is not covered under the IBM license agreement. IBM makes no representation about the accessibility features of these products. Contact the vendor for accessibility information about its products.

#### **Related accessibility information**

In addition to standard IBM help desk and support websites, IBM has a TTY telephone service for use by deaf or hard of hearing customers to access sales and support services:

TTY service 800-IBM-3383 (800-426-3383) (within North America)

For more information about the commitment that IBM has to accessibility, see [IBM Accessibility](http://www.ibm.com/able) [\(www.ibm.com/able](http://www.ibm.com/able)).

## **Privacy policy considerations**

IBM Software products, including software as a service solutions, ("Software Offerings") may use cookies or other technologies to collect product usage information, to help improve the end user experience, to tailor interactions with the end user, or for other purposes. In many cases no personally identifiable information is collected by the Software Offerings. Some of our Software Offerings can help enable you to collect personally identifiable information. If this Software Offering uses cookies to collect personally identifiable information, specific information about this offering's use of cookies is set forth below.

This Software Offering does not use cookies or other technologies to collect personally identifiable information.

If the configurations deployed for this Software Offering provide you as the customer the ability to collect personally identifiable information from end users via cookies and other technologies, you should seek your own legal advice about any laws applicable to such data collection, including any requirements for notice and consent.

For more information about the use of various technologies, including cookies, for these purposes, see IBM's Privacy Policy at <http://www.ibm.com/privacy> and IBM's Online Privacy Statement at [http://](http://www.ibm.com/privacy/details) [www.ibm.com/privacy/details](http://www.ibm.com/privacy/details) the section entitled "Cookies, Web Beacons and Other Technologies" and the "IBM Software Products and Software-as-a-Service Privacy Statement" at [http://www.ibm.com/](http://www.ibm.com/software/info/product-privacy) [software/info/product-privacy](http://www.ibm.com/software/info/product-privacy).

## **Trademarks**

IBM, the IBM logo, and ibm.com are trademarks or registered trademarks of International Business Machines Corp., registered in many jurisdictions worldwide. Other product and service names might be trademarks of IBM or other companies. A current list of IBM trademarks is available on the web at [Copyright and trademark information](http://www.ibm.com/legal/copytrade.shtml) at www.ibm.com/legal/copytrade.shtml.

Linux is a registered trademark of Linus Torvalds in the United States, other countries, or both.

## **Electronic emission notices**

When attaching a monitor to the equipment, you must use the designated monitor cable and any interference suppression devices supplied with the monitor.

### **Class A Notices**

The following Class A statements apply to the IBM servers that contain the POWER9 processor and its features unless designated as electromagnetic compatibility (EMC) Class B in the feature information.

#### **Federal Communications Commission (FCC) Statement**

**Note:** This equipment has been tested and found to comply with the limits for a Class A digital device, pursuant to Part 15 of the FCC Rules. These limits are designed to provide reasonable protection against harmful interference when the equipment is operated in a commercial environment. This equipment generates, uses, and can radiate radio frequency energy and, if not installed and used in accordance with the instruction manual, may cause harmful interference to radio communications. Operation of this equipment in a residential area is likely to cause harmful interference, in which case the user will be required to correct the interference at his own expense.

Properly shielded and grounded cables and connectors must be used in order to meet FCC emission limits. IBM is not responsible for any radio or television interference caused by using other than recommended cables and connectors or by unauthorized changes or modifications to this equipment. Unauthorized changes or modifications could void the user's authority to operate the equipment.

This device complies with Part 15 of the FCC rules. Operation is subject to the following two conditions: (1) this device may not cause harmful interference, and (2) this device must accept any interference received, including interference that may cause undesired operation.

#### **Industry Canada Compliance Statement**

CAN ICES-3 (A)/NMB-3(A)

#### **European Community Compliance Statement**

This product is in conformity with the protection requirements of EU Council Directive 2014/30/EU on the approximation of the laws of the Member States relating to electromagnetic compatibility. IBM cannot accept responsibility for any failure to satisfy the protection requirements resulting from a nonrecommended modification of the product, including the fitting of non-IBM option cards.

European Community contact: IBM Deutschland GmbH Technical Regulations, Abteilung M456 IBM-Allee 1, 71139 Ehningen, Germany Tel: +49 800 225 5426 email: halloibm@de.ibm.com

**Warning:** This is a Class A product. In a domestic environment, this product may cause radio interference, in which case the user may be required to take adequate measures.

#### **VCCI Statement - Japan**

この装置は、クラスA情報技術装置です。この装置を家庭環境で使用すると電波妨害 を引き起こすことがあります。この場合には使用者が適切な対策を講ずるよう要求され ることがあります。  $VCCI-A$ 

The following is a summary of the VCCI Japanese statement in the box above:

This is a Class A product based on the standard of the VCCI Council. If this equipment is used in a domestic environment, radio interference may occur, in which case, the user may be required to take corrective actions.

#### **Japan Electronics and Information Technology Industries Association Statement**

This statement explains the Japan JIS C 61000-3-2 product wattage compliance.

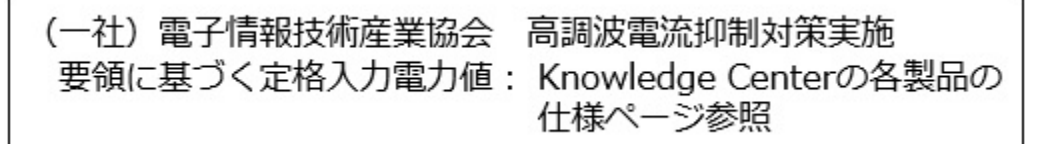

This statement explains the Japan Electronics and Information Technology Industries Association (JEITA) statement for products less than or equal to 20 A per phase.

高調波電流規格 JIS C 61000-3-2 適合品

This statement explains the JEITA statement for products greater than 20 A, single phase.

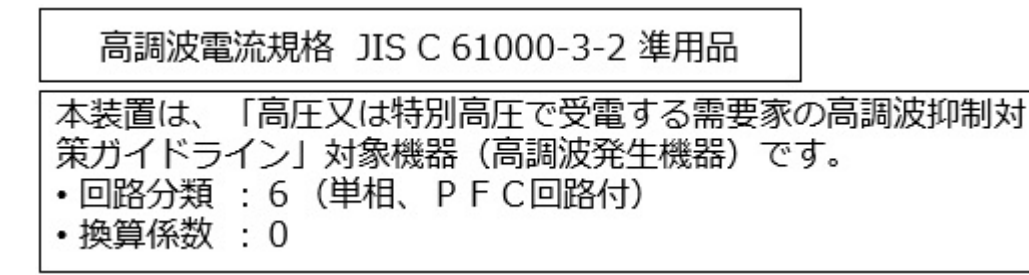

This statement explains the JEITA statement for products greater than 20 A per phase, three-phase.

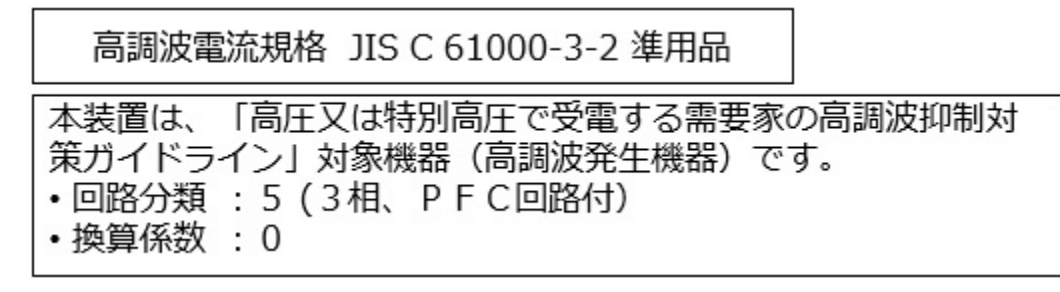

#### **Electromagnetic Interference (EMI) Statement - People's Republic of China**

声 頤 此为 A 级产品,在生活环境中, 该严品可能会造成无线电干扰。 在这种情况下,可能需要用户对其 干扰采取切实可行的措施。

Declaration: This is a Class A product. In a domestic environment this product may cause radio interference in which case the user may need to perform practical action.

#### **Electromagnetic Interference (EMI) Statement - Taiwan**

警告使用者: 這是甲類的資訊產品,在 居住的環境中使用時,可 能會造成射頻干擾,在這 種情況下,使用者會被要 求採取某些適當的對策。

The following is a summary of the EMI Taiwan statement above.

Warning: This is a Class A product. In a domestic environment this product may cause radio interference in which case the user will be required to take adequate measures.

**IBM Taiwan Contact Information:**<br>台灣IBM 產品服務聯絡方式: 台灣國際商業機器股份有限公司 台北市松仁路7號3樓 電話:0800-016-888

#### **Electromagnetic Interference (EMI) Statement - Korea**

이 기기는 업무용 환경에서 사용할 목적으로 적합성평가를 받은 기기로서 가정용 환경에서 사용하는 경우 전파간섭의 우려가 있습니다.

#### **Germany Compliance Statement**

#### **Deutschsprachiger EU Hinweis: Hinweis für Geräte der Klasse A EU-Richtlinie zur Elektromagnetischen Verträglichkeit**

Dieses Produkt entspricht den Schutzanforderungen der EU-Richtlinie 2014/30/EU zur Angleichung der Rechtsvorschriften über die elektromagnetische Verträglichkeit in den EU-Mitgliedsstaatenund hält die Grenzwerte der EN 55022 / EN 55032 Klasse A ein.

Um dieses sicherzustellen, sind die Geräte wie in den Handbüchern beschrieben zu installieren und zu betreiben. Des Weiteren dürfen auch nur von der IBM empfohlene Kabel angeschlossen werden. IBM übernimmt keine Verantwortung für die Einhaltung der Schutzanforderungen, wenn das Produkt ohne Zustimmung von IBM verändert bzw. wenn Erweiterungskomponenten von Fremdherstellern ohne Empfehlung von IBM gesteckt/eingebaut werden.

EN 55022 / EN 55032 Klasse A Geräte müssen mit folgendem Warnhinweis versehen werden: "Warnung: Dieses ist eine Einrichtung der Klasse A. Diese Einrichtung kann im Wohnbereich Funk-Störungen verursachen; in diesem Fall kann vom Betreiber verlangt werden, angemessene Maßnahmen zu ergreifen und dafür aufzukommen."

#### **Deutschland: Einhaltung des Gesetzes über die elektromagnetische Verträglichkeit von Geräten**

Dieses Produkt entspricht dem "Gesetz über die elektromagnetische Verträglichkeit von Geräten (EMVG) ". Dies ist die Umsetzung der EU-Richtlinie 2014/30/EU in der Bundesrepublik Deutschland.

#### **Zulassungsbescheinigung laut dem Deutschen Gesetz über die elektromagnetische Verträglichkeit von Geräten (EMVG) (bzw. der EMC Richtlinie 2014/30/EU) für Geräte der Klasse A**

Dieses Gerät ist berechtigt, in Übereinstimmung mit dem Deutschen EMVG das EG-Konformitätszeichen - CE - zu führen.

Verantwortlich für die Einhaltung der EMV Vorschriften ist der Hersteller: International Business Machines Corp. New Orchard Road Armonk, New York 10504 Tel: 914-499-1900

Der verantwortliche Ansprechpartner des Herstellers in der EU ist: IBM Deutschland GmbH Technical Relations Europe, Abteilung M456 IBM-Allee 1, 71139 Ehningen, Germany Tel: +49 (0) 800 225 5426 email: HalloIBM@de.ibm.com

Generelle Informationen:

#### **Das Gerät erfüllt die Schutzanforderungen nach EN 55024 und EN 55022 / EN 55032 Klasse A.**

#### **Electromagnetic Interference (EMI) Statement - Russia**

ВНИМАНИЕ! Настоящее изделие относится к классу А. В жилых помещениях оно может создавать радиопомехи, для снижения которых необходимы дополнительные меры

#### **Class B Notices**

The following Class B statements apply to features designated as electromagnetic compatibility (EMC) Class B in the feature installation information.

#### **Federal Communications Commission (FCC) Statement**

This equipment has been tested and found to comply with the limits for a Class B digital device, pursuant to Part 15 of the FCC Rules. These limits are designed to provide reasonable protection against harmful interference in a residential installation.

This equipment generates, uses, and can radiate radio frequency energy and, if not installed and used in accordance with the instructions, may cause harmful interference to radio communications. However, there is no guarantee that interference will not occur in a particular installation.

If this equipment does cause harmful interference to radio or television reception, which can be determined by turning the equipment off and on, the user is encouraged to try to correct the interference by one or more of the following measures:

- Reorient or relocate the receiving antenna.
- Increase the separation between the equipment and receiver.
- Connect the equipment into an outlet on a circuit different from that to which the receiver is connected.
- Consult an IBM-authorized dealer or service representative for help.

Properly shielded and grounded cables and connectors must be used in order to meet FCC emission limits. Proper cables and connectors are available from IBM-authorized dealers. IBM is not responsible for any radio or television interference caused by unauthorized changes or modifications to this equipment. Unauthorized changes or modifications could void the user's authority to operate this equipment.

This device complies with Part 15 of the FCC rules. Operation is subject to the following two conditions: (1) this device may not cause harmful interference, and (2) this device must accept any interference received, including interference that may cause undesired operation.

#### **Industry Canada Compliance Statement**

CAN ICES-3 (B)/NMB-3(B)

#### **European Community Compliance Statement**

This product is in conformity with the protection requirements of EU Council Directive 2014/30/EU on the approximation of the laws of the Member States relating to electromagnetic compatibility. IBM cannot accept responsibility for any failure to satisfy the protection requirements resulting from a nonrecommended modification of the product, including the fitting of non-IBM option cards.

European Community contact: IBM Deutschland GmbH Technical Regulations, Abteilung M456 IBM-Allee 1, 71139 Ehningen, Germany

#### **VCCI Statement - Japan**

この装置は,クラスB情報技術装置です。この装置は, 家庭環境で使用 することを目的としていますが、この装置がラジオやテレビジョン受信機に 近接して使用されると, 受信障害を引き起こすことがあります。

取扱説明書に従って正しい取り扱いをして下さい。  $VCCI-B$ 

#### **Japan Electronics and Information Technology Industries Association Statement**

This statement explains the Japan JIS C 61000-3-2 product wattage compliance.

(一社)雷子情報技術産業協会 高調波雷流抑制対策実施 要領に基づく定格入力電力値: Knowledge Centerの各製品の 仕様ページ参照

This statement explains the Japan Electronics and Information Technology Industries Association (JEITA) statement for products less than or equal to 20 A per phase.

高調波電流規格 JIS C 61000-3-2 適合品

This statement explains the JEITA statement for products greater than 20 A, single phase.

高調波雷流規格 JIS C 61000-3-2 進用品

本装置は、「高圧又は特別高圧で受電する需要家の高調波抑制対 策ガイドライン」対象機器(高調波発生機器)です。 •回路分類 :6(単相、PFC回路付) ・換算係数 :0

This statement explains the JEITA statement for products greater than 20 A per phase, three-phase.

高調波電流規格 JIS C 61000-3-2 準用品 本装置は、「高圧又は特別高圧で受電する需要家の高調波抑制対 策ガイドライン」対象機器(高調波発生機器)です。 ・回路分類 :5(3相、PFC回路付) •換算係数 : 0

## **IBM Taiwan Contact Information** 台灣IBM 產品服務聯絡方式: 台灣國際商業機器股份有限公司 台北市松仁路7號3樓 電話:0800-016-888

#### **Germany Compliance Statement**

#### **Deutschsprachiger EU Hinweis: Hinweis für Geräte der Klasse B EU-Richtlinie zur Elektromagnetischen Verträglichkeit**

Dieses Produkt entspricht den Schutzanforderungen der EU-Richtlinie 2014/30/EU zur Angleichung der Rechtsvorschriften über die elektromagnetische Verträglichkeit in den EU-Mitgliedsstaatenund hält die Grenzwerte der EN 55022/ EN 55032 Klasse B ein.

Um dieses sicherzustellen, sind die Geräte wie in den Handbüchern beschrieben zu installieren und zu betreiben. Des Weiteren dürfen auch nur von der IBM empfohlene Kabel angeschlossen werden. IBM übernimmt keine Verantwortung für die Einhaltung der Schutzanforderungen, wenn das Produkt ohne Zustimmung von IBM verändert bzw. wenn Erweiterungskomponenten von Fremdherstellern ohne Empfehlung von IBM gesteckt/eingebaut werden.

#### **Deutschland: Einhaltung des Gesetzes über die elektromagnetische Verträglichkeit von Geräten**

Dieses Produkt entspricht dem "Gesetz über die elektromagnetische Verträglichkeit von Geräten (EMVG) ". Dies ist die Umsetzung der EU-Richtlinie 2014/30/EU in der Bundesrepublik Deutschland.

#### **Zulassungsbescheinigung laut dem Deutschen Gesetz über die elektromagnetische Verträglichkeit von Geräten (EMVG) (bzw. der EMC Richtlinie 2014/30/EU) für Geräte der Klasse B**

Dieses Gerät ist berechtigt, in Übereinstimmung mit dem Deutschen EMVG das EG-Konformitätszeichen - CE - zu führen.

Verantwortlich für die Einhaltung der EMV Vorschriften ist der Hersteller: International Business Machines Corp. New Orchard Road Armonk, New York 10504 Tel: 914-499-1900

Der verantwortliche Ansprechpartner des Herstellers in der EU ist: IBM Deutschland GmbH Technical Relations Europe, Abteilung M456 IBM-Allee 1, 71139 Ehningen, Germany Tel: +49 (0) 800 225 5426 email: HalloIBM@de.ibm.com

Generelle Informationen:

#### **Das Gerät erfüllt die Schutzanforderungen nach EN 55024 und EN 55022/ EN 55032 Klasse B.**

## **Terms and conditions**

Permissions for the use of these publications are granted subject to the following terms and conditions.

**Applicability:** These terms and conditions are in addition to any terms of use for the IBM website.

**Personal Use:** You may reproduce these publications for your personal, noncommercial use provided that all proprietary notices are preserved. You may not distribute, display or make derivative works of these publications, or any portion thereof, without the express consent of IBM.

**Commercial Use:** You may reproduce, distribute and display these publications solely within your enterprise provided that all proprietary notices are preserved. You may not make derivative works of these publications, or reproduce, distribute or display these publications or any portion thereof outside your enterprise, without the express consent of IBM.

**Rights:** Except as expressly granted in this permission, no other permissions, licenses or rights are granted, either express or implied, to the publications or any information, data, software or other intellectual property contained therein.

IBM reserves the right to withdraw the permissions granted herein whenever, in its discretion, the use of the publications is detrimental to its interest or, as determined by IBM, the above instructions are not being properly followed.

You may not download, export or re-export this information except in full compliance with all applicable laws and regulations, including all United States export laws and regulations.

IBM MAKES NO GUARANTEE ABOUT THE CONTENT OF THESE PUBLICATIONS. THE PUBLICATIONS ARE PROVIDED "AS-IS" AND WITHOUT WARRANTY OF ANY KIND, EITHER EXPRESSED OR IMPLIED, INCLUDING BUT NOT LIMITED TO IMPLIED WARRANTIES OF MERCHANTABILITY, NON-INFRINGEMENT, AND FITNESS FOR A PARTICULAR PURPOSE.

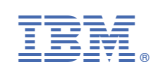